# **CA ARCserve® Backup for Windows**

# Agent for Oracle ユーザ ガイド r16.5

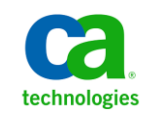

このドキュメント(組み込みヘルプ システムおよび電子的に配布される資料を含む、以下「本ドキュメント」)は、 お客様への情報提供のみを目的としたもので、日本 CA 株式会社(以下「CA」)により随時、変更または撤回される ことがあります。

CA の事前の書面による承諾を受けずに本ドキュメントの全部または一部を複写、譲渡、開示、変更、複本することは できません。 本ドキュメントは、CA が知的財産権を有する機密情報です。ユーザは本ドキュメントを開示したり、 (i)本ドキュメントが関係する CA ソフトウェアの使用について CA とユーザとの間で別途締結される契約または (ii) CA とユーザとの間で別途締結される機密保持契約により許可された目的以外に、本ドキュメントを使用することはで きません。

上記にかかわらず、本ドキュメントで言及されている CA ソフトウェア製品のライセンスを受けたユーザは、社内で ユーザおよび従業員が使用する場合に限り、当該ソフトウェアに関連する本ドキュメントのコピーを妥当な部数だけ 作成できます。ただし CA のすべての著作権表示およびその説明を当該複製に添付することを条件とします。

本ドキュメントを印刷するまたはコピーを作成する上記の権利は、当該ソフトウェアのライセンスが完全に有効と なっている期間内に限定されます。いかなる理由であれ、上記のライセンスが終了した場合には、お客様は本ドキュ メントの全部または一部と、それらを複製したコピーのすべてを破棄したことを、CA に文書で証明する責任を負いま す。

準拠法により認められる限り、CA は本ドキュメントを現状有姿のまま提供し、商品性、特定の使用目的に対する適合 性、他者の権利に対して侵害のないことについて、黙示の保証も含めいかなる保証もしません。 また、本ドキュメン トの使用に起因して、逸失利益、投資損失、業務の中断、営業権の喪失、情報の喪失等、いかなる損害(直接損害か 間接損害かを問いません)が発生しても、CA はお客様または第三者に対し責任を負いません。CA がかかる損害の発 生の可能性について事前に明示に通告されていた場合も同様とします。

本ドキュメントで参照されているすべてのソフトウェア製品の使用には、該当するライセンス契約が適用され、当該 ライセンス契約はこの通知の条件によっていかなる変更も行われません。

本ドキュメントの制作者は CA です。

「制限された権利」のもとでの提供:アメリカ合衆国政府が使用、複製、開示する場合は、FAR Sections 12.212、52.227-14 及び 52.227-19(c)(1)及び(2)、ならびに DFARS Section252.227-7014(b)(3) または、これらの後継の条項に規定される該当 する制限に従うものとします。

Copyright © 2013 CA. All rights reserved. 本書に記載された全ての製品名、サービス名、商号およびロゴは各社のそれぞ れの商標またはサービスマークです。

# CA Technologies 製品リファレンス

このマニュアル セットで参照されている CA 製品は以下のとおりです。

- BrightStor® Enterprise Backup
- **CA Antivirus**
- CA ARCserve® Assured Recovery<sup>™</sup>
- CA ARCserve® Backup Agent for Advantage™ Ingres®
- CA ARCserve® Backup Agent for Novell Open Enterprise Server for Linux
- CA ARCserve® Backup Agent for Open Files on Windows
- CA ARCserve® Backup Client Agent for FreeBSD
- CA ARCserve® Backup Client Agent for Linux
- CA ARCserve® Backup Client Agent for Mainframe Linux
- CA ARCserve® Backup Client Agent for UNIX
- CA ARCserve® Backup Client Agent for Windows
- CA ARCserve® Backup Enterprise Option for AS/400
- CA ARCserve® Backup Enterprise Option for Open VMS
- CA ARCserve® Backup for Linux Enterprise Option for SAP R/3 for Oracle
- CA ARCserve® Backup for Microsoft Windows Essential Business Server
- CA ARCserve® Backup for UNIX Enterprise Option for SAP R/3 for Oracle
- CA ARCserve<sup>®</sup> Backup for Windows
- CA ARCserve<sup>®</sup> Backup for Windows Agent for IBM Informix
- CA ARCserve® Backup for Windows Agent for Lotus Domino
- CA ARCserve® Backup for Windows Agent for Microsoft Exchange Server
- CA ARCserve® Backup for Windows Agent for Microsoft SharePoint Server
- CA ARCserve® Backup for Windows Agent for Microsoft SQL Server
- CA ARCserve<sup>®</sup> Backup for Windows Agent for Oracle
- CA ARCserve® Backup for Windows Agent for Sybase
- CA ARCserve® Backup for Windows Agent for Virtual Machines
- CA ARCserve® Backup for Windows Disaster Recovery Option
- CA ARCserve® Backup for Windows Enterprise Module
- CA ARCserve® Backup for Windows Enterprise Option for IBM 3494
- CA ARCserve® Backup for Windows Enterprise Option for SAP R/3 for Oracle
- CA ARCserve® Backup for Windows Enterprise Option for StorageTek ACSLS
- CA ARCserve® Backup for Windows Image Option
- CA ARCserve® Backup for Windows Microsoft Volume Shadow Copy Service
- CA ARCserve® Backup for Windows NDMP NAS Option
- CA ARCserve® Backup for Windows Storage Area Network (SAN) Option
- CA ARCserve® Backup for Windows Tape Library Option
- CA ARCserve® Backup Patch Manager
- CA ARCserve® Backup UNIX/Linux Data Mover
- CA ARCserve® Central Host-Based VM Backup
- CA ARCserve® Central Protection Manager
- CA ARCserve® Central Reporting
- CA ARCserve® Central Virtual Standby
- CA ARCserve<sup>®</sup> D2D
- CA ARCserve<sup>®</sup> D2D On Demand
- CA ARCserve<sup>®</sup> High Availability
- CA ARCserve<sup>®</sup> Replication
- CA VM:Tape for z/VM
- CA  $1^\circ$  Tape Management
- Common Services<sup>™</sup>
- eTrust<sup>®</sup> Firewall
- Unicenter<sup>®</sup> Network and Systems Management
- Unicenter<sup>®</sup> Software Delivery
- Unicenter<sup>®</sup> VM:Operator<sup>®</sup>

# CA への連絡先

テクニカル サポートの詳細については、弊社テクニカル サポートの Web サイト (<http://www.ca.com/jp/support/>) をご覧ください。

### マニュアルの変更点

本マニュアルでは、前回のリリース以降に、以下の点を更新しています。

- 製品およびドキュメント自体の利便性と理解の向上に役立つことを目 的として、ユーザのフィードバック、拡張機能、修正、その他小規模 な変更を反映するために更新されました。
- [「インストールの前提条件](#page-12-0) (P.13) | が更新され、Agent for Open Files の インストールに関する情報が含まれるようになりました。
- 「バックアップ時のデータベース [ファイルのスキップまたは組み込](#page-52-0) [み](#page-52-0) (P. 53)」が追加されました。このトピックでは、バックアップ中に 特定のデータベース ファイルを組み込むか、またはスキップする方法 について説明します。

# 目次

### 第1章: Agent for Oracle の概要

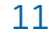

13

27

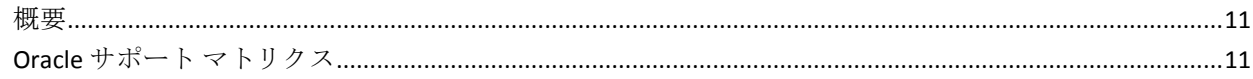

### 第 2 章: Agent for Oracle のインストール

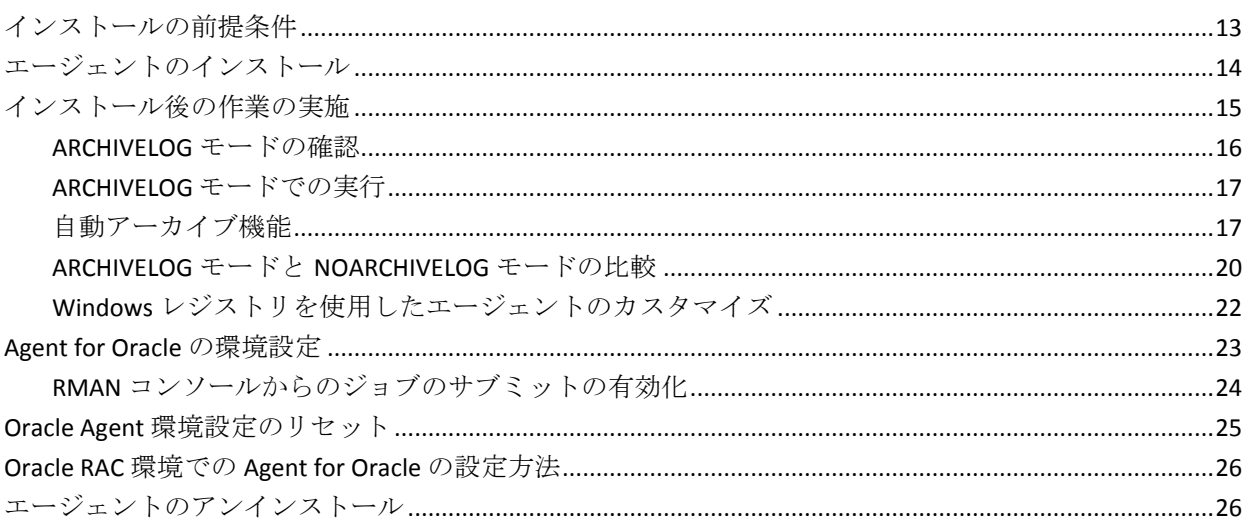

## 第3章: エージェントを使用したファイル レベル バックアップ

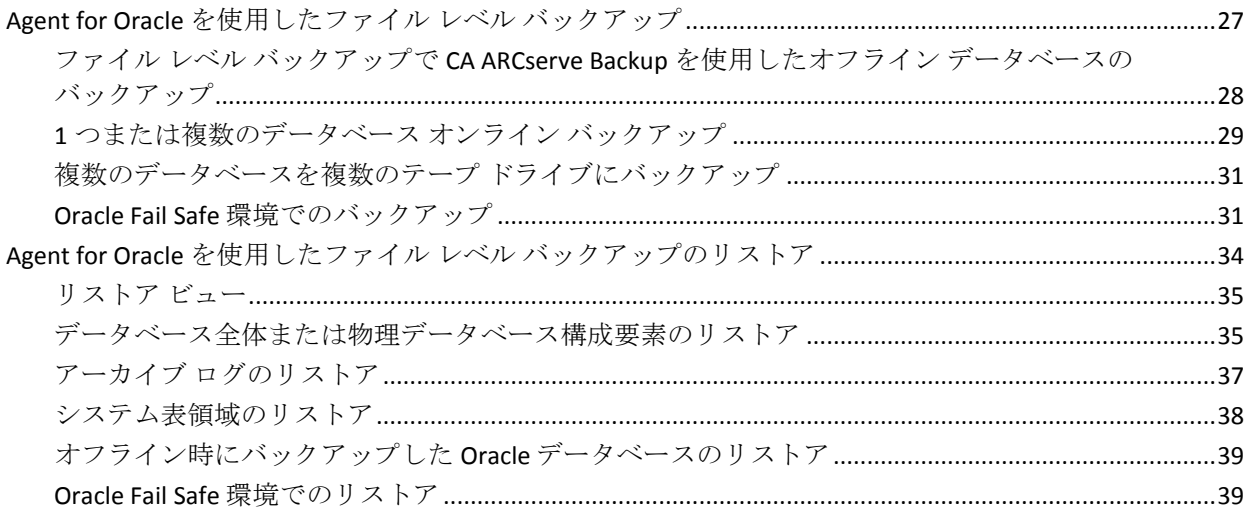

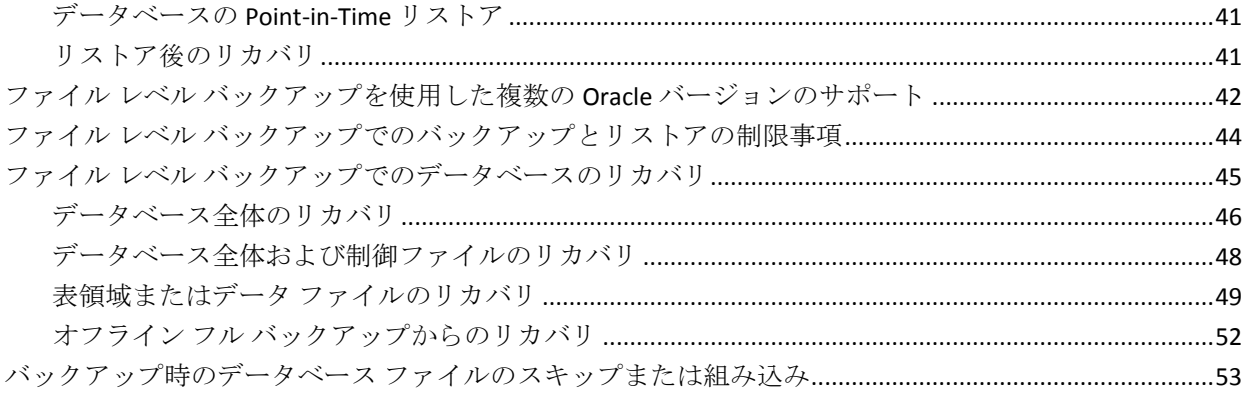

55

89

## 第4章: RMAN モードでのエージェントの使用

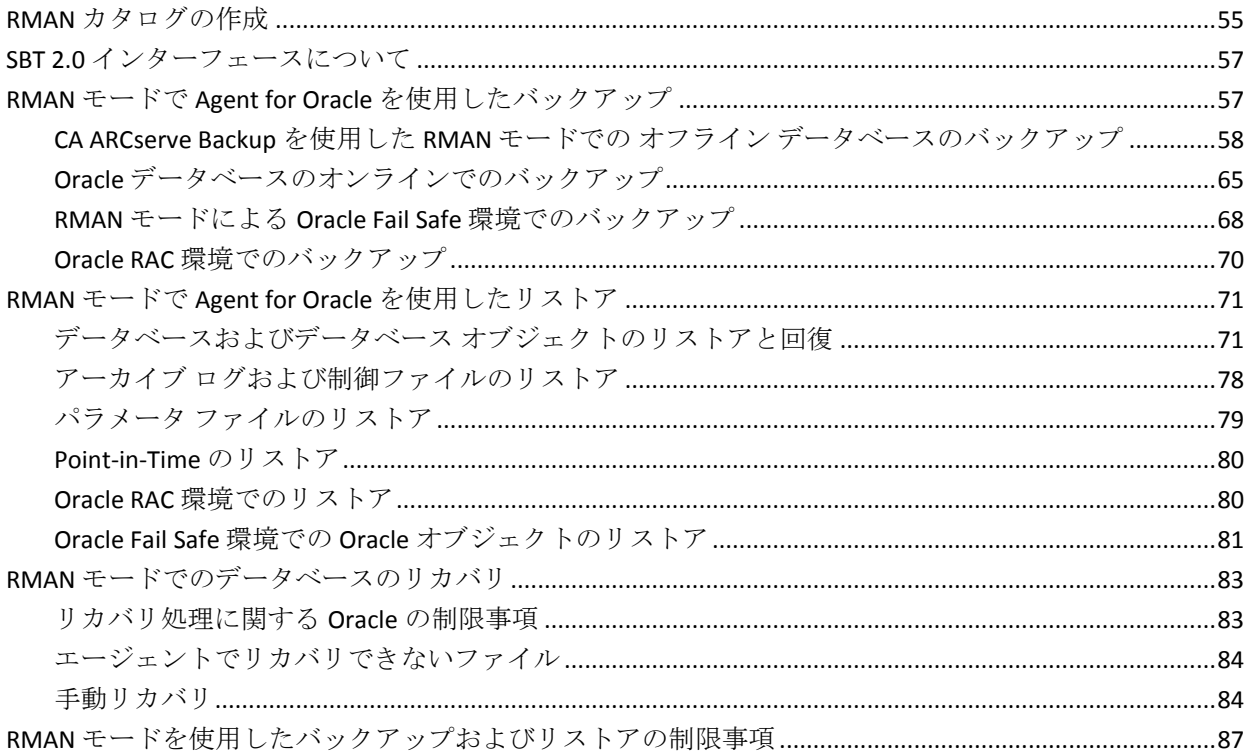

## 付録 A:トラブルシューティング

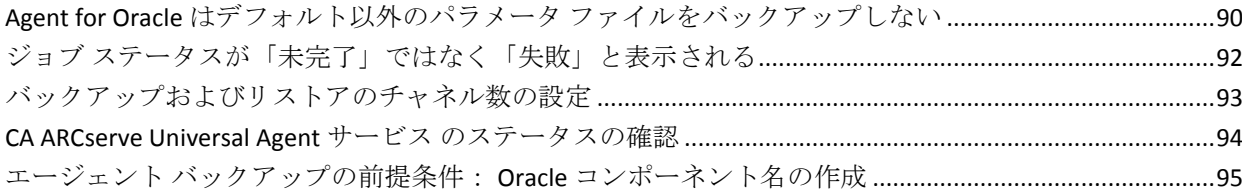

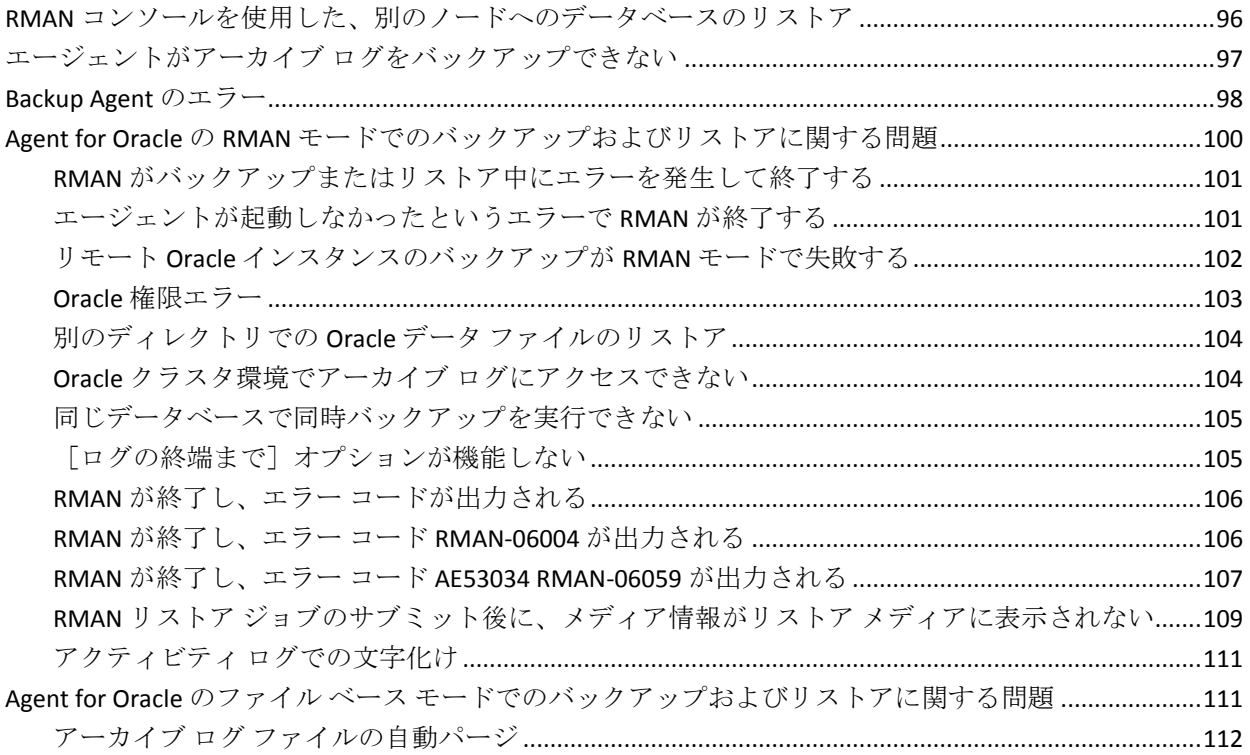

### 付録 B: 障害回復の実行

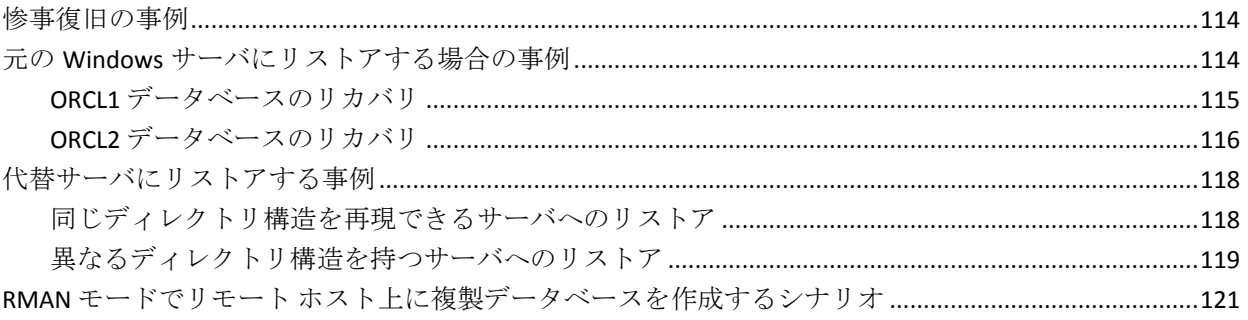

## 用語集

125

### 113

# <span id="page-10-0"></span>第 1 章: Agent for Oracle の概要

このセクションには、以下のトピックが含まれています。

[概要](#page-10-1) (P. 11) Oracle サポート [マトリクス](#page-10-2) (P. 11)

### <span id="page-10-1"></span>概要

CA ARCserve Backup Agent for Oracle は、CA ARCserve Backup が提供する各種 エージェントの 1 つです。このエージェントを使用すると、以下の操作を 実行できます。

- バックアップをリモート管理する
- Oracle データベースのバックアップ機能を使用して、オンラインデー タベースの表領域をバックアップする
- Oracle データベース全体、または個々のデータベース オブジェクト (表領域、データ ファイル、制御ファイル、アーカイブ ログ、パラメー タ ファイルなど)をリストアする
- バックアップをスケジュールする
- さまざまなメディア ストレージ デバイスへバックアップできます。

バックアップ/リストア ジョブ中に CA ARCserve Backup と Oracle データ ベースとの間で発生するすべての通信は、このエージェントによって処理 されます。この通信には、CA ARCserve Backup と Oracle データベースとの 間で送受信されるデータの準備、取得、および処理が含まれます。

### <span id="page-10-2"></span>Oracle サポート マトリクス

Oracle プラットフォームと Windows プラットフォームの比較に、以下の互 換性マトリクスが利用できます。

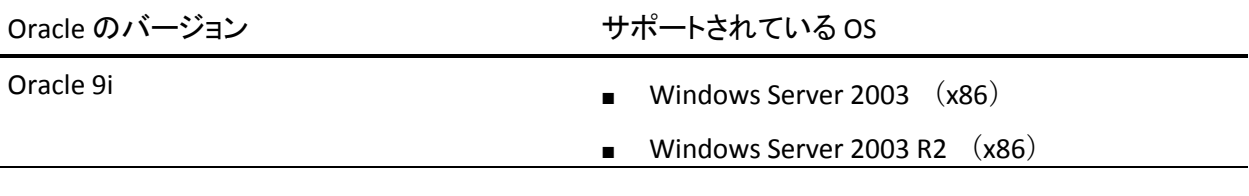

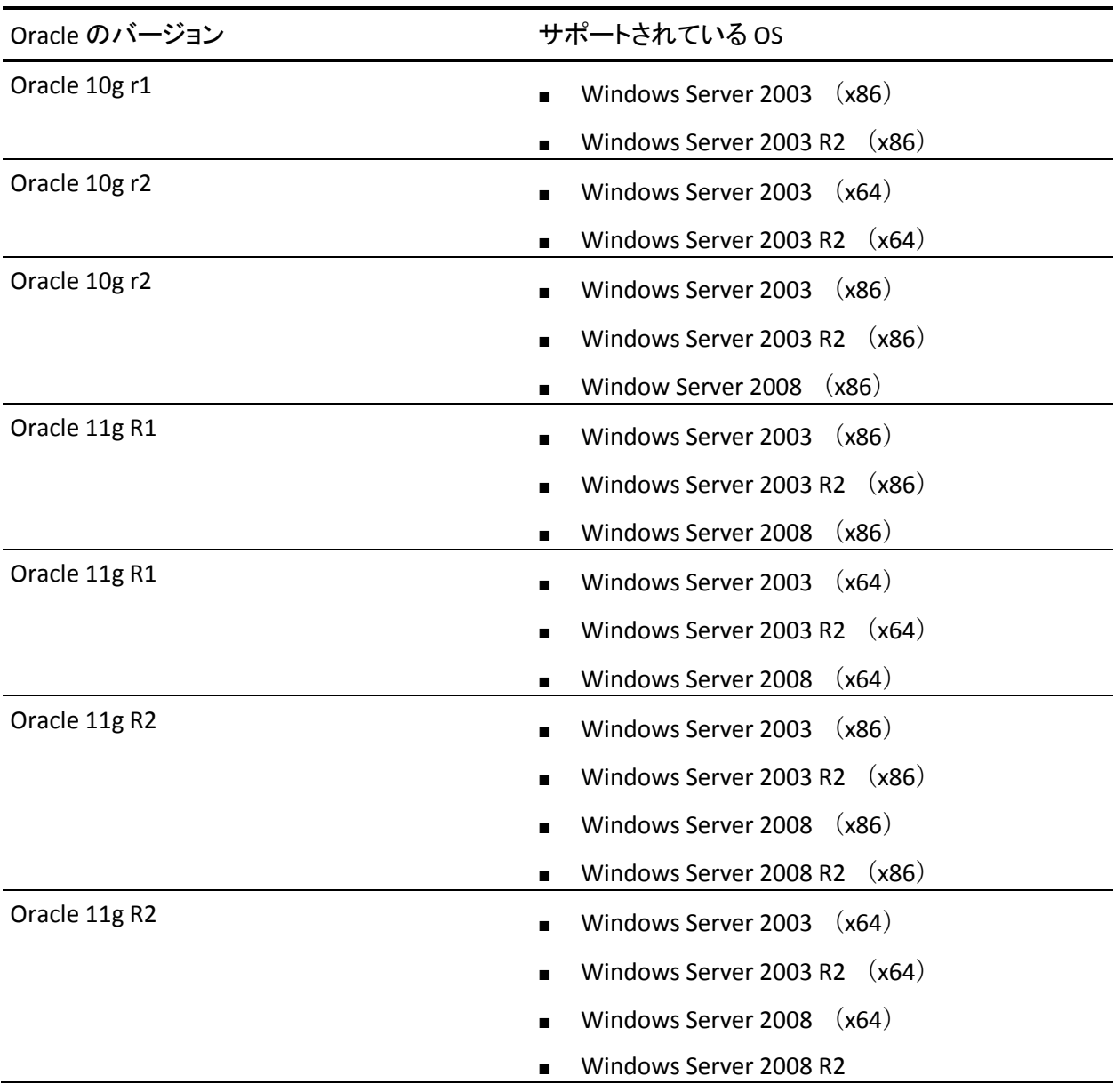

# <span id="page-12-1"></span>第 2 章: Agent for Oracle のインストール

このセクションには、以下のトピックが含まれています。

[インストールの前提条件](#page-12-0) (P. 13) [エージェントのインストール](#page-13-0) (P. 14) [インストール後の作業の実施](#page-14-0) (P. 15) [Agent for Oracle](#page-22-0) の環境設定 (P. 23) Oracle Agent [環境設定のリセット](#page-24-0) (P. 25) Oracle RAC 環境での [Agent for Oracle](#page-25-0) の設定方法 (P. 26) [エージェントのアンインストール](#page-25-1) (P. 26)

# <span id="page-12-0"></span>インストールの前提条件

CA ARCserve Backup Agent for Oracle はクライアント アプリケーションで、 Oracle Server にインストールするか、Oracle Fail Safe クラスタの各ノードの ローカル ドライブにインストールします。 エージェントをインストール する前に、以下の前提条件を確認してください。

■ システムが、エージェントのインストールに必要なソフトウェア要件 を満たしていること。

これらの要件のリストについては、*Readme* を参照してください。

- 以下のアプリケーションがインストール済みで、正常に動作している。
	- CA ARCserve Backup ベース製品

注: CA ARCserve Backup およびエージェントは、別々のコンピュー タへのインストールが可能です。たとえば、CA ARCserve Backup を ローカル コンピュータにインストールし、エージェントをリモー ト コンピュータにインストールできます。

- Windows オペレーティング システム
- Oracle Server
- デフォルトのインストール パスを使用しない場合は、インストール パ ス、および、エージェント設定に使用する Oracle インスタンス名、 dbusername、パスワードのメモを取ってください。
- Oracle Fail Safe クラスタ環境内のノードに Agent for Oracle をインス トールする場合、Oracle Fail Safe クラスタのコンピュータ名、ログイン ID、およびパスワードを書き留めておきます。

■ エージェントをインストールするコンピュータ上で、ソフトウェアを インストールするために必要となる管理者権限(または管理者に相当 する権限)を有していること。

これらの権限がない場合は、CA ARCserve Backup 管理者に問い合わせ て、適切な権限を取得してください。

注: 保護している Oracle サーバに CA ARCserve Backup Agent for Open Files をインストールする必要はありません。 Agent for Open Files は、開いてい るファイルまたはアクティブなアプリケーションによって使用中である ファイルを保護する場合に役立ちます。 Agent for Oracle は Oracle サーバ の保護に特化した専用エージェントなので、Agent for Open Files のすべて の機能を活用した完全なソリューションが提供されます。

## <span id="page-13-0"></span>エージェントのインストール

Agent for Oracle はクライアント プログラムです。このエージェントは、以 下のいずれかにインストールします。

- Oracle Server が存在するサーバ
- Real Application Cluster (RAC) 環境の中で、すべてのアーカイブ ログ にアクセス可能なノード(少なくとも1つ)

Agent for Oracle は、CA ARCserve Backup のシステム コンポーネント、エー ジェント、およびオプションの標準的なインストール手順に従ってインス トールされます。 CA ARCserve Backup のインストール方法については、 「実装ガイド」を参照してください。

このセクションでは、Agent for Oracle のインストールの前提条件、注意事 項のほか、インストール後のすべての作業の詳細な手順について説明しま す。

注: CA ARCserve Backup で管理されるすべての Oracle データベース サーバ にエージェントをインストールする必要があります。

# <span id="page-14-0"></span>インストール後の作業の実施

インストールの完了後、以下の作業を実行します。

#### インストール後の作業を実行する方法

- 1. Oracle Server サービスが ARCHIVELOG モードで稼動していることを確 認します。
- 2. ARCHIVELOG モードで稼動していない場合は、ARCHIVELOG モードで Oracle Server を再起動します。
- 3. Oracle データベースの自動アーカイブ機能を有効にします。

注: Oracle Database 10g または 11g については、ARCHIVELOG モードの 開始後に、Oracle が自動アーカイブを有効にします。他のすべての データベースについては、自動アーカイブを有効にするためには、「自 動アーカイブ機能」のセクションにすべての手順に従ってください。

### <span id="page-15-0"></span>ARCHIVELOG モードの確認

redo ログをアーカイブするには ARCHIVELOG モードを有効にする必要が あります。ARCHIVELOG モードが有効になっているかを確認するには、以 下の手順に従います。

#### ARCHIVELOG モードが有効かどうかを確認する方法

- 1. SYSDBA の同等の権限を持つ Oracle ユーザとして Oracle サーバにログ インします。
- 2. SQL\*Plus のプロンプトで以下のコマンドを入力します。

ARCHIVE LOG LIST;

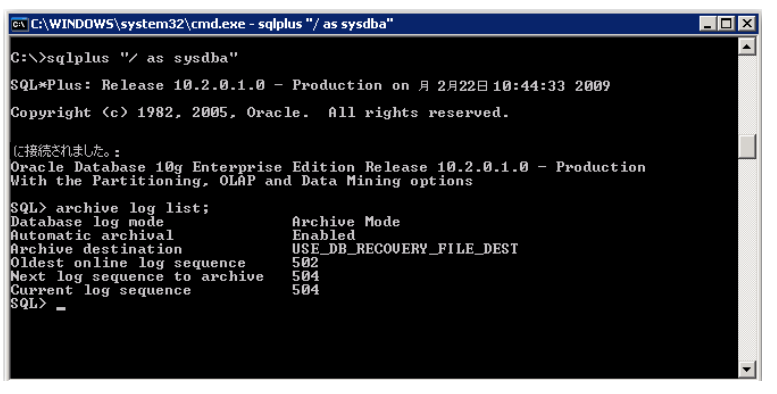

このコマンドは、このインスタンスの Oracle のアーカイブ ログ設定を 表示します。エージェントが正常に機能するためには、以下の設定が 必要です。

Database log mode: Archive Mode

Automatic archival: Enabled

### <span id="page-16-0"></span>ARCHIVELOG モードでの実行

エージェントをインストールした後にデータベースをバックアップする には、ARCHIVELOG モードで実行する必要があります。

#### ARCHIVELOG モードでの実行方法

- 1. Oracle Server が稼働中の場合はシャットダウンします。
- 2. 以下のステートメントを Oracle で実行します。

Oracle の SQL\*Plus のプロンプトでは以下を実行します。

CONNECT SYS/SYS\_PASSWORD AS SYSDBA STARTUP MOUNT EXCLUSIVE ALTER DATABASE ARCHIVELOG; ALTER DATABASE OPEN; ARCHIVE LOG START;

ご使用の Oracle 10g または Oracle 11g サーバで Flash Recovery Area を使用 していない場合は、PFILE または SPFILE のいずれかに以下のエントリを含 める必要があります。

LOG ARCHIVE DEST\_1="C:\Oracle\oradata\ORCL\archive" LOG\_ARCHIVE\_FORMAT="ARC%S\_%R.%T"

注: Oracle 10g または Oracle 11g では、LOG\_ARCHIVE\_START および LOG ARCHIVE DEST エントリはサポート外とみなされるので、PFILE または SPFILE のいずれにも含めないでください。

アーカイブ ログ モードの詳細については、Oracle のマニュアルを参照し てください。

### <span id="page-16-1"></span>自動アーカイブ機能

オンライン データベースから表領域をバックアップするには、その Oracle データベースの自動アーカイブ機能を有効にする必要があります。

- PFILE を使用した Oracle [のインストールでの自動アーカイブ機能の有](#page-17-0) [効化](#page-17-0) (P. 18)
- SPFILE を使用して Oracle [インストールで自動アーカイブ機能を有効に](#page-18-0) [する](#page-18-0) (P. 19)

#### <span id="page-17-0"></span>PFILE を使用した Oracle のインストールでの自動アーカイブ機能の有効化

Oracle のインストールが PFILE を使用するように設定されている場合、 データベースの自動アーカイブ機能を設定できます。

PFILE を使用した Oracle のインストールで自動アーカイブ機能を有効にする方 法

1. Oracle ホーム ディレクトリにある INIT(SID).ORA ファイルに、以下の ログ パラメータ行を追加します。

LOG\_ARCHIVE\_START=TRUE LOG ARCHIVE DEST=" C:\Oracle\oradata\ORCL\archive" LOG\_ARCHIVE\_FORMAT=" ARC%S.%T"

注: LOG\_ARCHIVE\_DEST の値は、実際の環境によって異なります。

2. PFILE を使用した Oracle のインストールに対して、自動アーカイブ機能 が有効になりました。

各パラメータの機能は以下のとおりです。

- LOG ARCHIVE START 自動アーカイブ機能を有効にします。
- LOG ARCHIVE DEST アーカイブ REDO ログ ファイルへのパスを指定 します。エージェントは、Oracle Server に、アーカイブ ログ デスティ ネーション用パラメータを LOG\_ARCHIV\_DEST、LOG\_ARCHIVE\_DEST\_1 のように、順に LOG ARCHIVE DEST 10 まで照会します。エージェント は、最初に見つかったローカル デスティネーションのアーカイブ ログ をバックアップします。
- LOG ARCHIVE FORMAT アーカイブ ログ REDO ファイルのファイル名 の形式を指定します。%S はログ ファイルのシーケンス番号、%T はス レッド番号を表します。たとえば、「ARC%S.%T」のように指定できま す。

#### <span id="page-18-0"></span>SPFILE を使用して Oracle インストールで自動アーカイブ機能を有効にする

SPFILE を使用して Oracle インストールで自動アーカイブ機能を有効にす ることができます。

SPFILE を使用して Oracle インストールで自動アーカイブ機能を有効にする方法

1. SQL\*Plus のプロンプトで以下のコマンドを入力し、パラメータの値を 検証します。

show parameter log

2. パラメータに正しい値が指定されていない場合は、サーバをシャット ダウンした後に SQL\*Plus のプロンプトで以下のコマンドを入力して、 値を変更します。

CONNECT SYS/SYS\_PASSWORD AS SYSDBA

STARTUP MOUNT EXCLUSIVE

ALTER SYSTEM SET LOG\_ARCHIVE\_START = TRUE SCOPE = SPFILE; ALTER SYSTEM SET LOG ARCHIVE DEST= "c:¥oracle¥oradata¥ORCL¥archive" SCOPE = SPFILE; ALTER SYSTEM SET LOG ARCHIVE FORMAT=" ARC%S.%T" SCOPE = SPFILE;

注: LOG ARCHIVE DEST の値は、実際の環境によって異なります。

3. 加えた変更を有効にするため、Oracle データベースを再起動します。

自動アーカイブの詳細については、Oracle のマニュアルを参照してくださ い。

### <span id="page-19-0"></span>ARCHIVELOG モードと NOARCHIVELOG モードの比較

以下の表に、ARCHIVELOG モードと NOARCHIVELOG モードの利点および欠 点を示します。

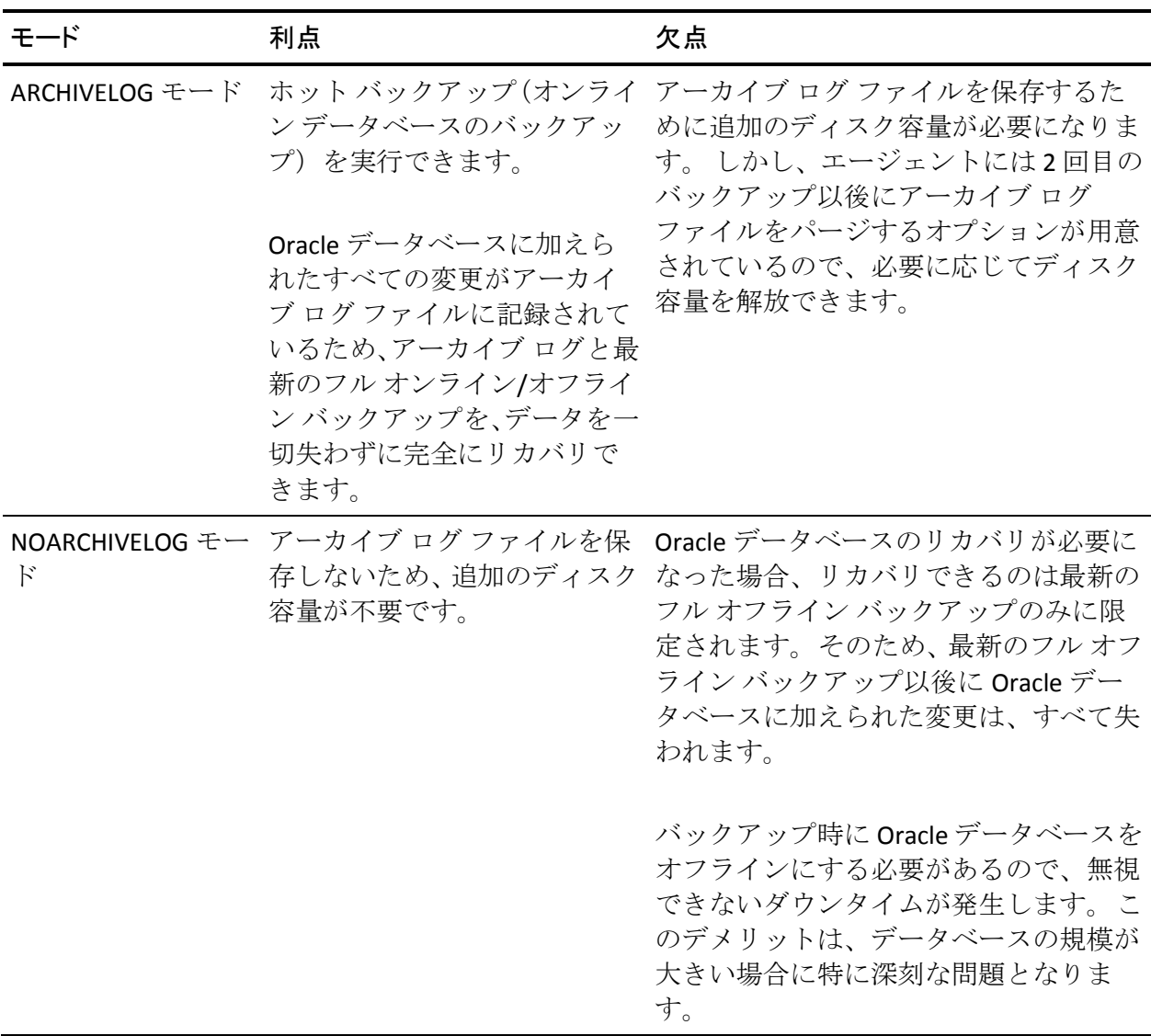

重要: NOARCHIVELOG モードでは Oracle データベースの障害回復が保証さ れないため、Agent for Oracle は NOARCHIVELOG モードをサポートしていま せん。Oracle Server を NOARCHIVELOG モードで運用する必要がある場合は、 障害回復を確実に行えるように、Oracle データベースをオフラインにした うえで、エージェントを使用せずに CA ARCserve Backup を使用して Oracle データベース ファイルのフル バックアップを実行する必要があります。

RMAN を使用する場合は、データベースが ARCHIVELOG モードで実行され ていることを確認してください。

### <span id="page-21-0"></span>Windows レジストリを使用したエージェントのカスタマイズ

Windows オペレーティング システムの Regedit32 ユーティリティのレジ ストリ エントリをファイル ベース モードで変更することで、エージェン トをカスタマイズできます。

エージェントのレジストリ エントリは、以下のレジストリ キーの [HKEY LOCAL MACHINE] ウィンドウに一覧表示されます。

■ 64 ビット Windows OS で 64 ビット Oracle バージョンを使用する場合、 および 32 ビット Windows OS で 32 ビット Oracle バージョンを使用す る場合には、以下のエントリに変更を適用します。

SOFTWARE¥ComputerAssociates¥CA ARCserve Backup¥OraPAAdp

| ファイル(F) 編集(E) 表示(V) お気に入り(A) ヘルプ(H)<br>□ 島マイコンピュータ | 名前                 | 種類        | データ                                                  |  |
|----------------------------------------------------|--------------------|-----------|------------------------------------------------------|--|
| ≜<br><b>E-CO HKEY CLASSES ROOT</b>                 | ab (既定)            | REG SZ    | (値の設定なし)                                             |  |
| <b>E-CONTRIGURATE USER</b>                         | <b>RU</b> LogPurge | REG DWORD | 0x00000000 (0)                                       |  |
| <b>E-CONTRACTLOCAL_MACHINE</b>                     |                    | REG SZ    |                                                      |  |
| <b>E-C</b> HARDWARE                                | ab] Path           |           | C#Program Files#CA¥ARCserve Backup Agent for Oracle¥ |  |
| <b>E-C</b> SAM                                     |                    |           |                                                      |  |
| SECURITY                                           |                    |           |                                                      |  |
| <b>FILE I SOFTWARE</b>                             |                    |           |                                                      |  |
|                                                    |                    |           |                                                      |  |
| 由 C07ft5Y                                          |                    |           |                                                      |  |
| <b>E-C Classes</b>                                 |                    |           |                                                      |  |
| <b>El Clients</b>                                  |                    |           |                                                      |  |
| Computer Associates                                |                    |           |                                                      |  |
| <b>E-Co</b> Alert                                  |                    |           |                                                      |  |
| <b>E-CA ARCServe Backup</b>                        |                    |           |                                                      |  |
| <b>AdvDR</b>                                       |                    |           |                                                      |  |
| AgentDeploy                                        |                    |           |                                                      |  |
| <b>E-Backup Agent for Open Files</b>               |                    |           |                                                      |  |
| <b>E-E</b> Base                                    |                    |           |                                                      |  |
| <b>ClientAgent</b>                                 |                    |           |                                                      |  |
| Diagnostic                                         |                    |           |                                                      |  |
| DiscoveryImplementationList                        |                    |           |                                                      |  |
| DiscoveryTable                                     |                    |           |                                                      |  |
| InstallPath                                        |                    |           |                                                      |  |
| <b>EL CraPAAdp</b>                                 |                    |           |                                                      |  |
| <b>Products</b>                                    |                    |           |                                                      |  |
| SmartReaction                                      |                    |           |                                                      |  |
| G-C SQLPAAdp                                       |                    |           |                                                      |  |
| <b>FI-BIT UniversalClientAgent</b>                 |                    |           |                                                      |  |
| WriterMapTable                                     |                    |           |                                                      |  |
| <b>E-Co</b> License                                |                    |           |                                                      |  |
| <b>RegisterIT</b>                                  |                    |           |                                                      |  |
| G ScanEngine                                       |                    |           |                                                      |  |
| <b>E</b> Shared                                    |                    |           |                                                      |  |
| <b>E-B</b> Description                             |                    |           |                                                      |  |
| D-Tools                                            |                    |           |                                                      |  |
| <b>E-C</b> Gemplus                                 |                    |           |                                                      |  |
| <b>E-Microsoft</b>                                 |                    |           |                                                      |  |
|                                                    |                    |           |                                                      |  |
| <b>E Mozilla</b>                                   |                    |           |                                                      |  |
| MozillaPlugins                                     |                    |           |                                                      |  |
| <b>E</b> ODBC                                      |                    |           |                                                      |  |
|                                                    |                    |           |                                                      |  |

■ 64 ビット Windows OS で 32 ビット Oracle バージョンを使用する場合 には、以下のエントリに変更を適用します。

SOFTWARE¥Wow6432Node¥ComputerAssociates¥CA ARCServe Backup¥OraPAAdp

重要: レジストリの変更はエージェントの動作に影響を与える可能性が あります。

詳細情報:

アーカイブ ログ [ファイルの自動パージ](#page-111-0) (P. 112)

### <span id="page-22-0"></span>Agent for Oracle の環境設定

Agent for Oracle のインストールが完了すると、[Oracle Agent 環境設定] ダイアログ ボックスが開きます。バックアップ ジョブやリストア ジョブ を実行するためには、エージェントを設定する必要があります。

Agent for Oracle を環境設定する方法

1. Windows の「スタート] - 「プログラム] (または「すべてのプログラ ム]) - [CA] - [ARCserve Backup] - [Oracle Agent 環境設定] の順に選 択します。

[Oracle Agent 環境設定]ダイアログ ボックスが開きます。

注: 新しい Oracle インスタンスを作成する場合は、Oracle Agent 環境設 定ツールを実行する必要があります。

- 2. エージェントを環境設定するのに必要な詳細情報を入力します。オプ ションの一部を以下に示します。
	- **RMAN コンソールからジョブが直接サブミットされることを許可** する - RMAN コンソールからジョブをサブミットできます。
	- インスタンス名 自動検出。 バックアップするすべてのインスタ ンスが有効になっていることを確認します。
	- ユーザ名を入力します。
	- パスワード・パスワードを入力します。
	- ログファイル ログ ファイルの場所を指定できます。 デフォルト では、ログファイルはエージェントのインストール ディレクトリ 内の Log サブフォルダに作成されます。
	- デバッグレベル 4 つのデバッグレベル(レベル 1~4)を設定し ます。

重要: デバッグ レベル オプションを適切なレベルに設定できない 場合は、CA のテクニカル サポートにお問い合わせください。

詳細情報:

RMAN [コンソールからのジョブのサブミットの有効化](#page-23-0) (P. 24)

### <span id="page-23-0"></span>RMAN コンソールからのジョブのサブミットの有効化

CA ARCserve Backup Agent for Oracle では、ファイル ベース モードのバック アップ/リストア、および RMAN モードのバックアップ/リストアを提供し ています。 RMAN モードでは、RMAN 用の基本的な機能性を提供します。 RMAN の拡張機能を利用したい場合は、RMAN コンソールを使用してジョ ブをサブミットします。

#### RMAN コンソールからジョブをサブミットできるようにする方法

- 1. Oracle Agent 環境設定ツールを起動します。
- 2. [RMAN コンソールからジョブが直接サブミットされることを許可す る]オプションをオンにします。

[エージェント ホスト情報]フィールドおよび[サーバ情報]フィー ルドが表示されます。

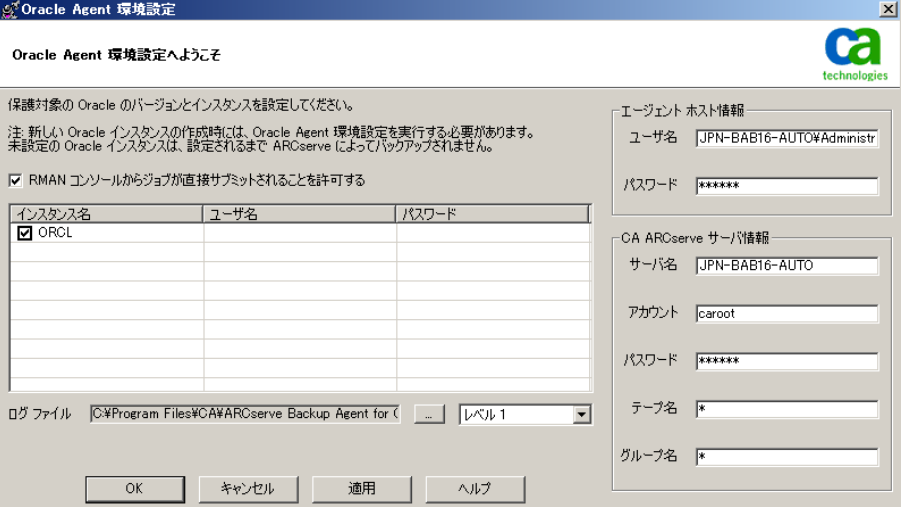

- 3. 以下のパラメータに詳細を入力します。
	- エージェント ホスト情報
		- ユーザ名 ユーザ名を入力します。
		- パスワード パスワードを入力します。
	- CA ARCserve サーバ情報
		- サーバ名 バックアップおよびリストアが確実に ARCserve サーバにサブミットされるように、サーバの詳細を入力します。
		- アカウント caroot アカウントの詳細を入力します。
		- パスワード caroot のパスワードを入力します。
		- テープ名 バックアップに使用するテープ名を入力します。任 意のテープを使用する場合は、\* を入力します。
		- グループ名 バックアップに使用するグループ名を入力します。 任意のグループを使用する場合は、\* を入力します。
- 4. [OK]をクリックします。

これで、RMAN コンソールから RMAN スクリプトをサブミットし、CA ARCserve サーバで処理できるようになります。

## <span id="page-24-0"></span>Oracle Agent 環境設定のリセット

Oracle Agent 環境設定をリセットしてデフォルトに戻すには、以下の手順 に従います。

#### Oracle Agent 環境設定をリセットしてデフォルトに戻す方法

1. 以下のディレクトリにある CA ARCserve Backup Agent for Oracle フォル ダを開きます。

C:¥Program Files¥CA¥ARCserve Backup Agent for Oracle

- 2. Agent for Oracle のインストール ディレクトリにある config.xml という 環境設定ファイルを削除します。
- 3. Oracle Agent 環境設定ユーティリティを起動します。

Oracle Agent 環境設定ツールのオプションがデフォルトに設定されま す。

## <span id="page-25-0"></span>Oracle RAC 環境での Agent for Oracle の設定方法

Real Application Cluster(RAC)環境でエージェントを構成するには、RAC ク ラスタの一部であり、すべてのアーカイブ ログにアクセス可能な 1 つ以上 のノードに、エージェントをインストールし、構成する必要があります。 エージェントを RAC の 1 つ以上のノードにインストールできますが、各 ノードはすべてのアーカイブ ログにアクセス可能である必要があります。 エージェントを複数のノードにインストールする場合、バックアップは、 CA ARCserve Backup バックアップ マネージャで選択されたノードから実 行されます。

Agent for Oracle で回復処理のすべてのアーカイブ ログに Oracle と同様の 方法でアクセスするには、RAC 環境の構築に関する Oracle の推奨事項に従 う必要があります。Oracle では、回復時に、RAC 環境で、その発生元に関 わらず、すべての必須アーカイブ ログにアクセス可能である必要があり ます。 Agent for Oracle ですべてのアーカイブ ログにアクセスするには、 以下のいずれかを実行する必要があります。

- すべての必須アーカイブ ログを共有ディスクに格納する
- すべての必須アーカイブ ログを、 マウントされている NFS ディスクに 格納する
- アーカイブ ログの複製を使用する

Oracle Real Application Cluster の詳細については、Oracle のマニュアルを参 照してください。

# <span id="page-25-1"></span>エージェントのアンインストール

Windows の[プログラムの追加または削除]を使用して Agent for Oracle を アンインストールできます。

重要: サーバを再起動せずにすべてのエージェント ファイルを削除する には、エージェントをアンインストールする前に Oracle サービスをシャッ トダウンしてください。Oracle サービスを停止しないでプロセスのアンイ ンストールを行った場合、次にサーバが再起動されるまで残りのエージェ ント ファイルは削除されません。

# <span id="page-26-0"></span>第 3 章: エージェントを使用したファイル レ ベル バックアップ

このセクションには、以下のトピックが含まれています。

Agent for Oracle [を使用したファイル](#page-26-1) レベル バックアップ (P. 27) Agent for Oracle を使用したファイル レベル [バックアップのリストア](#page-33-0) (P. 34) ファイル レベル [バックアップを使用した複数の](#page-41-0) Oracle バージョンのサ [ポート](#page-41-0) (P. 42) ファイル レベル [バックアップでのバックアップとリストアの制限事項](#page-43-0) (P. 44) ファイル レベル [バックアップでのデータベースのリカバリ](#page-44-0) (P. 45) バックアップ時のデータベース [ファイルのスキップまたは組み込み](#page-52-0) (P. 53)

# <span id="page-26-1"></span>Agent for Oracle を使用したファイル レベル バックアップ

エージェントを使用すると、Oracle データベースの物理データベース構成 要素(表領域、アーカイブログファイル、制御ファイルなど)を個別に バックアップできます。

注: ファイル レベル バックアップで Agent for Oracle を使用すると、各表 領域は個別のセッションとしてバックアップされます。

バックアップ時に Agent for Oracle はバックアップが行われるように各オ ンライン表領域をバックアップ モードにするよう Oracle データベースに 指示を出します。 Agent for Oracle は表領域を取得して CA ARCserve Backup に直接送信し、CA ARCserve Backup は受信した表領域をメディア デバイス にバックアップします。 Agent for Oracle はバックアップが完了すると、 Oracle データベースに対してバックアップ モードを解除するように指示 します。

注: CA ARCserve Backup サーバはバックアップ処理時にのみライセンスを 確認します。

### <span id="page-27-0"></span>ファイル レベル バックアップで CA ARCserve Backup を使用したオフライン データ ベースのバックアップ

Oracle データベースはオフライン バックアップも可能です。 ただし、 Oracle データベースのオフライン バックアップは、CA ARCserve Backup Client Agent for Windows によって直接実行されます。 この場合、CA ARCserve Backup は、各 Oracle データベースのファイルを通常のファイル と同じ方法で扱います。

#### オフライン Oracle データベースをファイル ベース モードでバックアップする方法

1. 「バックアップマネージャ]ウィンドウで、Oracle データベースがイ ンストールされているサーバとボリュームを展開します。

Oracle データベース ファイルを格納しているディレクトリが表示さ れます。

- 2. ディレクトリを展開します。
- 3. バックアップ対象の Oracle データベースを構成するすべてのファイル を選択するか、それらのファイルを格納するディレクトリ自体を選択 します。
- 4. バックアップを開始します。
- 5. オフライン Oracle データベースがバックアップされます。

注: Oracle データベース ファイルには、ロケーションの制限がありません。 つまり、ファイルは任意のハード ディスクやディレクトリに配置できま す。 Oracle Server のフル オフライン バックアップを実行する場合は、あ らゆる場所にあるすべての Oracle データベース ファイルを選択する必要 があります。 RAW パーティション上に存在するデータベース ファイルに ついてはさらに、Oracle データベースの OCOPY コマンドを使用してファイ ル システム ドライブにバックアップしてから CA ARCserve Backup によっ てバックアップする必要があります。

### <span id="page-28-0"></span>1 つまたは複数のデータベース オンライン バックアップ

エージェントを使用すると、Oracle データベースの物理データベース構成 要素(表領域、アーカイブログファイル、制御ファイルなど)を個別に バックアップできます。

#### エージェントを使用した物理データベース構成要素の個別バックアップ方法

1. Oracle Server が稼動していることを確認します。

注: CA ARCserve Backup エンジンは、CA ARCserve Universal Agent サービ スと共にすべて稼働させておく必要があります。

- 2. 「バックアップ マネージャ]の「ソース]タブで、バックアップ対象 の Oracle データベースを選択します。任意の数の Oracle データベース を任意の組み合わせで選択することも、すべての Oracle データベース を選択することもできます。 Oracle データベースをバックアップする 前に、データベースを構成するすべての表領域がオンラインであるこ とを確認します。
	- インスタンスが Windows 認証を使用しない場合は、複数の Oracle データベースをバックアップする際に、バックアップ マネージャ により、各 Oracle データベースのユーザ名とパスワードを入力す るよう求められます。 バックアップ オプションは、すべてのオン ライン データベースのバックアップで適用されます。

注: Oracle インスタンスが Windows 認証を使用している場合、バッ クアップ マネージャではユーザ名およびパスワードの詳細の入力 を促すメッセージは表示されません。

- Oracle データベースはメディア上に順番にバックアップされます。 CA ARCserve Backup は、各物理データベース構成要素を個別のセッ ションとしてバックアップします。 したがって、セッションの総 数は、表領域の総数に各 Oracle データベースのアーカイブ ログ、 コントロール ファイル、およびパラメータ ファイルの 3 つの追加 のセッションを追加したものと等しくなります。
- 注:「ARCHIVE LOG」を選択した場合、エージェントは、アーカイブ ロ グ ディレクトリ内のアーカイブ済みログ ファイルをすべてバック アップします。
- 3. [デスティネーション]タブをクリックして、バックアップのデスティ ネーションを選択します。
- 4. [スケジュール]タブをクリックして、[カスタムスケジュール]ま たは「ローテーション スキーマを使用]を選択します。
- 5. [サブミット]をクリックして、ジョブをサブミットします。 [セキュリティおよびエージェント情報]ダイアログ ボックスが表示 されます。
- 6. [セキュリティおよびエージェント情報]ダイアログ ボックスで物理 データベース構成要素を選択し、[セキュリティ]をクリックします。

[セキュリティ]ダイアログ ボックスが開きます。

注: Client Agent をインストールしている場合は [エージェント]をク リックします。[エージェント情報]ダイアログ ボックスが表示され ます。Client Agent の設定パラメータを入力します。終了したら [OK] をクリックします。

7. Oracle のユーザ名とパスワードを入力し、[OK]ボタンをクリックし ます。

注: このダイアログ ボックスでは、バックアップ権限またはデータ ベース管理者権限を持つユーザのユーザ名とパスワードを入力する必 要があります。 Windows 認証が使用されている場合、Oracle インスタ ンス はユーザ名およびパスワードの入力を促すメッセージを表示し ません。

8. [セキュリティおよびエージェント情報]ダイアログ ボックスで[OK] をクリックします。

[ジョブのサブミット] ダイアログ ボックスが開きます。

9. [OK]をクリックします。

ジョブがキューにサブミットされ、ジョブ ステータス マネージャから ジョブをモニタできるようになります。

### <span id="page-30-0"></span>複数のデータベースを複数のテープ ドライブにバックアップ

複数の Oracle データベースと複数のテープ ドライブが存在し、各 Oracle データベースを別々のテープ ドライブにバックアップする場合は、各 Oracle データベースに対して、異なるテープ ドライブをバックアップ先と した個別のバックアップ ジョブを作成する必要があります。 この作業に は、[バックアップ マネージャ]の[ソース]タブと[デスティネーショ ン]タブを使用します。 そして、それぞれのバックアップ ジョブを個別 にサブミットする必要があります。

#### 複数のデータベースを複数のテープ ドライブにバックアップする方法

- 1. 「バックアップ マネージャ]の「ソース]タブで、最初にバックアッ プする Oracle データベースを選択します。
- 2. 「バックアップ マネージャ]の「デスティネーション]タブで、最初 の Oracle データベースのバックアップ先とするメディア デバイスを 選択します。
- 3. ジョブをサブミットして実行します。
- 4. 3つ以上のOracleデータベースをバックアップする場合は、残りのデー タベースとメディア デバイスに対して上記の手順を繰り返します。

### <span id="page-30-1"></span>Oracle Fail Safe 環境でのバックアップ

Oracle Fail Safe 環境のデータをバックアップできます。

注: OFS の詳細については、Oracle のマニュアルを参照してください。

Oracle Fail Safe 環境のデータのバックアップ方法

- 1. Oracle Fail Safe グループが Microsoft クラスタ環境で実行されているこ とを確認します。
- 2. CA ARCserve Backup を起動して、バックアップ マネージャを開きます。

3. [ソース] タブで、Microsoft Network または優先する共有名/マシン名 から、Oracle Fail Safe グループを探します。

Oracle Fail Safe グループからバックアップ対象の Oracle Server を選択 します。

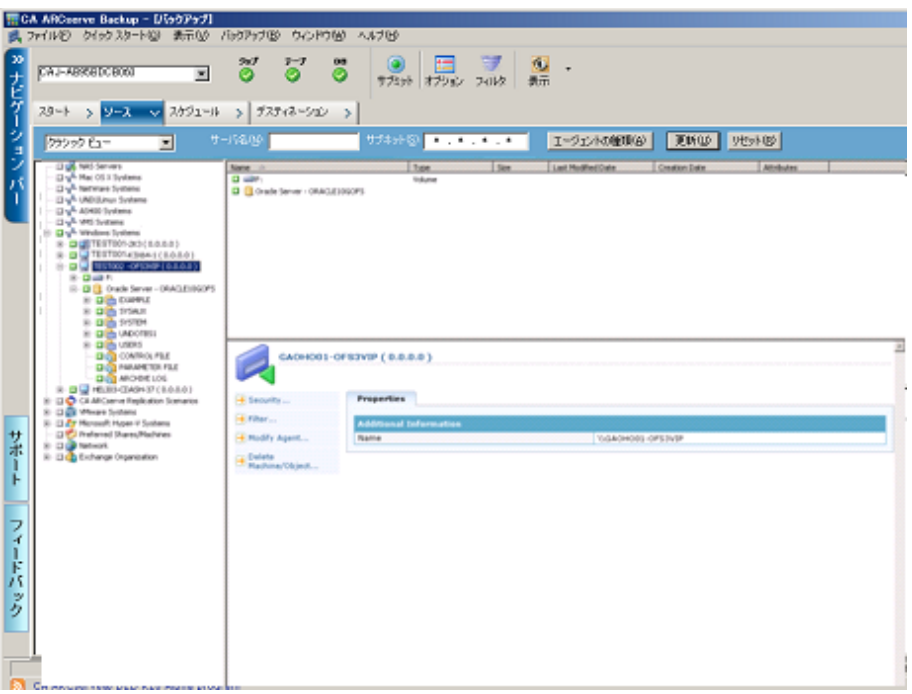

4. バックアップ オプションを設定するには、[ソース]タブを選択し、 右クリックして[ローカル オプション]を選択します。

[Oracle バックアップ オプション]ダイアログ ボックスが開きます。

5. [Agent for Oracle オプション]ダイアログ ボックスで、[ファイル レ ベル バックアップで Oracle をバックアップ]を選択します。

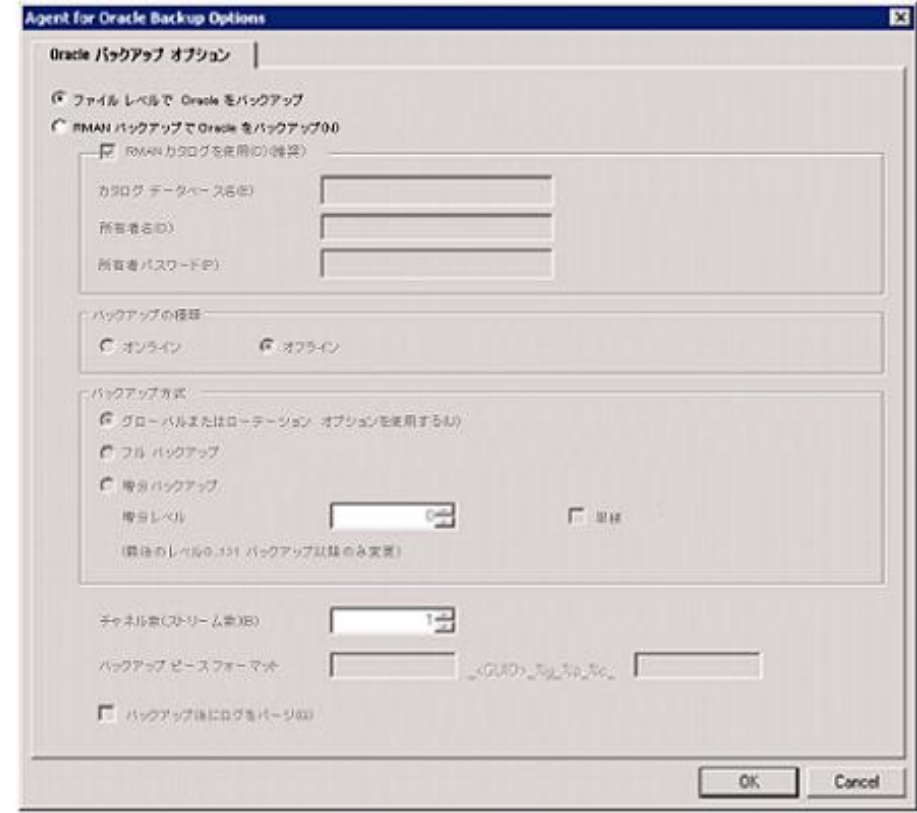

[OK]をクリックします。

- 6. その Oracle Server をダブルクリックして、物理データベース構成要素 を表示して選択します。
- 7. [デスティネーション]タブをクリックし、バックアップ先を選択し ます。
- 8. [スケジュール] タブをクリックして、このバックアップ ジョブに割 り当てるスケジュール オプションを選択します。
- 9. 「サブミット」をクリックします。

10. Oracle Fail Safe グループのユーザ名とパスワードを入力します。Oracle Fail Safe グループのセキュリティ情報を入力または変更するには、 Oracle Fail Safe グループを選択して「セキュリティ]ボタンをクリック します。

[OK]をクリックします。

ジョグがサブミットされます。

注: Agent for Oracle では、Oracle Fail Safe グループからすべての Oracle デー タベースを参照できます。しかし、バックアップを正常に完了させるには、 Oracle データベースを、適切な Oracle Fail Safe グループから選択する必要 があります。バックアップ ジョブの実行中に、Oracle Fail Safe グループが 稼動しているノードでフェールオーバが発生した場合、バックアップ ジョブが完了しないため、バックアップ ジョブの再実行が必要になりま す。

# <span id="page-33-0"></span>Agent for Oracle を使用したファイルレベル バックアップのリスト ア

エージェントを使用すると、物理データベース構成要素(表領域、アーカ イブ ログ ファイル、制御ファイルなど)を個別に、または組み合わせて リストアできます。また、データベースのリストア時に制御ファイルもリ ストアできます。また、エージェントを使用して以前のバージョンのバッ クアップをリストアすることもできます。

重要: リストア対象として選択するバックアップ セッションは、正常に完 了したバックアップ ジョブのセッションである必要があります。 キャン セルまたは失敗したバックアップ ジョブのセッションを使用してリスト アを実行しないでください。

- [データベース全体または物理データベース構成要素のリストア](#page-34-1) (P. 35)
- アーカイブ [ログのリストア](#page-36-0) (P.37)
- [システム表領域のリストア](#page-37-0) (P.38)
- [オフライン時にバックアップした](#page-38-0) Oracle データベースのリストア(P. 39)
- Oracle Fail Safe [環境でのリストア](#page-38-1) (P. 39)
- [データベースの](#page-40-0) Point-in-Time リストア (P.41)

### <span id="page-34-0"></span>リストア ビュー

Oracle データベースのリストアでは、以下のリストア方式を選択できます。

■ ツリー単位 - CA ARCserve Backup でバックアップされたネットワーク とマシンのツリーが表示されます。リストアを実行するには、サーバ を展開して Oracle データベースを表示してから、リストア対象の物理 データベース構成要素を選択します。表示されるデータベースは、最 新のバックアップ セッションのものです。リストア方式のデフォルト は[ツリー単位]です。

「ツリー単位]方式は、最新のバックアップセッションを迅速にリス トアしたい場合、またはリストアの対象となるサーバの全体像を把握 したい場合に選択します。

注: リストア方式のデフォルトは「ツリー単位]です。「ツリー単位] 方式には、以前のバックアップ セッションをリストア対象として選択 できる[復旧ポイント]というオプションも用意されています。

■ セッション単位 - CA ARCserve Backup でバックアップしたときに使用 されたメディアが一覧表示されます。リストアを実行するには、リス トア対象のバックアップ データが保存されているメディアを選択し、 メディアに保存されているバックアップ セッションを参照して、リス トアするセッションまたは物理データベース構成要素を選択します。

「セッション単位]方式は、特定のバックアップ セッションか、そこ に含まれている特定の物理データベース構成要素をリストアしたい場 合に選択します。ただしこの方式は、製品の操作に習熟したユーザ以 外にはお勧めしません。

### <span id="page-34-1"></span>データベース全体または物理データベース構成要素のリストア

データベース全体または物理データベース構成要素をリストアできます。

#### データベース全体または物理データベース構成要素のリストア方法

- 1. Oracle Server が稼働中の場合はシャットダウンします。 Oracle Server をシャットダウンせずに表領域またはデータ ファイルのみをリスト アしたい場合は、表領域をオフラインにします。
- 2. CA ARCserve Backup を起動して、リストア マネージャを開きます。

3. [リストア マネージャ]ソース タブで[Oracle Server]を展開し、[ツ リー単位]オプションを使用してリストアするオブジェクトを選択し ます。

注: リストア対象の Oracle データベース構成要素は、デフォルトで元 のロケーションにリストアされます。元のロケーションにリストアす る場合、デスティネーションを選択する必要はありません。

リストアするオブジェクトを選択する場合、以下の点に注意してくだ さい。

■ 制御ファイルをリストアするには、「~CONTROLFILE]オブジェク トを選択します。 リストア処理により、制御ファイルが 「CONTROL.SIDNAME」として Agent for Oracle のホーム ディレクト リに保存されます。リストアされたこの制御ファイルを、MS-DOS の copy コマンドを使用して適切なディレクトリにコピーします。

重要:以下のコマンド書式を使用して、デフォルトのデータベー ス制御ファイルをすべて、リストアされた制御ファイルで上書き する必要があります。

copy CONTROL.ORCL path¥CONTROL01.CTL

制御ファイルのリストアの詳細については、Oracle のマニュアルを 参照してください。

- システム表領域、またはロールバックセグメントを含む表領域の いずれかをリストアするには、まず Oracle データベースをシャッ トダウンしてから、データベース全体のリストアを実行します。
- 「ツリー単位]方式で以前のバックアップ セッションをリストア するには、「復旧ポイント]をクリックしてリストア対象のバッ クアップ セッションを選択します。バックアップ セッションを選 択したら、[OK]をクリックして残りのリストア手順を完了させ ます。
- Oracle データベースで使用中の制御ファイルとアーカイブ ログ ファイルが破損していない場合は、バックアップされている制御 ファイルをリストアして使用中の制御ファイルを置き換える必要 はありません。 使用中の制御ファイルをそのまま使用して、デー タベースを最新の状態にリカバリできます。
4. 元のサーバとは異なるサーバにリストアする場合は、[デスティネー ション] タブをクリックします。

[デスティネーション]タブで、Windows システムを選択し、リスト ア先となるサーバ上のファイル ディレクトリを選択します。

注: リストアの完了後に、Oracle データベース ファイルを適切なロ ケーションに手動で移動させる必要がある場合があります。 複数の アーカイブ ログ デスティネーション ディレクトリを持つ Oracle デー タベースでアーカイブ ログ ファイルをリストアした場合は、各デス ティネーション ディレクトリのアーカイブ ログ ファイルを同期させ るために、リストアされたアーカイブ ログ ファイルを、すべてのアー カイブ ログ デスティネーション ディレクトリにコピーします。

Oracle データベースのリストアは、物理データベース構成要素である データ ファイル単位で行われるので、表領域を個別に参照することは できません。

- 5. [スケジュール]タブをクリックして、スケジュール オプションを選 択します。
- 6. 「サブミット]をクリックします。

[セッション ユーザ名およびパスワード]ダイアログ ボックスが開き ます。

- 7. ソースの Oracle Server が稼動しているコンピュータのユーザ名とパス ワード(セッション パスワードが設定されている場合はセッション パ スワードを含む)を入力または変更するには、セッションを選択して [編集]をクリックします。
- 8. Oracle Server 用に、ユーザ名 SYSTEM(Oracle 9i、10g、または 11g の場 合)、または SYSDBA に相当する権限を持つユーザ名とパスワードを 入力します。

[OK]をクリックします。

ジョグがサブミットされます。 これで、ジョブ ステータス マネージャか らジョブをモニタできるようになります。

### アーカイブ ログのリストア

以前のバージョンのアーカイブ ログ ファイルが消失または破損した場合 は、リストア対象のソース セッションとして「~ARCHIVE LOG」オブジェ クトを選択する必要があります。

### <span id="page-37-0"></span>システム表領域のリストア

システム表領域をリストアするには、以下の手順に従います。

#### システム表領域のリストア

- 1. データベースをシャットダウンします。
- 2. リストアマネージャを開き、[ツリー単位]を選択します。
- 3. 「ソース]タブで、リストアするシステム表領域を選択します。
	- リストア対象の物理データベース構成要素は、デフォルトで元のロ ケーションにリストアされます。ユーザがデスティネーションを選択 する必要はありません。
- 4. [スケジュール] タブをクリックして、スケジュール オプションを選 択します。
- 5. [サブミット]をクリックします。 [セッション ユーザ名およびパスワード]ダイアログ ボックスが開き ます。
- 6. Oracle Server が稼動しているマシンのユーザ名とパスワード(セッ ション パスワードが設定されている場合はセッション パスワードを 含む)を入力または変更するには、セッションを選択して[編集]を クリックします。
- 7. Oracle Server 用に、ユーザ名 SYSTEM(Oracle 9i、10g、および 11g の場 合)、または SYSDBA に相当する権限を持つユーザ名とパスワードを 入力します。

[OK]をクリックします。

ジョグがサブミットされます。 これで、ジョブ ステータス マネージャか らジョブをモニタできるようになります。

# オフライン時にバックアップした Oracle データベースのリストア

オフライン時にバックアップした Oracle データベースをリストアするに は、まず Oracle Server をシャットダウンしてから、Agent for Oracle を介さ ずに CA ARCserve Backup だけを使用して Oracle データベース ファイルを リストアする必要があります。

オフライン時にバックアップした Oracle データベースのリストア方法

1. 「リストアマネージャ]ウィンドウで、Oracle データベースのバック アップが保存されているサーバおよびボリュームを展開します。

Oracle データベースのバックアップが保存されているディレクトリが 表示されます。

- 2. ディレクトリを展開して Oracle データベースを構成するすべての バックアップ ファイルを個別に選択するか、バックアップ ファイルが 保存されているディレクトリを選択します。
- 3. リストアを開始します。

オフライン時にバックアップしたデータベースがリストアされます。

注: Oracle データベース ファイルには、ロケーションの制限がありません。 つまり、ファイルは任意のハード ディスクやディレクトリに配置できま す。 そのため、各 Oracle データベース ファイルを異なるロケーションに 配置している場合は、Oracle サーバのフル リストアを実行する際に、それ らのファイルをすべて見つけて選択する必要があります。

### Oracle Fail Safe 環境でのリストア

Oracle オブジェクトを Oracle Fail Safe 環境でリストアするには、以下の手 順に従います。

#### Oracle Fail Safe 環境でのリストア方法

1. リストア マネージャを開いて、リストア オプションを選択します。 [ツリー単位]を選択した場合は、[ソース]タブでリストア対象の ソースとバックアップのバージョン履歴を選択します。[セッション 単位]を選択した場合は、[ソース]タブでリストア対象のバックアッ プ セッションを選択します。

- 2. 「デスティネーション]タブをクリックしてデスティネーションを選 択します。リストアのデスティネーションには、バックアップ元のロ ケーション/サーバだけでなく、別のロケーション/サーバを選択でき ます。
	- 元のロケーション/サーバにリストアする場合は、パスを指定する 必要はありません。 またその場合は、[ファイルを元の場所にリ ストア]オプションの設定をデフォルトのままにし、変更しない でください。
	- Oracle Fail Safe グループに属する特定のノードにリストアする場 合は、[ファイルを元の場所にリストア]オプションをオフにし ます。次に [リストア マネージャ] の [デスティネーション] タ ブで、リストア先となるノード内の Oracle データベース ディレク トリを選択します。
	- Oracle Fail Safe Manager でシステム表領域のリストアまたはデータ ベースのフル リストアを実行する場合は、「ポリシー]タブを選 択します。 [再起動ポリシー]の [現ノードではリソースを再起 動しない]オプションを選択し、[フェールオーバー ポリシー] オプションをオフにします。

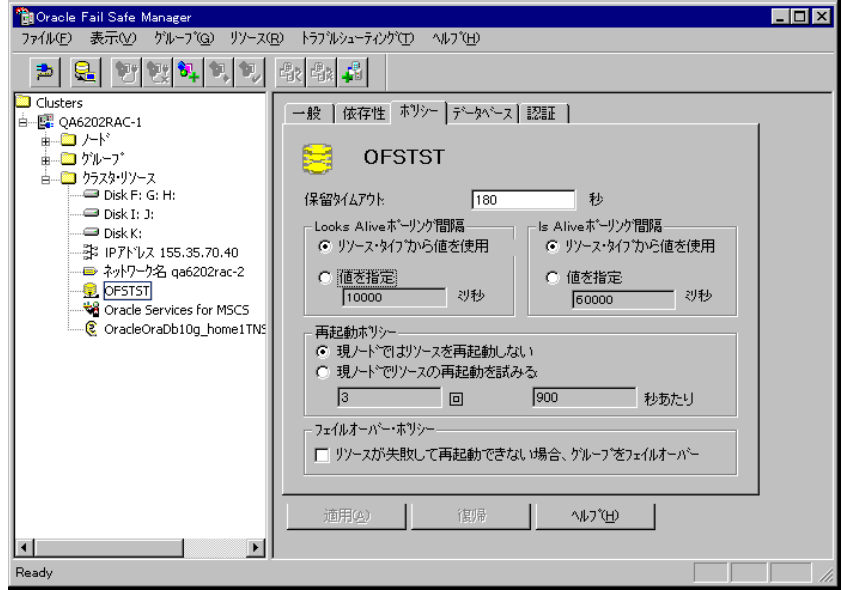

上記のポリシーを変更後、SQL\*Plus コマンドを使用してデータベース をシャットダウンします。

注: Oracle Instance Service は、[ポリシー]タブのタイムアウトで設定 されたとおりにシャットダウンされます。 リストア後は、Oracle Instance Service が自動で開始される必要があります。開始しない場合 は手動で開始してください。

- 3. [サブミット]をクリックします。 ジョブはすぐに実行することも、 スケジューリングによって後で実行することもできます。
- 4. Oracle Fail Safe グループの表領域のユーザ名とパスワードを、確認また は変更します。

[OK]をクリックします。

ジョグがサブミットされます。 これで、ジョブ ステータス マネージャか らジョブをモニタできるようになります。

注: リモート マシン上でリストアを行いたい場合は、別の場所にリストア するオプションを使用し、Oracle データベース インスタンスのあるマシン 上でバックアップおよびリストア処理を実行してください。

### データベースの Point-in-Time リストア

データベースや表領域の Point-in-Time リストアを実行するには、データ ベースまたは表領域と、それらに関連付けられているアーカイブ ログ ファイルのリストア手順に従います。 詳細については、[「データベース](#page-34-0) [全体または物理データベース構成要素のリストア](#page-34-0) (P. 35)」および[「システ](#page-37-0) [ム表領域のリストア](#page-37-0) (P. 38)」を参照してください。

データベースや表領域の Point-in-Time リストアまたはリカバリの詳細に ついては、Oracle のマニュアルを参照してください。

### リストア後のリカバリ

リストア ジョブが完了すると、データベース全体または物理データベー ス構成要素が個別に Oracle Server にリストアされます。リストアが完了し たら、リストアされたデータベース全体または物理データベース構成要素 のリカバリを実行する必要があります。

# ファイル レベル バックアップを使用した複数の Oracle バージョ ンのサポート

ファイル ベース モードを使用して、Oracle の複数のバージョン上でバッ クアップ ジョブおよびリストア ジョブを実行できます。

[Oracle Agent 環境設定]ダイアログ ボックスに Oracle のどのバージョン をバックアップおよびリストアするかを選択できる追加のオプションが 表示されます。

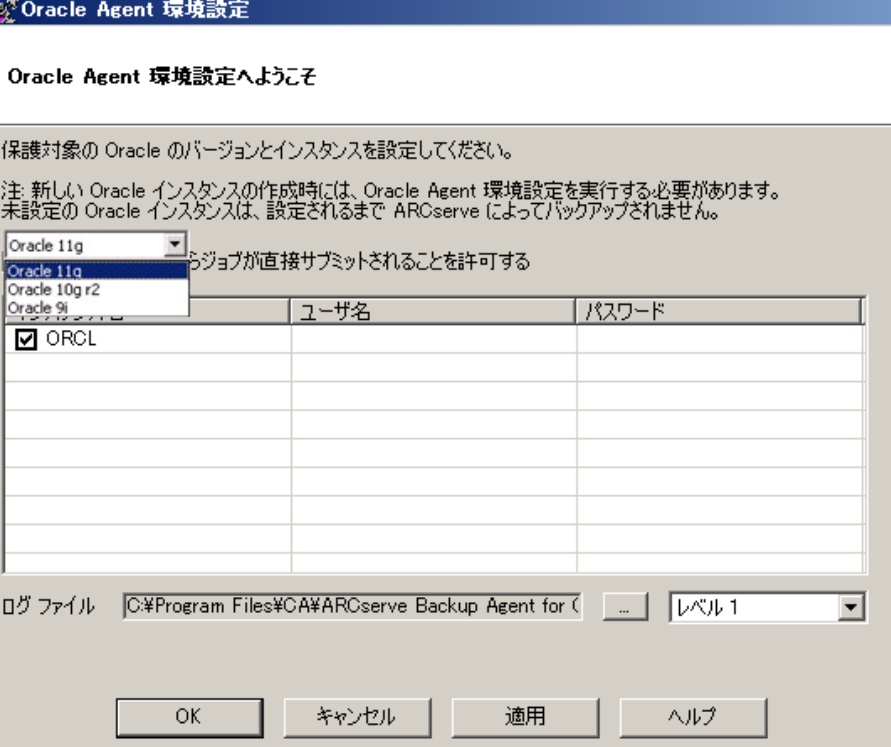

異なるバージョンの Oracle インスタンスをバックアップおよびリストア するには、以下の手順に従います。

注: 以下の手順でファイル レベル バックアップ使用して複数のバージョ ンの Oracle を保護した後、RMAN モードを使用してバックアップおよびリ ストアを実行する場合は、Oracle Agent のインストール ディレクトリにあ る config.xml を削除してから Oracle 環境設定ユーティリティを起動して ください。

重要: CA ARCserve Backup Agent for Oracle r12.5 以降では、Oracle の 32 ビッ ト バージョンおよび 64 ビット バージョンの複数の組み合わせでの同時 バックアップおよびリストアはサポートされていません。

異なるバージョンの Oracle インスタンスをバックアップおよびリストアする方法

1. 以下を実行して、Oracle Agent 環境設定ユーティリティを起動します。 Windows の[スタート]-[すべてのプログラム]-[CA]-[ARCserve Backup] - [CA ARCserve Backup Oracle Agent 環境設定]の順に選択します。

[CA ARCserve Backup Oracle Agent 環境設定]ダイアログ ボックスが開 きます。

2. リストから最も新しいバージョンの Oracle を選択します。 Oracle Agent 環境設定ユーティリティによって、マシンにインストールされ ている Oracle のバージョンが検出されます。

注: 選択する Oracle のバージョンは、保護する Oracle のバージョンと 同じか、それ以降である必要があります。たとえば、Oracle 9i と Oracle 10g r2 を保護する場合は、Oracle 11g ではなく、Oracle 10g r2 を選択す ることができます。

[OK]をクリックします。

3. 以下の場所にある Agent for Oracle のインストール ディレクトリを開 きます。

C:¥Program Files¥CA¥ARCserve Backup Agent for Oracle

4. メモ帳などのテキスト エディタで config.xml という名前のファイルを 開きます。

バックアップするインスタンスを見つけます。

 $\langle$ OriginalHost> $\langle$ /OriginalHost> </AlternateRestore>

<InstanceConfigs><InstanceConfig InstName="ORCL11G" Check="0">

</OracleAgentConfiguration>

5. XML 要素 InstanceConfig 内にある Check という XML 属性を見つけます。 Check パラメータの値を 0 から 1 に変更します。

注: InstanceConfig という XML 要素がたくさんある場合は、検索オプ ションを使用して必要なパラメータを見つけます。

ファイルを保存します。

すべての Oracle インスタンスがバックアップされ、バックアップ マ ネージャの Oracle Server の下にリストされます。

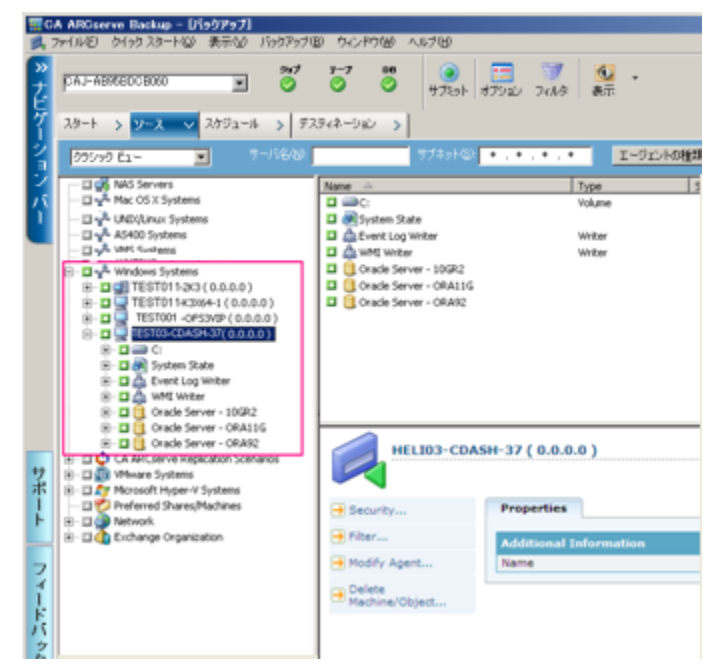

# ファイル レベル バックアップでのバックアップとリストアの制限 事項

バックアップおよびリストアに関する制限事項の一部を以下に示します。

- Oracle Server がオンラインの間、オンライン REDO ログは Oracle デー タベースによって排他的にロックされます。必要に応じてオフライン バックアップを実行します。
- システム表領域、またはロールバックセグメントを含む表領域のいず れかをリストアするには、まず Oracle データベースをシャットダウン してから、データベースのフル リストアを実行します。
- ファイルベースモードの Agent for Oracle は、デフォルトの場所 (ORACLE\_HOME¥dbs および ORACLE\_HOME¥database)にあるパラメー タ ファイルしかバックアップできません。
- ファイルベースモードの Agent for Oracle では、raw デバイスと ASM (Automatic Storage Management)におけるバックアップとリストアは サポートされません。
- Backup Operators の役割を使用してバックアップおよびリストアを実 行する前に、Backup Operators グループが Oracle データ ファイルを バックアップするためのアクセス権を付与する必要があります。

### 詳細情報:

Agent for Oracle [はデフォルト以外のパラメータ](#page-89-0)ファイルをバックアップ [しない](#page-89-0) (P. 90)

# ファイル レベル バックアップでのデータベースのリカバリ

データベース全体またはデータベース オブジェクトをサーバにリストア したら、次の手順としてデータベース全体またはオブジェクトをリカバリ する必要があります。 リストアした対象に応じて、以下の操作を行うこ とができます。

- データベース全体のリカバリ
- バックアップした制御ファイルによるデータベース全体のリカバリ
- 表領域またはデータ ファイルのリカバリ
- オフライン フル バックアップからのリカバリ

# データベース全体のリカバリ

データベース全体のリストアが正常に完了したら、次の手順として、Oracle Server の管理コンソールを使用してデータベース全体をリカバリする必 要があります。

### データベース全体をリカバリする方法

1. リカバリ対象となるデータベースのインスタンスを起動し、データ ベースをオープンせずにマウントします。

SQL\*Plus のプロンプトで、以下を入力します。

CONNECT SYS/SYS\_PASSWORD AS SYSDBA; STARTUP MOUNT

注: 適切なバックアップ/リストア権限を持つ別の Oracle SYSDBA があ る場合は、SYSTEM の代わりにその SYSDBA を使用することもできます。

2. SQL\*Plus のプロンプトで以下のコマンドを入力し、データベースの回 復プロセスを開始します。

RECOVER DATABASE

Oracle データベースによって、適用する必要があるアーカイブ ログ ファイルが確認され、これらアーカイブ ログ ファイルを時系列順に指 定するよう求められます。

たとえば、シーケンス番号 49 のアーカイブ ログ ファイルが必要な場 合は、以下のメッセージが表示されます。

ORA-00279: Change 10727 generated at 95/09/15 16:33:17 needed for thread 1 ORA-00289: Suggestion : D:¥ORANT|saparch¥ARC00049.001 ORA-00200: Change 10727 for thread 1 is in sequence #49 Specify log<<RET>=suggested : filename : AUTO : FROM logsource : CANCEL

3. 必要なアーカイブ ログ ファイルをすべて用意してある場合は、 「AUTO」と入力してアーカイブ ログ ファイルを適用します。 Oracle データベースによってアーカイブ ログ ファイルが自動的に適用され、 データ ファイルがリストアされます。 アーカイブ ログ ファイルの適 用が完了すると、以下のメッセージが表示されます。

Applying suggested logfile... Log applied.

1 つのアーカイブ ログ ファイルが適用されると、次のアーカイブ ログ ファイルの適用が開始されます。すべてのアーカイブ ログ ファイルの 適用が完了するまで、この処理が繰り返されます。

注: 「アーカイブ ログ ファイルを開くことができない」という意味の エラー メッセージが表示される場合は、そのアーカイブ ログ ファイ ルが使用不可である可能性があります。その場合は「CANCEL」と入力 します。 このコマンドによって完全リカバリが停止します。

リカバリとアーカイブ ログ ファイルの詳細については、Oracle のマ ニュアルを参照してください。

4. 以下のコマンドを入力してデータベースをオープンします。

#### ALTER DATABASE OPEN;

これで、データベースは最新の状態にリカバリされました。

注: データベース オブジェクト リカバリの信頼性を最大限に高めるには、 ~ARCHIVELOG オブジェクトを選択してアーカイブ ログ ファイルをバック アップします。 データベースのリカバリの詳細については、Oracle のマ ニュアルを参照してください。

### データベース全体および制御ファイルのリカバリ

制御ファイルが消失または破損した場合は、まず Oracle データベースを シャットダウンし、データベース全体をリカバリする前に、制御ファイル をリストアする必要があります。

#### データベースをシャットダウンして制御ファイルをリストアする方法

1. SQL\*Plus のプロンプトで以下のコマンドを入力して、データベースを シャットダウンします。

**SHUTDOWN** 

- 2. Oracle のホーム ディレクトリに移動します。Agent for Oracle のホーム ディレクトリにリストアされた制御ファイルを、元のロケーションに コピーします。
- 3. コピーした制御ファイルの名前を、元の制御ファイルの名前に変更し ます。

注: この手順によって元の制御ファイルがリストアされます。 リスト アした制御ファイルの名前は、必ず元の制御ファイルの名前に変更す る必要があります。

4. リカバリ対象となるデータベースのインスタンスを起動してデータ ベースをマウントしたら、リカバリを開始します。

SQL\*Plus のプロンプトで、以下を入力します。

CONNECT SYS/SYS\_PASSWORD AS SYSDBA; STARTUP MOUNT; RECOVER DATABASE USING BACKUP CONTROLFILE UNTIL CANCEL;

5. アーカイブ ログ ファイルの名前を入力するよう求められます。Oracle データベースによってアーカイブ ログ ファイルを自動的に適用する こともできます。 必要なアーカイブ ログ ファイルが見つからない場 合は、オンライン REDO ログを手動で指定する必要がある場合があり ます。

オンライン REDO ログを手動で適用する際には、フル パスとファイル 名を指定する必要があります。 間違った REDO ログを指定してしまっ た場合は、以下のコマンドを再入力します。

RECOVER DATABASE USING BACKUP CONTROLFILE UNTIL CANCEL;

プロンプト上で正しいオンライン REDO ログ ファイルを指定します。 すべての REDO ログが適用されるまで、上記の手順を繰り返します。

6. SQL\*Plus のプロンプトで以下のコマンドを入力して、データベースを オンラインに戻し、ログをリセットします。

ALTER DATABASE OPEN RESETLOGS;

- 7. アーカイブ ログ ファイルが格納されているディレクトリを参照して、 すべてのアーカイブログ ファイルを削除します。
- 8. オフラインの表領域がある場合は、SQL\*Plus のプロンプトで以下のコ マンドを入力して、オフラインの表領域をオンラインに戻します。

ALTER TABLESPACE "表領域名" ONLINE;

# 表領域またはデータ ファイルのリカバリ

表領域がオンラインの場合は、表領域のリストアおよびリカバリを実行す る前に、その表領域をオフラインにする必要があります。

#### 表領域またはデータ ファイルのリカバリ方法

1. SQL\*Plus のプロンプトで以下のコマンドを入力して、表領域をオフラ インにします。

ALTER TABLESPACE "表領域名" OFFLINE;

注: Oracle Server によって、破損した表領域が自動的にオフラインに移 行される場合があります。 この場合は、手順 2 に進んでください。

2. 表領域またはデータ ファイルをリストアしていない場合は、CA ARCserve Backup および CA ARCserve Backup Agent for Oracle を使用して リストアします。

- 3. データベースのリカバリ プロセスを開始します。
	- 表領域を回復する場合、SQL\*Plus のプロンプトで以下のコマンドを 入力します。

RECOVER TABLESPACE "表領域名";

■ データファイルを回復する場合、SQL\*Plus のプロンプトで以下の コマンドを入力します。

RECOVER DATAFILE 'パス';

例:

RECOVER DATAFILE 'T¥Oracle¥Oradata¥Orcl¥Backup.Ora';

Oracle データベースによって、適用する必要があるアーカイブ ログ ファイルが確認され、これらアーカイブ ログ ファイルの名前を時系列 順に入力するよう求められます。

たとえば、シーケンス番号 49 のアーカイブ ログ ファイルが必要な場 合は、以下のメッセージが表示されます。

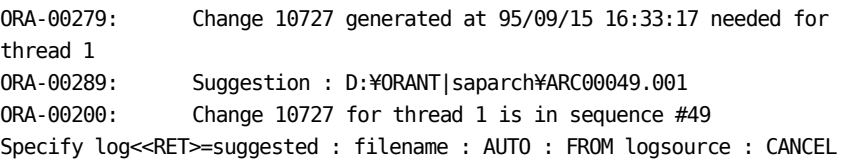

4. 必要なアーカイブ ログ ファイルをすべて用意してある場合は、 「AUTO」と入力してアーカイブ ログ ファイルを適用します。 Oracle データベースによってアーカイブ ログ ファイルが自動的に適用され、 データ ファイルがリストアされます。 アーカイブ ログ ファイルの適 用が完了すると、以下のメッセージが表示されます。

Applying suggested logfile... Log applied.

1 つのアーカイブ ログ ファイルが適用されると、次のアーカイブ ログ ファイルの適用が開始されます。すべてのアーカイブ ログ ファイルの 適用が完了するまで、この処理が繰り返されます。

注: 「アーカイブ ログ ファイルを開くことができない」という意味の エラー メッセージが表示される場合は、そのアーカイブ ログ ファイ ルが使用不可である可能性があります。その場合は「CANCEL」と入力 します。このコマンドによって完全リカバリが停止します。この場合 は、不完全メディア リカバリまたは表領域の Point-in-Time リカバリの 実行が必要となる場合があります。すべてのログ ファイルが適用され ると、データベースのリカバリが完了します。不完全メディア リカバ リおよび表領域の Point-in-Time リカバリの詳細については、Oracle Server の管理者ガイドを参照してください。

5. 以下のコマンドを入力すると、表領域をオンラインにすることができ ます。

ALTER TABLESPACE "表領域名" ONLINE;

これで、表領域は最新の状態にリカバリされました。

注: データベース オブジェクト リカバリの信頼性を最大限に高めるには、 ~ARCHIVELOG オブジェクトを選択してアーカイブ ログ ファイルをバック アップします。 データベースのリカバリの詳細については、Oracle のマ ニュアルを参照してください。

# オフライン フル バックアップからのリカバリ

オフラインでフル バックアップした Oracle データベースをリカバリする には、まず Oracle Server をシャットダウンしてから、CA ARCserve Backup Client Agent for Windows を使用して Oracle データベースをリカバリしま す。

注: オフライン フル バックアップから Oracle データベースをリストアし た場合、リカバリは必要ありません。

### オフライン時にバックアップした Oracle データベースのリカバリ方法

1. [リストア マネージャ]ウィンドウで、Oracle データベースのバック アップが保存されているサーバおよびボリュームを展開します。

Oracle データベースのバックアップが保存されているディレクトリが 表示されます。

- 2. ディレクトリを展開して Oracle データベースを構成するすべての バックアップ ファイルを個別に選択するか、バックアップ ファイルが 保存されているディレクトリを選択します。
- 3. リストアを開始します。

オフライン時にバックアップしたデータベースがリカバリされていま す。

注: Oracle データベース ファイルには、ロケーションの制限がありません。 つまり、ファイルは任意のハード ディスクやディレクトリに配置できま す。 そのため、各 Oracle データベース ファイルを異なるロケーションに 配置している場合は、Oracle サーバのフル リストアを実行する際に、それ らのファイルをすべて見つけて選択する必要があります。

# バックアップ時のデータベース ファイルのスキップまたは組み 込み

バックアップ ジョブの実行中に特定のデータベース ファイルを組み込む か、またはスキップするには、以下のレジストリ キーを使用します。

#### **SkipDSAFiles** レジストリ キー

SkipDSAFiles レジストリ キーを使用すると、以下のデータベース ファイル (r12.1 以前のリリース)をスキップするか、または組み込むことができ ます。

- \*.dbf
- Control<sup>\*</sup>.\*
- Red\*.log
- Arc<sup>\*</sup>.001

SkipDSAFiles レジストリ キーを使用する方法

1. エージェント バックアップを実行する場合:

HKEY\_LOCAL\_MACHINE¥SOFTWARE¥ComputerAssociates¥CA ARCserve Backup¥ClientAgent¥Parameters

2. レジストリ キーを次のように設定します。値の名前: SkipDSAFiles 種類: DWORD

値: バックアップする場合は「0」、スキップする場合は「1」

### **BackupDBFiles** レジストリ キー

BackupDBFiles レジストリ キーを使用すると、以下のデータベース ファイ ル (r12.5 以降のリリース)をスキップするか、または組み込むことがで きます。

- \*.dbf
- Control<sup>\*</sup>.\*
- Red\*.log
- Arc<sup>\*</sup>.001

BackupDBFiles レジストリ キーを使用する方法

1. エージェント バックアップを実行する場合:

HKEY\_LOCAL\_MACHINE¥SOFTWARE¥ComputerAssociates¥CA ARCserveBackup¥ClientAgent¥Parameters

2. レジストリ キーを次のように設定します。値の名前: BackupDBFiles 種類: DWORD

値: スキップする場合は「0」(デフォルト)、バックアップする場 合は「1」

# 第 4 章: RMAN モードでのエージェントの使 用

このセクションには、以下のトピックが含まれています。

RMAN [カタログの作成](#page-54-0) (P. 55) SBT 2.0 [インターフェースについて](#page-56-0) (P. 57) RMAN モードで Agent for Oracle [を使用したバックアップ](#page-56-1) (P. 57) RMAN モードで Agent for Oracle [を使用したリストア](#page-70-0) (P. 71) RMAN [モードでのデータベースのリカバリ](#page-82-0) (P. 83) RMAN [モードを使用したバックアップおよびリストアの制限事項](#page-86-0) (P. 87)

# <span id="page-54-0"></span>RMAN カタログの作成

Oracle データベースのユーティリティである RMAN (Recovery Manager) は、Oracle データベースのバックアップ、リストア、およびリカバリに使 用します。 RMAN を使用すると、管理者が行うバックアップ/リカバリの 処理を大幅に簡略化できます。

RMAN および CA ARCserve Backup を使用して、独自の RMAN スクリプトを 指定してバックアップを実行します。 コマンド ラインでリカバリ カタロ グを指定してもしなくても RMAN に直接接続することで、RMAN を直接使 用して、オンライン データベース オブジェクトをバックアップできます。

注: バックアップにエージェントまたは RMAN を使用する場合、別のデー タベースにリカバリ カタログを作成することをお勧めします。 RMAN で Oracle データベースをバックアップすると、エージェントと RMAN のどち らを使用してもデータベースをリストアできます。 同様に、Agent for Oracle を使用して Oracle データベースをバックアップすると、RMAN と エージェントのどちらを使用してもデータベースをリストアできます。

Recovery Manager の詳細については、Oracle のマニュアルを参照してくだ さい。

RMAN カタログはバックアップを実行する際に使用できます。RMAN はこ のカタログにすべての関連バックアップ情報を格納します。 このカタロ グがないと、RMAN ではバックアップを管理するために制御ファイルのみ に依存するようになります。 これはとてもリスクの高い状態です。すべ ての制御ファイルが失われた場合、RMAN ではデータベースをリストアで きなくなります。 さらに、制御ファイルもリストアできなくなるため、 データベースは失われます。

注: RMAN カタログを使用したバックアップ ジョブやリストア ジョブの 実行時には、必ずカタログ データベースが使用可能な状態にあることを 確認してください。

#### RMAN カタログを作成する方法

注: リストア時に RMAN はカタログに大きく依存するため、カタログを別 のデータベース(つまり、バックアップ対象データベース以外のデータ ベース)で作成する必要があります。

1. 以下の SQL\*Plus コマンドを使用して、新しい表領域を作成します。

\* create tablespace <RMAN カタログ表領域> datafile <データ ファイル名> size <デー タ ファイル サイズ> m;

2. 以下のコマンドを入力して、RMAN カタログの所有者になるユーザを 作成します。

\* create user <RMAN カタログの所有者> identified by <パスワード> default tablespace <RMAN カタログ表領域> quota unlimited on <RMAN カタログ表領域>;

3. 以下のコマンドを使用して、このユーザに正しい権限を割り当てます。

\* grant recovery\_catalog\_owner to <RMAN カタログの所有者>;

4. 新しいコマンド プロンプトを開き、以下のコマンドを実行して RMAN のカタログ データベースに接続します。

rman catalog <RMAN カタログの所有者>/<RMAN カタログのパスワード>@rmandb

- ここで、rmandb は RMAN カタログ データベースの TNS 名です。
- 5. このコマンドを使用して、カタログを作成します。

create catalog;

6. RMAN のカタログ データベースとターゲット データベースに接続し ます。

\*rman target <sysdba 権限を持つユーザ (sys) >/< ユーザ (sys) のパスワード>@targetdb catalog <RMAN カタログの所有者>/<RMAN カタログのパスワード>@rmandb

rmandb は、RMAN カタログ データベースの TNS 名、targetdb はター ゲット データベースの TNS 名です。

7. 以下のコマンドを実行します。

register database;

Recovery Manager の使用法の詳細については、Oracle のマニュアルを参照 してください。

重要: RMAN カタログを使用しない場合、フォールト トレランスのために ファイル システム バックアップを使用したり、制御ファイルをミラーリ ングしたりして、ユーザ自身が制御ファイルを管理する必要があります。

# <span id="page-56-0"></span>SBT 2.0 インターフェースについて

SBT (Systems Backup to Tape) SBT 2.0 インターフェースは、Oracle API (Application Programming Interface)です。このインターフェースを使用 すると、CA ARCserve Backup が RMAN にバックアップ機能およびリストア 機能を提供できるようになります。 これらのインターフェースでは、 OracleAgent Config.xml パラメータ ファイルと、 CA ARCserve Backup ca\_backup コマンドおよび ca\_restore コマンドを使用して、RMAN による バックアップ処理およびリストア処理を開始します。

# <span id="page-56-1"></span>RMAN モードで Agent for Oracle を使用したバックアップ

CA ARCserve Backup およびエージェントを使用して、以下の 2 種類のバッ クアップを実行できます。

- オフライン バックアップ
- オンライン バックアップ

### CA ARCserve Backup を使用した RMAN モードでの オフライン データベースのバッ クアップ

エージェントを使用してオフライン バックアップを実行すると、バック アップ処理の開始前にデータベースが休止状態になります。 理由は、 RMAN からデータベースに接続できる必要があるためです。つまり、デー タベース処理が実行中で接続を受け入れる必要があります。 本当のオフ ライン バックアップを実行すると、このように接続できません。 RMAN からデータベースに接続し、オンラインにしないためには、休止状態を利 用するしかありません。休止状態ではユーザのトランザクションはすべて 発生しません。

注: 本当のオフライン バックアップを実行するには、手動でデータベース をシャットダウンしてから、エージェントでデータベースをバックアップ します。 データベースをリストアするにはエージェントを改めて使用し て、手動でデータベースを起動します。

### <span id="page-57-0"></span>オフライン モードでのバックアップの実行

以下の手順に従って、オフライン モードでバックアップ操作を実行でき ます。

注: バックアップ マネージャを開く前に Oracle Server が実行中であるこ とを確認し、必ず CA ARCserve Backup と Agent for Oracle を起動してくださ い。

#### Oracle データベースのバックアップをオフライン モードで実行する方法

- 1. バックアップ マネージャを開き、[ソース]タブを選択し、Windows Agents を展開します。
- 2. [Windows Agents]オプションで、Oracle がインストールされている ホストをクリックします。

「ログイン]ダイアログ ボックスが表示されます。

3. ホストのユーザ名とパスワードを入力し、 [OK] ボタンをクリックし ます。

ホストはリストと共に表示されます。

4. バックアップ対象の Oracle データベースをクリックします。 [ログイン] ダイアログ ボックスが表示されます。

5. Oracle データベース DBA のユーザ名とパスワードを入力し、[OK]ボ タンをクリックします。

注: Oracle に接続する際に使用する Oracle のユーザ名とパスワードに、 sysdba 権限が割り当てられていることを確認してください。

6. バックアップ オプションを設定するには、[ソース]タブを選択し、 右クリックして[ローカル オプション]を選択します。

[Agent for Oracle バックアップ オプション] ダイアログ ボックスが開 きます。

7. [RMAN バックアップで Oracle をバックアップ]を選択してフィール ドを有効にします。

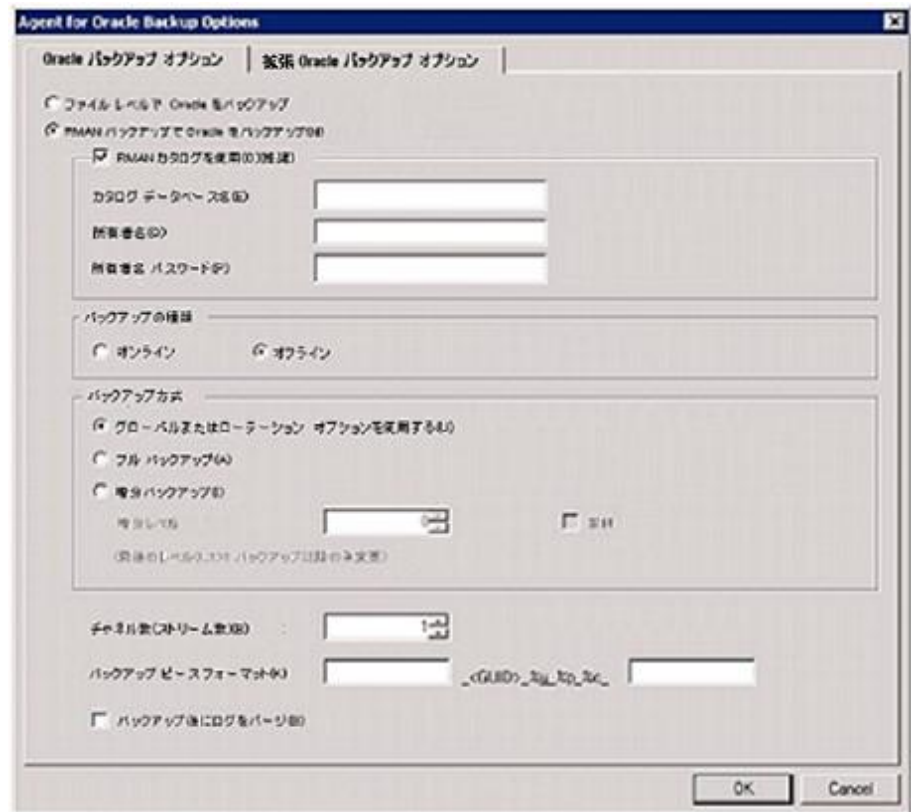

- 8. 以下のフィールドに入力します。
	- RMAN カタログを使用 (推奨) 「RMAN カタログを使用 (推奨)] チェック ボックスがオンになっていることを確認し、カタログの 所有者および所有者のパスワードを入力します。

注: RMAN カタログを使用してください。使用しない場合は、制御 ファイルのみがバックアップ管理情報として使用されます。 制御 ファイルのみを使用すると、データベースおよびすべての制御 ファイルが何らかの事情で失われた場合、RMAN はデータベースを リストアできなくなります。 RMAN カタログ オプションを使用す ると、制御ファイルのバックアップ関連情報やその他の重要な情 報が失われるのを防ぐことができます。 また、RMAN カタログを 使用しない場合、Point-in-Time リカバリを実行できなくなる可能性 があります。

カタログ データベース オプションを選択しない場合、Agent for Oracle が RMAN を使用してデータベースのフル バックアップおよ びリストアを実行できないことを知らせる警告メッセージが表示 されます。

- バックアップの種類 オフライン モードを選択します。
- バックアップ方式 以下のいずれかのバックアップ方式を指定で きます。
	- グローバルまたはローテーション オプションを使用する こ のオプションはデフォルトで有効になっています。 このオプ ションを無効にしない場合、バックアップ ジョブは[スケ ジュール]タブのグローバル バックアップ方式またはローテー ション バックアップ方式を使用します。
	- フル バックアップ 通常、データベースのリストアに必要な テープの数が最小限になりますが、バックアップに時間がかか ります。
	- 増分バックアップァアップの時間が短縮されますが、通 常はリストア時の所要時間とロードするテープ(最後のフル バックアップとすべての増分バックアップ)の数が多くなりま す。

■ チャネル数(ストリーム) - システムに2つ以上のドライブおよび ボリュームがある場合は、バックアップ マネージャ上で[チャネ ル数(ストリーム)] オプションを使って、バックアップのパフォー マンスを向上させることができます。 バックアップに使用するた めに一定の数のチャネルを割り当てた後、Agent および RMAN は、 複数のチャネルの組織方法および分散方法、指定されたチャネル がすべて必要かどうかについて決定します。 場合によっては、指 定されたすべてのチャネルを使う代わりに、チャネルごとに複数 のジョブ(バックアップピース)を順次パッケージ化したほうが より適切にジョブが実行される、と RMAN で判断され、結果とし てジョブには少数のチャネルのみを使用することもあります。 シ ステムで使用可能なメディアまたはメディア デバイス グループ の数により、RMAN が同時に実行できるジョブの数が制限されます。

重要: バックアップ マネージャで複数のチャネルを指定した後は、 [デスティネーション]タブで特定のメディアまたはメディア デ バイス グループを選択しないようにしてください。マルチ スト リーミングができなくなります。

注:[Oracle バックアップの設定]ダイアログ ボックスで、[チャ ネル数(ストリーム数)]オプションの値が1~255の間であるこ とを確認します。このパラメータはエージェントに影響するので、 バックアップとリストア ジョブに必要な実際のチャネル数(スト リーム数)は RMAN によって決定されます。

- バックアップ ピース フォーマット バックアップ ピース フォー マットの文字列のプレフィックスとサフィックスを入力します。
- バックアップ後にログをパージ このオプションを使用して、 Archivelog をバックアップ後にパージします。

9. (オプション)「拡張 Oracle バックアップ オプション]タブを選択し ます。

バックアップのパフォーマンスを変更する場合は、これらのいずれか のフィールドに入力します。バックアップ パラメータの一部を以下に 示します。

- バックアップ ピース サイズ RMAN で複数のバックアップ ピース を生成する場合は、[バックアップ ピース サイズ]フィールドに 数値 (KB 単位)を入力します。
- 読み取り速度 (バッファ数) RMAN がディスクからデータを読み 込むときの1秒当たりの最大バッファ数を「読み取り速度(バッ ファ数)]フィールドに入力します。
- バックアップセットごとのファイル数 RMAN がバックアップ セットごとに使用するバックアップ ピースの数を制限するには、 [バックアップ セットごとのファイル数]フィールドにピースの 数を入力します。
- ブロック サイズ (バイト) (Oracle 9i) バックアップの実行時に エージェントに送信するデータ ブロックのサイズを RMAN で決定 できるようにするには、[ブロック サイズ (バイト)]フィールド に値を入力します。
- 開いているファイルの最大数 RMAN が同時に開くファイルの総 数を制限するには、「開いているファイルの最大数]にファイル の最大数を入力します。このフィールドを空にしておくと、RMAN はデフォルト値を使用します。
- バックアップセットサイズ (KB) バックアップ セットに含まれる データ量を制限するには、[バックアップ セット サイズ (KB)] フィールドにサイズを入力します。 このフィールドは、空にして おくことをお勧めします。
- コピー数 RMAN で生成するバックアップ ピースのコピー数を指 定するには、このフィールドに 1 から 4 の間で数字を入力します。 注: 2 つ以上のコピーを生成できるようにするためには、 init<sid>.ora または SPFILE ファイルの [BACKUP TAPE IO SLAVES]

オプションを有効にする必要があります。有効にしないと、エラー

■ コピー数が複数で、同じ数のドライブが使用可能でない場合ジョ ブを失敗にする - このオプションを使用すると、コピー数が複数あ り、それを受け入れるのに十分な数のデバイスにジョブがアクセ スできない場合、そのバックアップ ジョブは失敗します。 このオ プションをオンにしない場合、バックアップ ジョブの実行が続行 されます。 ただし、デバイス数が十分でないことが判明すると、 コピー数が自動的に削減されます。

メッセージが表示されます。

■ アーカイブログの選択 - すべてのアーカイブログを選択するか、 または作成時刻に基づいて選択します。

アーカイブ ログのバックアップには 4 つの選択肢があります。 こ れらのオプションは以下のとおりです。

- すべて すべてのアーカイブ ログをバックアップします。
- 時間ベース 作成時刻に基づいてアーカイブログをバック アップします。
- **SCN** ベース SCN 番号に基づいてアーカイブ ログをバックアッ プします。
- ログ シーケンス ベース ログ シーケンス番号に基づいてアー カイブ ログをバックアップします。
- スレッド 「すべて] オプションを使用していない場合に使用 できます。RAC 環境ではない場合、スレッド番号は必ず 1 に設 定します。
- **RMAN バックアップ タグ** バックアップ セットのタグを設定する ために使用する文字列を入力します。
- RMAN スクリプトのロード 「RMAN スクリプトのロード<sup>」</sup>オプ ションを使用して、RMAN スクリプトのパスを入力します。

重要:[RMAN スクリプトのロード]オプションが有効になってい ると、リストア マネージャにおいて選択されたオプションはすべ て無視され、RMAN スクリプトがロードされ、実行されます。 た だし、リストア マネージャのパラメータ ファイルのみが選択され ている場合は、パラメータ ファイルはリストアされ、RMAN スク リプトは実行されません。

- デバイスが利用可能になるまでの待機時間(分) 必要な数のデバ イスにアクセスできない場合に、バックアップ ジョブが待機する 時間の長さを指定できます。 指定時間を超過すると、ジョブが失 敗になるか、または [要求されたデバイスで使用できないものが ある場合にもバックアップを続行する]オプションを有効にした 場合はジョブが続行します。
- 要求されたデバイスで使用できないものがある場合にもバック アップを続行する - ジョブを実行するために少なくとも 1 つのデ バイスが割り当てられている場合は、このオプションをオンにし ます。 このオプションが選択されていない場合、[デバイスが利 用可能になるまでの待機時間(分)]で指定した時間内に十分な デバイス数にアクセスできない時はジョブは失敗になります。

[OK]をクリックします。

10. [デスティネーション]タブ を選択し、バックアップを保存するメ ディア デバイス グループおよびメディアを選択します。

重要:[チャネル数]オプションを 2 より大きい数に設定する場合は、 「デスティネーション]タブで特定のメディアまたはメディアデバイ ス グループを選択しないでください。

- 11. [方法/スケジュール]タブをクリックし、以下のスケジュール タイ プから 1 つを選択します。
	- カスタム
	- ローテーション
	- GFS ローテーション
- 12. ツールバーの「サブミット]をクリックします。

「ジョブのサブミット]ダイアログ ボックスが開きます。

13. ジョブをすぐに実行するか、または後で実行するかをスケジュールし ます。 [OK]をクリックします。

[ジョブのサブミット] ダイアログ ボックスが開きます。

14. [ジョブのサブミット]ダイアログ ボックスで入力必須フィールドに 入力して、 [OK] をクリックします。

ジョグがサブミットされます。 これで、ジョブ ステータス マネージャか らジョブをモニタできるようになります。

注: バックアップのモニタリングに関する制限については、「[RMAN](#page-86-0) モー [ドを使用したバックアップおよびリストアの制限事項](#page-86-0) (P. 87)」を参照して ください。

1つのオブジェクトのみを選択している場合でも、1回のバックアップで、 メディアに対して複数セッションが作成されることがあります。 たとえ ば、[拡張 Oracle バックアップ オプション]タブの[バックアップ セッ ト サイズ フィールドに制限を入力すると、複数セッションが作成され ます。

### Oracle データベースのオンラインでのバックアップ

Agent for Oracle を使用すると、Oracle データベース オブジェクト(表領域、 データ ファイル、アーカイブ REDO ログ ファイル、パラメータ ファイル、 制御ファイルなど)を個別にバックアップできます。

### オンライン モードでのバックアップの実行

以下の手順に従って、オンライン モードでバックアップを実行できます。

注: バックアップ マネージャを開く前に、Oracle Server が実行中であり、 バックアップ対象のデータベースのすべての表領域がオンラインである ことを確認してください。 また、CA ARCserve Backup および Agent を起動 してください。

### オンライン モードでのバックアップの実行方法

- 1. バックアップ マネージャを開き、[ソース]タブを選択し、Windows Agents を展開します。
- 2. [Windows Agents]一覧で、Oracle がインストールされているホスト 上の緑色の四角形をクリックします。

「ログイン]ダイアログ ボックスが表示されます。

3. ホストのユーザ名とパスワードを入力し、「OK<sup>]</sup>ボタンをクリックし ます。

注: ホストが自動的に展開しない場合は、手動で展開します。

4. Oracle データベースを選択します。

データベースのログイン用ダイアログ ボックスが表示されます。

5. Oracle DBA ユーザ名とパスワードを入力します。

注: Oracle に接続する際に使用する Oracle のユーザ名とパスワードに、 sysdba 権限が割り当てられていることを確認してください。

データベースをバックアップする際、1 つのマスタ ジョブがキューに 作成されます。 バックアップが開始されると、マスタ ジョブから RMAN が呼び出され、子ジョブが実行されます。

子ジョブがジョブ キューに表示されます。

6. バックアップ オプションを設定するには、[ソース]タブを選択し、 右クリックして[ローカル オプション]を選択します。

[Agent for Oracle バックアップ オプション] ダイアログ ボックスが開 きます。

注: [Oracle バックアップの設定] ダイアログ ボックスで、「チャネ ル数(ストリーム数)]オプションの値が1~255の間であることを 確認します。このパラメータはエージェントに影響するので、バック アップとリストア ジョブに必要な実際のチャネル数(ストリーム数) は RMAN によって決定されます。

- 7. [RMAN モードで Oracle をバックアップ]を選択してフィールドを有 効にします。
- 8. [Oracle バックアップの設定]タブのフィールドに情報を入力し、オ ンライン バックアップを実行します。

[OK]をクリックします。

- 9. (オプション)「拡張 Oracle バックアップ オプション] タブを選択し ます。ジョブに必要なオプションを選択して[OK]をクリックします。
- 10. [デスティネーション]タブ を選択し、バックアップを保存するメ ディア デバイス グループおよびメディアを選択します。

重要:[チャネル数]オプションを 2 より大きい数に設定する場合は、 [デスティネーション]タブで特定のメディアまたはメディア デバイ ス グループを選択しないでください。

- 11. [方法/スケジュール]タブをクリックし、以下のスケジュール タイ プから 1 つを選択します。
	- カスタム
	- ローテーション
	- GFS ローテーション
- 12. ツールバーの「サブミット]をクリックします。

「ジョブのサブミット]ダイアログ ボックスが開きます。

13. [ジョブのサブミット]ダイアログ ボックスで入力必須フィールドに 入力して、[OK]をクリックします。

ジョグがサブミットされます。 これで、ジョブ ステータス マネージャか らジョブをモニタできるようになります。

注: バックアップのモニタリングに関する制限については、「[RMAN](#page-86-0) モー [ドを使用したバックアップおよびリストアの制限事項](#page-86-0) (P. 87)」を参照して ください。

1 つのオブジェクトのみを選択している場合でも、1 回のバックアップで、 メディアに対して複数セッションが作成されることがあります。 たとえ ば、[拡張 Oracle バックアップ オプション]タブの[バックアップ セッ ト サイズ] フィールドに制限を入力すると、複数セッションが作成され ます。

### 詳細情報:

オフライン [モードでのバックアップの実行](#page-57-0) (P. 58)

## RMAN モードによる Oracle Fail Safe 環境でのバックアップ

Oracle Fail Safe 環境のデータをバックアップできます。 Oracle Fail Safe (OFS)の詳細については、Oracle のマニュアルを参照してください。

Oracle Fail Safe 環境のデータのバックアップ方法

- 1. Oracle Fail Safe グループが Microsoft クラスタ環境で実行されているこ とを確認します。
- 2. CA ARCserve Backup を起動し、バックアップ マネージャを起動します。
- 3. 「ソース]タブで、Microsoft Network または優先する共有名/マシン名 から、Oracle Fail Safe グループを探します。
- 4. Oracle Fail Safe グループからバックアップ対象の Oracle Server を選択 します。

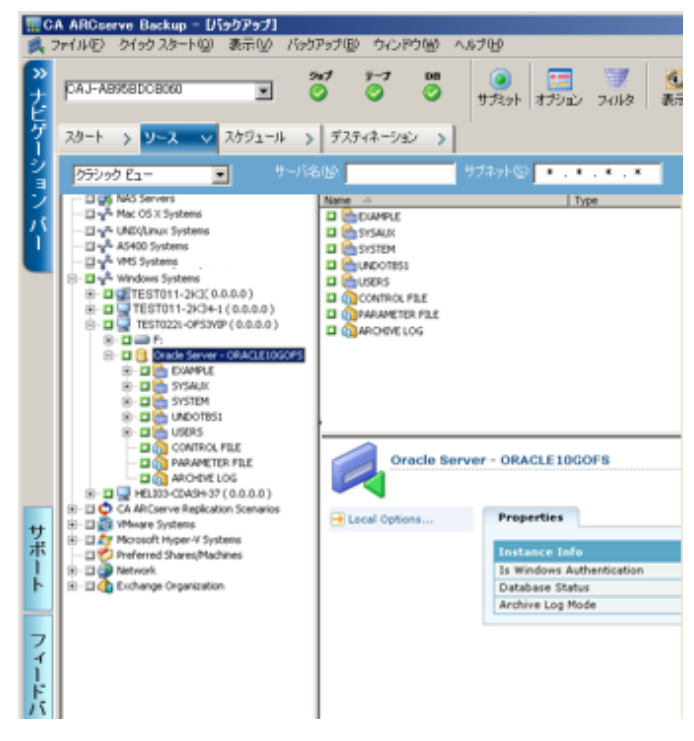

5. バックアップ オプションを設定するには、[ソース]タブを選択し、 右クリックして[ローカル オプション]を選択します。

[Oracle バックアップ オプション]ダイアログ ボックスが開きます。

- 6. [Agent for Oracle オプション]ダイアログ ボックスで、[RMAN モー ドで Oracle をバックアップ]を選択します。
- 7. その Oracle Server をダブルクリックして、物理データベース構成要素 を表示して選択します。
- 8. [デスティネーション]タブをクリックし、バックアップ先を選択し ます。
- 9. 「スケジュール]タブをクリックして、このバックアップ ジョブに割 り当てるスケジュール オプションを選択します。
- 10. ツールバーの [サブミット] をクリックします。

[ジョブのサブミット] ダイアログ ボックスが開きます。

11. Oracle Fail Safe グループのユーザ名とパスワードを入力します。Oracle Fail Safe グループのセキュリティ情報を入力または変更するには、 Oracle Fail Safe グループを選択して [セキュリティ] ボタンをクリック します。

[OK]をクリックします。

ジョグがサブミットされます。

注: Agent for Oracle では、Oracle Fail Safe グループからすべての Oracle デー タベースを参照できます。しかし、バックアップを正常に完了させるには、 Oracle データベースを、適切な Oracle Fail Safe グループから選択する必要 があります。バックアップ ジョブの実行中に、Oracle Fail Safe グループが 稼動しているノードでフェールオーバが発生した場合、バックアップ ジョブが完了しないため、バックアップ ジョブの再実行が必要になりま す。

### Oracle RAC 環境でのバックアップ

CA ARCserve Backup とエージェントを使用して Oracle RAC 環境のデータを バックアップできます。

Oracle RAC 環境でのバックアップ方法

- 1. Oracle Server サービスが RAC 環境で実行されていることを確認します。
- 2. CA ARCserve Backup を起動して、バックアップ マネージャを開きます。
- 3. [ソース] タブで、Microsoft Network または優先する共有名/マシン名 から、Oracle RAC ノードのいずれかを探します。
- 4. Oracle RAC ノードから適切な Oracle Server を選択します。
- 5. バックアップ オプションを設定するには、[ソース]タブを選択し、 右クリックして[ローカル オプション]を選択します。

[Oracle バックアップ オプション] ダイアログ ボックスが開きます。

- 6. [Agent for Oracle オプション]ダイアログ ボックスで、[RMAN バッ クアップで Oracle をバックアップ]を選択します。
- 7. その Oracle Server をダブルクリックして、物理データベース構成要素 を表示して選択します。
- 8. [デスティネーション]タブをクリックし、バックアップ先を選択し ます。
- 9. [スケジュール] タブをクリックして、このバックアップ ジョブに割 り当てるスケジュール オプションを選択します。
- 10. ツールバーの「サブミット]をクリックします。

[ジョブのサブミット] ダイアログ ボックスが開きます。

11. Oracle RAC ノードのユーザ名とパスワードを入力します。 Oracle RAC ノードのセキュリティ情報を入力または変更するには、Oracle RAC ノードを選択して[セキュリティ]ボタンをクリックします。

[OK]をクリックします。

ジョグがサブミットされます。

# <span id="page-70-0"></span>RMAN モードで Agent for Oracle を使用したリストア

RMAN モードでエージェントを使用すると、データベース オブジェクト (表領域、アーカイブ ログ ファイル、制御ファイルなど)を個別に、ま たはまとめてリストアできます。また、データベースのリストア時に制御 ファイルもリストアできます。

注: RMAN を使用して別のホストにデータベースを手動でリストアする方 法の詳細については、「リモート [ホスト上に複製データベースを作成す](#page-120-0) [るシナリオ](#page-120-0) (P. 121)」を参照してください。

## データベースおよびデータベース オブジェクトのリストアと回復

以下の手順を実行することにより、オンラインまたはオフラインでバック アップされたデータベース全体のリストアおよび回復ができます。

注: リストア マネージャを開始する前に、必ず CA ARCserve Backup を開始 してください。

オフラインまたはオンラインでバックアップされた完全なデータベースのリストア 方法

- 1. リストア マネージャを開き、 [ソース] タブの [ツリー単位] ビュー を選択します。
- 2. Windows エージェントを展開し、Windows エージェントの下の Oracle ホストを展開します。
- 3. リストアするデータベース、またはデータベース オブジェクトを選択 します。
- 4. [Oracle リストアの設定]を設定するには、[ソース]タブを選択し、 リストアする Oracle データベースを右クリックし、[ローカル オプ ション]を選択します。

[Oracle リストアの設定]ダイアログボックスが開きます。

5. リストア オプションを設定するには、[Oracle リストアの設定]タブ をクリックします。

[Agent for Oracle リストアオプション]タブが表示されます。

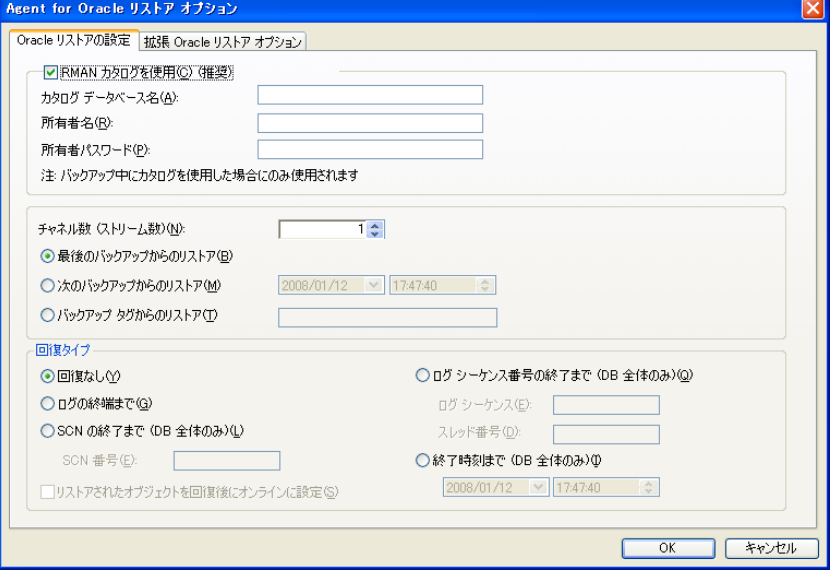

- 6. 必要に応じて、以下のフィールドに詳細情報を入力します。
	- RMAN カタログを使用 (推奨) [RMAN カタログを使用 (推奨)] チェック ボックスがオンになっていることを確認し、カタログの 所有者および所有者のパスワードを入力します。
	- チャネル数(ストリーム) [チャネル数(ストリーム)] オプション に数値を入力すると、エージェントから RMAN に対して使用する チャネルの最大数が通知されます。 次に、リストア操作へ実際に 割り当てるチャネル数が RMAN で決定されます。 RMAN では、複 数ジョブ(チャネルごとに1ジョブずつ)が並行してサブミット されます。

注: 実際に使用する適切なチャネル数は、RMAN で決定されるため、 指定したチャネル数よりも少なくなることがあります。
■ 最後のバックアップからのリストア - [最後のバックアップからの リストア]オプションを選択すると、最後のバックアップを使用 するように、エージェントから RMAN へ指示されます。

注: [Oracle リストアの設定] タブの [回復タイプ] セクションの デフォルトの選択は[回復なし]です。 リストア後にデータベー スの回復を実行する場合には、ほかの「回復タイプ]の1つを必 ず選択してください。

■ 次のバックアップからのリストア - 「次のバックアップからのリス トア]オプションを選択した場合、リストアするバックアップの 時間の上限として、日付および時間を指定します。 RMAN は、指 定された時刻(その時刻を含まない)まで、ファイルの処理を実 行します。 このオプションは、以前のある状態(整合性レベル) に戻す必要があるデータベースがある場合に役に立ちます。 最後 のバックアップにアクセスできない場合も、このオプションを使 用できます。この場合、[回復(ログの終端まで)]オプション と併用して、古いバックアップ セットからデータベースをリスト アし、すべてのトランザクションを「再構築」して、データベー スを最新の状態にします。

注: [Oracle リストアの設定] タブの [回復タイプ] セクションの デフォルトの選択は[回復なし]です。 リストア後にデータベー スの回復を実行する場合には、ほかの「回復タイプ」の1つを必 ず選択してください。

■ バックアップ タグからのリストア - 「バックアップ タグからのリ ストア]オプションを選択した場合は、バックアップ時に使用し たタグを指定して、リストアするバックアップ セッションを指示 します。 このタグは、特定のバックアップに割り当てられた論理 名です(たとえば、「Monday Morning Backup」など)。

注: 「Oracle リストアの設定] タブの「回復タイプ] セクションの デフォルトの選択は[回復なし]です。 リストア後にデータベー スの回復を実行する場合には、ほかの「回復タイプ]の1つを必 ず選択してください。

その他のリカバリ オプション

- リカバリなし このオプションを選択すると、データはリストアさ れますが、リカバリは実行されません。 データベースのリカバリ とオンラインに戻す作業を手動で行う必要があります。一般的に、 リストアを回復できないとわかっている場合、このオプションを 使用します。たとえば、追加のリストア ジョブが必要な場合や、 リカバリ プロセスを開始する前に設定が必要な場合です。
- ログの終わりまで回復 RMAN によって、現在までのデータベース、 表領域、およびデータ ファイルのリカバリが実行されます。
- SCN まで回復 (DB 全体のみ) RMAN によって、[SCN 番号]に指 定した値(つまり、チェックポイント数)までのデータベースの リカバリが実行されます。 このリカバリは、データベース全体の 場合にのみ有効です。 データベースは、resetlogs オプションを使 用して開かれます。
- ログ シーケンス番号の終了まで(**DB** 全体のみ)- RMAN によって、 「アーカイブされたログシーケンス]に指定した値までデータ ベースのリカバリが実行されます。 このリカバリは、データベー ス全体の場合にのみ有効です。データベースは、resetlogs オプショ ンを使用して開かれます。
- 終了時刻まで(DB 全体のみ) RMAN によって、指定した時点ま でのデータベースのリカバリが実行されます。 このリカバリは、 データベース全体の場合にのみ有効です。 データベースは、 resetlogs オプションを使用して開かれます。

重要: これらのリカバリ方式のいずれかを使用すると、すべてのロ グは制御ファイルに最後に登録された日付にリセットされます。 そのため、その日付以降にリカバリされたデータは失われ、復元 できなくなります。

- リカバリ後にリストア オブジェクトをオンラインに配置 このオ プションを選択すると、表領域とデータ ファイルがオンラインに なり、回復完了後にデータベースがオープンされます。
- 7. (オプション)以下の [拡張 Oracle リストア オプション]を更新でき ます。
	- アーカイブ ログの選択 以下のいずれかのアーカイブ ログ選択オ プションを選択できます。
	- リストアしない このオプションを選択すると、アーカイブ済みロ グはリストアされません。

注: このオプションは自動的にオンになっています。

■ 時間 - このオプションでは、バックアップされた時間ではなく、作 成された時間に基づいてアーカイブ済みログがリストアされます。 このオプションを使用する場合、「開始]または「終了]フィー ルドにも値を入力する必要があります。

- スレッド このオプションでは、Oracle インスタンスの識別に使用 するスレッド番号を指定します。 排他モードの Oracle インスタン スのスレッドの場合、デフォルト値は 1 です。
- **SCN** このオプションでは、アーカイブされたログが、SCN (System Change Number)の範囲に基づいてリストアされます。
- ログシーケンス このオプションでは、アーカイブ済みログの シーケンス番号によって、アーカイブ済みログをリストアします。
- 制御ファイルを含める このオプションは、制御ファイルをリスト アする場合に選択します。 制御ファイルは、破損または損失した 場合にのみリストアしてください。

重要: 制御ファイルをリストアすると、すべてのログがリセットさ れ、データベースの起動後に作成および更新された最新のデータ が失われます。 このデータを復元する方法はありません。

- ブロック サイズ (Oracle 9i) このオプションを使用する場合、デー タ ブロックのサイズが、バックアップ時に使用されるブロック サ イズと一致する必要があります。一致しない場合、リストアは失 敗します。
- 選択したオブジェクトのバックアップ セット リスト このオプ ションを選択すると、選択したオブジェクトを含むバックアップ セットをすべて列挙するリクエストが送信されます。

注: このオプションでは、選択したオブジェクトはリストアされま せん。 選択したオブジェクトをリストアするには、別のリストア ジョブをサブミットする必要があります。

- バックアップセット番号を検証 このオプションを選択すると、 RMAN で実際にリストアは実行されずに、バックアップの整合性が 検証されます。
- RMAN スクリプトのロード 「RMAN スクリプトのロード]オプ ションを使用して、RMAN スクリプトのパスを入力します。

重要:[RMAN スクリプトのロード]オプションが有効になってい ると、リストア マネージャにおいて選択されたオプションはすべ て無視され、RMAN スクリプトがロードされ、実行されます。 た だし、リストア マネージャのパラメータ ファイルのみが選択され ている場合は、パラメータ ファイルはリストアされ、RMAN スク リプトは実行されません。

[OK]をクリックします。

- 8. データベースまたはデータベース オブジェクトを別の場所にリスト アする場合は、[デスティネーション]タブを選択し、[ファイルを 元の場所へリストア]オプションをオフにします。
- 9. ターゲット Windows エージェントを展開し、ユーザ名とパスワードを 入力します。

[OK]をクリックします。

10. ターゲット Windows エージェントの下の Oracle データベースを選択 し、ツールバーの [サブミット]をクリックします。

[リストア メディア]ダイアログ ボックスが開きます。

11. リストア操作を実行するバックアップ サーバを選択し、「OK<sup>T</sup> をク リックします。

[セッション ユーザ名およびパスワード]ダイアログ ボックスが開き ます。

12. ユーザ名とパスワードの詳細を入力します。

Oracle データベースのユーザ名とパスワードを「DBAgent] タブに入力 します。 また、「RMAN カタログ] (推奨) オプションはデフォルト でオンになっているため、これがオンになっていない場合を除き、 RMAN カタログの所有者名および所有者のパスワードを入力する必要 があります。

13. [OK]をクリックします。

[ジョブのサブミット]ダイアログ ボックスが開きます。[ジョブの サブミット]ダイアログ ボックスで入力必須フィールドに入力して、 [OK]をクリックします。

ジョグがサブミットされます。

注: ジョブのサブミットの詳細については、「管理者ガイド」を参照して ください。

## アーカイブ ログおよび制御ファイルのリストア

制御ファイルやアーカイブ ログ ファイルが損失または破損した場合は、 リストアの設定時にリストア マネージャの「ソース]タブで対象となる ファイルを選択することでリストアできます。

重要: バックアップワップ後にログをパージ オプションを 選択した場合、RMAN で必要なログのリストアが実行されるようにするに は、「拡張 Oracle リストア オプション]タブの「アーカイブされたログ] オプションのいずれか([リストアしない]以外)を選択する必要があり ます。 「アーカイブされたログ]オプションを選択しないと、必要なロ グが見つからないためにリカバリ プロセスが適切に機能しないことがあ ります。ただし、Oracle 9i 以降を使用している場合、回復オプションのい ずれかを選択すると、RMAN は必要なアーカイブ済みログを自動的にリス トアします。

破損していないアーカイブ redo ログファイルは、通常、リストア対象に しないでください。アーカイブ REDO ログを保持していると、システムや データベースの障害が発生する直前の状態にデータベースをリストアす ることができます。

リストアの設定時に[回復(ログの終端まで)]オプションを選択した場 合は、制御ファイルが損失または破損している場合を除き、制御ファイル をリストア対象にしないでください。 制御ファイルをリストア対象にす ると、Agent は、リストアされた制御ファイルを使用してデータベースの リカバリを実行します。 その結果、リストアされたバックアップ ファイ ルに記録された最後のトランザクション以降に発生したデータベースで のトランザクションがすべて失われます。

## パラメータ ファイルのリストア

リストア マネージャを使用して、特定バージョンのパラメータ ファイル をリストアすることができます。

特定のバージョンのパラメータ ファイルをリストアするには、以下の手順に従い ます。

- 1. リストアするパラメータファイル (orapwfile など)を選択します。
- 2. 「ソース]タブの上部にある「復旧ポイント]ボタンをクリックしま す。
- 3. 結果のダイアログで、リストアするパラメータ ファイルの正確なバー ジョンを選択します。

[OK]をクリックします。

データベース オブジェクトのうち、特定バージョンをリストアできるの は、パラメータ ファイルのみです。 この方法でパラメータ ファイルをリ ストアする場合、CA ARCserve Backup エージェントが直接使用され、RMAN は関与しません。

注: [SQLNET.AUTHENTICATION SERVICES] オプション ("none" に設定) が、 バックアップおよびリストアの対象にする任意のインスタンスの init.ora ファイルに含まれる場合、orapwfile (PARAMETER-FILES に含まれます)を リストアする前に、このオプションをコメント アウトする必要がありま す。 コメント アウトすることで、それ以降の sysdba データベース接続を 防ぎ、通常の管理操作(リカバリ、シャット ダウン、起動など)を防ぐ ことができます。

## Point-in-Time のリストア

データベースや表領域の Point-in-Time リストアを実行するには、データ ベースまたは表領域と、それらに関連付けられているアーカイブ ログ ファイルをリストアする手順に従います。 具体的な手順については、こ のマニュアルの、リストアおよび回復に関する該当箇所を参照してくださ い。

データベースや表領域の Point-in-Time リストアまたはリカバリの詳細に ついては、Oracle のマニュアルを参照してください。

注: 「回復(ログの終端まで) ヿオプションは、リストア後にデータベー スのリカバリを自動的に実行しますが、Point-in-Time リカバリをサポート していません。Point-in-Time リカバリを実行する場合は、リカバリ手順を 手動で実行する必要があります。

## Oracle RAC 環境でのリストア

Oracle RAC 環境では、以下の手順でリストアできます。

### Oracle RAC 環境でのリストア方法

- 1. [ツリー単位]を選択します。リストアするソースを選択します。
- 2. [デスティネーション]タブをクリックしてデスティネーションを選 択します。リストアのデスティネーションには、バックアップ元のロ ケーション/サーバだけでなく、別のロケーション/サーバを選択でき ます。
	- 元のロケーション/サーバにリストアする場合は、パスを指定する 必要はありません。 またその場合は、[ファイルを元の場所にリ ストア]オプションの設定をデフォルトのままにし、変更しない でください。
	- Oracle RACに属する特定のノードにリストアする場合は、「ファイ ルを元の場所にリストア]オプションをオフにします。 次に「リ ストア マネージャ]の「デスティネーション]タブで、リストア 先となるノード内の Oracle データベース ディレクトリを選択しま す。

3. ツールバーの [サブミット] をクリックし、ジョブをすぐに実行する か、または後で実行するかをスケジュールします。

Oracle RAC 表領域のユーザ名とパスワードを確認します。

[OK]をクリックします。

ジョグがサブミットされます。 これで、ジョブ ステータス マネージャか らジョブをモニタできるようになります。

注: ジョブのサブミットの詳細については、「管理者ガイド」を参照して ください。

## Oracle Fail Safe 環境での Oracle オブジェクトのリストア

Oracle オブジェクトを Oracle Fail Safe 環境でリストアするには、以下の手 順に従います。 Oracle Fail Safe を利用すると、単一インスタンス Oracle データベースのダウンタイムを短縮できます。 Oracle Fail Safe の詳細につ いては、Oracle のマニュアルを参照してください。

#### Oracle Fail Safe 環境でのリストア方法

1. リストア マネージャを開いて、リストア オプションを選択します。

[ツリー単位]を選択した場合は、[ソース]タブでリストア対象の ソースとバックアップのバージョン履歴を選択します。[セッション 単位]を選択した場合は、[ソース]タブでリストア対象のバックアッ プ セッションを選択します。

- 2. 「デスティネーション]タブをクリックしてデスティネーションを選 択します。リストアのデスティネーションには、バックアップ元のロ ケーション/サーバだけでなく、別のロケーション/サーバを選択でき ます。
	- 元のロケーション/サーバにリストアする場合は、パスを指定する 必要はありません。 [ファイルを元の場所にリストア]オプショ ンが選択されていることを確認します。
	- Oracle Fail Safe グループに属する特定のノードにリストアする場 合は、[ファイルを元の場所にリストア]オプションをオフにし ます。 次に「リストア マネージャ]の「デスティネーション]タ ブで、リストア先となるノード内の Oracle データベース ディレク トリを選択します。
	- Oracle Fail Safe Manager でシステム表領域のリストアまたはデータ ベースのフル リストアを実行する場合は、 [ポリシー] タブを選 択します。 [再起動ポリシー]の[現ノードではリソースを再起 動しない]オプションを選択し、 [フェールオーバー ポリシー] の[リソースが失敗して再起動できない場合、グループをフェー ルオーバー]オプションをオフにします。

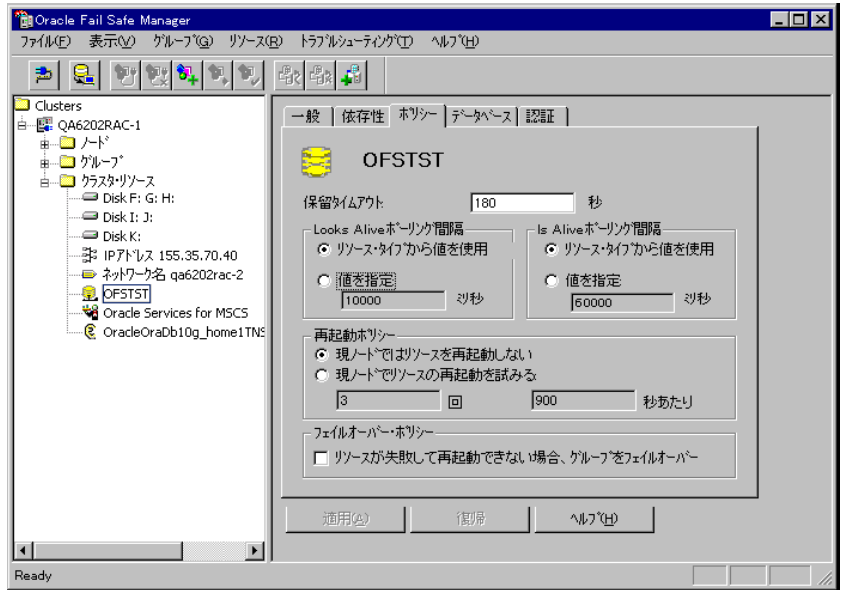

上記のポリシーを変更後、SQL\*Plus コマンドを使用してデータベース をシャットダウンします。

注: Oracle Instance Service は、[ポリシー]タブのタイムアウトで設定 されたとおりにシャットダウンされます。 リストア後は、Oracle Instance Service が自動的に開始されますが、開始されない場合は手動 で開始してください。

3.ツールバーの「サブミット]をクリックします。

「ジョブのサブミット]ダイアログ ボックスが表示されます。

4. ジョブはすぐに実行することも、スケジューリングによって後で実行 することもできます。

Oracle Fail Safe グループの表領域のユーザ名とパスワードを、確認また は変更します。

「OK<sup>T</sup>をクリックします。

ジョグがサブミットされます。 これで、ジョブ ステータス マネージャか らジョブをモニタできるようになります。

注: リモート マシン上でリストアを行いたい場合は、別の場所にリストア するオプションを使用し、Oracle データベース インスタンスのあるマシン 上でバックアップおよびリストア処理を実行してください。

## RMAN モードでのデータベースのリカバリ

データベースまたはデータベース オブジェクトをサーバにリストアした 後は、それらをリカバリする必要があります。 データベースまたはデー タベース オブジェクトのリカバリを、リストア マネージャを使用して自 動的に実行できます。また、Oracle Server の管理コンソールを使用して手 動で実行することもできます。

## リカバリ処理に関する Oracle の制限事項

データベースで実行できるリカバリ処理には、以下の Oracle データベース の制限事項が適用されます。

- データ ファイルおよび古い制御ファイルをリカバリするときは、 デー タベース全体をリカバリする必要があります。 データ ファイル レベ ルのリカバリは実行できません。
- フルデータベース リカバリを実行し、リストア操作前に一部の表領域 がすでにオフラインの場合、自動的にリカバリは実行されません。オ ンラインに戻す前に、データ ファイルのリカバリを手動で実行する必 要があります。

■ Point-in-Time リカバリを実行したり、古い制御ファイルをリストアし た後は、以前のバックアップからリストアされたデータ ファイルを redo ログによってリカバリできなくなります。そのため、resetlogs オ プションを使用してデータベースを開く必要があります。また、でき るだけ早急にフル バックアップを実行する必要もあります。

## エージェントでリカバリできないファイル

[回復タイプ]オプションの使用時に Agent for Oracle がリカバリできない ファイルは、以下のとおりです。

- 損失または破損したオンライン REDO ファイル
- Agent によってバックアップされていない損失または破損したデータ ファイル
- Agent によってバックアップされていない損失または破損した制御 ファイル
- Agent によってバックアップされていない損失または破損したアーカ イブ ログ
- 非アーカイブ ログ モードで動作しているデータベースに属するファ イル

## 手動リカバリ

制御ファイルが損失または破損した場合は、手動でデータベースを完全に リカバリできます。 このタイプのデータベース リカバリの詳細について は、以下のセクションを参照してください。

## 損失または破損した制御ファイルを含むデータベース全体のリカバリ

制御ファイルが消失または破損した場合は、まず Oracle データベースを シャットダウンし、データベース全体をリカバリする前に、制御ファイル をリストアする必要があります。 データベースをシャットダウンし、制 御ファイルをリカバリしてから、データベース全体をリカバリするには、 以下の手順に従います。

#### 損失または破損した制御ファイルを含むデータベース全体のリカバリ方法

1. SQL\*Plus のプロンプトで以下のコマンドを入力して、データベースを シャットダウンします。

**SHUTDOWN** 

- 2. 適切なプロンプトで、リカバリ対象となる Oracle データベースのイン スタンスを起動して Oracle データベースをマウントしたら、リカバリ を開始します。SQL\*Plus プロンプトで、以下のコマンドを入力します。 CONNECT SYS/SYS\_PASSWORD AS SYSDBA; STARTUP MOUNT; RECOVER DATABASE USING BACKUP CONTROLFILE;
- 3. アーカイブ ログ ファイルの名前を入力するよう求められます。Oracle データベースによってアーカイブ ログ ファイルを自動的に適用する こともできます。 必要なアーカイブ ログ ファイルが見つからない場 合は、オンライン REDO ログを手動で指定する必要がある場合があり ます。

オンライン REDO ログを手動で適用する際には、フル パスとファイル 名を指定する必要があります。 間違った REDO ログを指定してしまっ た場合は、以下のコマンドを再入力します。

RECOVER DATABASE USING BACKUP CONTROLFILE;

プロンプト上で正しいオンライン REDO ログ ファイルを指定します。 すべての REDO ログが適用されるまで、上記の手順を繰り返します。

4. SQL\*Plus のプロンプトで以下のコマンドを入力して、データベースを オンラインに戻し、ログをリセットします。

ALTER DATABASE OPEN RESETLOGS;

- 5. アーカイブ REDO ログが保管されているディレクトリに移動し、すべ てのログ ファイルを削除します。
- 6. オフラインの表領域がある場合は、SQL\*Plus のプロンプトで以下のコ マンドを入力して、オフラインの表領域をオンラインに戻します。

ALTER TABLESPACE "表領域名" ONLINE;

- 7. RMAN を使用して、バックアップされた制御ファイルによってデータ ベース全体をリカバリする場合は、RMAN でデータベース情報を再同 期して、新規にリカバリされたデータベースを反映させます。データ ベース情報を再同期する方法
	- a. Oracle Database ソフトウェアを所有するユーザ アカウントに切り 替えます。
	- b. 以下のコマンドを入力して、Oracle データベースの SID を、リカバ リされたデータベースの SID に設定します。

ORACLE\_SID=database SID

c. 以下のコマンドを入力して、処理を完了します。

rman target dbuser/ dbuserpassword rcvcat catowner/catownerpassword@rman service name reset database

各エントリの内容は以下のとおりです。

- *dbuser* リカバリされたデータベースに対する dba 権限を持つ ユーザ
- *dbuserpassword dbuser* のパスワード
- *catowner* Oracle Recovery Manager カタログ所有者の Oracle ユーザ名
- *rman service name* RMAN カタログがインストールされている データベースへのアクセスに使用するサービスの名前

## オフライン フル バックアップからのリカバリ

オフライン モードでバックアップしたデータベースをリカバリしたい場 合は、オンライン モードでデータベースをバックアップした場合と同様 のプロセスを使用します。これは、オフライン バックアップはデータベー スを休止状態にしますが、データベースはオンラインになっている(デー タベースへのアクセスやトランザクション処理はできませんが)ためです。

## RMAN モードを使用したバックアップおよびリストアの制限事項

バックアップに関する制限事項の一部を以下に示します。

- カタログデータベース SID を複製したり、他の SID 名と共有したりす ることはできません。
- Oracle Server がオンラインの間、オンライン REDO ログは Oracle デー タベースによって排他的にロックされます。必要に応じてオフライン バックアップを実行できます。
- 個々のデータファイルをバックアップする場合は、RMAN を使用しな いでください。
- Agent for Oracle は、デフォルトの場所 ORACLE\_HOME¥dbs および ORACLE HOME¥database にあるパラメータ ファイルをバックアップし ます。

注: Oracle 環境が RAC(Oracle Real Application Cluster)または OFS(Oracle Fail Safe)にある場合、またはパラメータファイルがデフォルトの場 所にない場合は、「Agent for Oracle [はデフォルト以外のパラメータ](#page-89-0) [ファイルをバックアップしない](#page-89-0) (P. 90)」を参照して、Oracle 環境を設 定し、保護してください。

- [メディア単位]オプションと [セッション単位] オプションはサポー トされていません。
- RMANモードの Agent for Oracle は、raw デバイス上のパラメータファ イルのバックアップはサポートしません。
- Agent for Oracle を使用して RMAN バックアップ ジョブを実行する際 に、エージェント コンピュータがバックアップ サーバ名を解決できな い場合(バックアップ サーバが別の DNS サーバを使用する別のドメイ ンにある場合など)は、CA ARCserve Backup サーバとエージェントコ ンピュータの両方の mgmtsvc.conf ファイルと clishell.cfg ファイルを手 動で変更することにより、ホスト名を適切に解決できます。この問題 の解決方法の詳細については、「リモートの Oracle [インスタンス](#page-101-0) バッ クアップが RMAN [モードで失敗する](#page-101-0) (P. 102)」を参照してください。
- CA ARCserve Backup Agent for Oracle を使用した RMAN バックアップ ジョブおよびリストア ジョブは、管理者権限を持つアカウントのみが 実行できます。

■ エージェントは Unicode 文字を変換できません。

RMAN または CA ARCserve Backup リストア マネージャで Unicode 文字 を正しく表示するには、下の例のように、Oracle DB 文字セットをレジ ストリ内の NLS-LANG 設定の値に一致させます。

HKEY\_LOCAL\_MACHINE¥SOFTWARE¥ORACLE¥KEY\_OraDb10g\_home1

キー: NLS LANG

値:Oracle データベース文字セットと同じ値を指定します。たとえば、 SIMPLIFIED CHINESE\_CHINA.ZHS16GBK など。

注: この設定により、SQL\*Plus コマンド ライン プロンプトも指定した 値に変更されます。

バックアップのカスタマイズの詳細については、「管理者ガイド」を 参照してください。

リストアおよびリカバリに関する制限事項の一部を以下に示します。

- オンライン REDO ログはバックアップされません。したがって、リス トアすることはできません。
- カタログデータベースの SID は、ほかの SID 名と重複させたり、共用 したりしないでください。
- データベース全体のリストアでは、オフライン モードの表領域はリス トアされません。 オフライン モードの表領域をリストアする場合は、 表領域を個別にリストアします。オフライン モードの表領域の詳細に ついては、Oracle のマニュアルを参照してください。
- Agent for Oracle では、Oracle の 32 ビット バージョンと 64 ビット バー ジョンを複数個組み合わせた同時バックアップおよびリストアはサ ポートされていません。

# 付録 A: トラブルシューティング

この付録では、Windows プラットフォーム上のエージェントに関する一般 的なメッセージについて説明しています。 各メッセージには、簡単な説 明と解決策が示してあります。

このセクションには、以下のトピックが含まれています。

Agent for Oracle [はデフォルト以外のパラメータ](#page-89-0) ファイルをバックアップ [しない](#page-89-0) (P. 90) ジョブ [ステータスが「未完了」ではなく「失敗」と表示される](#page-91-0) (P. 92) [バックアップおよびリストアのチャネル数の設定](#page-92-0) (P. 93) [CA ARCserve Universal Agent](#page-93-0) サービス のステータスの確認 (P. 94) エージェント [バックアップの前提条件:](#page-94-0) Oracle コンポーネント名の作成 (P. 95) RMAN [コンソールを使用した、別のノードへのデータベースのリストア](#page-95-0) (P. 96) エージェントがアーカイブ [ログをバックアップできない](#page-96-0) (P. 97) [Backup Agent](#page-97-0) のエラー (P. 98) Agent for Oracle の RMAN [モードでのバックアップおよびリストアに関す](#page-99-0) [る問題](#page-99-0) (P. 100) Agent for Oracle のファイルベース [モードでのバックアップおよびリスト](#page-110-0) [アに関する問題](#page-110-0) (P. 111)

## <span id="page-89-0"></span>Agent for Oracle はデフォルト以外のパラメータファイルをバック アップしない

## 症状:

Agent for Oracle は、RAC (Real Application Clusters) 環境や OFS (Oracle Fail Safe)環境の共有ディスクにあるパラメータ ファイルなど、デフォルト以 外のパラメータ ファイルをバックアップしません。

## 解決方法:

Agent for Oracle では、パラメータ ファイルのバックアップが可能です。 バックアップの対象となるのは、ディレクトリ %ORACLE\_HOME%¥dbs およ び%ORACLE HOME%¥database にある以下のデフォルトのパラメータファ イルのみです。

- init<SID>.ora
- spfile<SID>.ora
- config<SID>.ora
- pwd<SID>.ora
- orapwd<SID>

Agent for Oracle を使用して、パラメータ ファイルを追加できます。 パラ メータ ファイルの追加手順は以下のとおりです。

## パラメータ ファイルを追加する方法

- 1. Agent for Oracle をインストールし、環境設定した後で、エージェント のインストール ディレクトリを開きます。
- 2. config.xml ファイルを右クリックし、[プログラムから開く]を選択し ます。

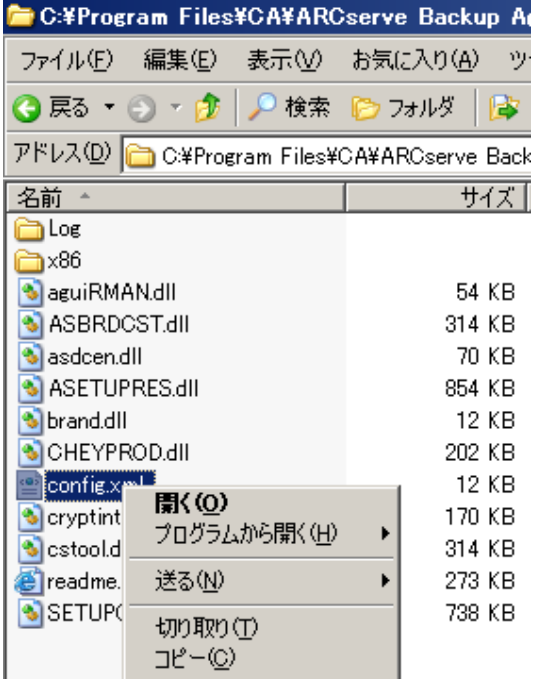

3. [ワードパッド]を選択し、[OK]をクリックします。

XML ファイルが開きます。

4. 追加パラメータ ファイルとしてバックアップするインスタンスを検 索します。

5. XML 要素 <ParameterfilePath></ParameterfilePath> を見つけ、追加パラ メータ ファイルのパスを XML 要素の中に追加します。

たとえば、パラメータ ファイル

C:¥Addtional Parameter File.ora を付け足す場合は

テキスト <ParameterfilePath></ParameterfilePath> を

<ParameterfilePath> C:¥Addtional Parameter File.ora </ParameterfilePath> のよ うに書き換えます。

注: バックアップする追加パラメータ ファイルが複数ある場合は、元 の <ParameterfilePath></ParameterfilePath> の後ろに、さらに XML 要素 を付け足します。

たとえば、別のパラメータ ファイル

C:¥Another Parameter File.ora を付け足す場合は、

テキスト <ParameterfilePath></ParameterfilePath> を

<ParameterfilePath> C:¥Addtional Parameter File.ora </ParameterfilePath><ParameterfilePath> C:¥Another Parameter File.ora </ParameterfilePath> のように書き換えます。

6. ファイルを保存します。

パラメータ ファイルのバックアップ ジョブをサブミットして、追加パ ラメータ ファイルがバックアップされるかどうかをテストします。

## <span id="page-91-0"></span>ジョブ ステータスが「未完了」ではなく「失敗」と表示される

## 症状:

Orcle サービスが停止すると、Oracle Server でのノード全体のバックアップ が失敗します。 ジョブ ステータスを「失敗」ではなく「未完了」と表示 させることはできないでしょうか。

#### 解決方法:

以下のレジストリ キー値を 0 以外に設定し、かつ、複数の CA ARCserve エージェントが Oracle Server にインストールされていれば、ジョブ ステー タスを「未完了」と表示させることができます。 HLM¥...¥Base¥Task¥Backup¥FullNodeSkipStoppedOracle

注: サーバにインストールされたエージェントが Agent for Oracle のみで ある場合、ジョブ ステータスは「失敗」と表示されます。

## <span id="page-92-0"></span>バックアップおよびリストアのチャネル数の設定

## 症状:

バックアップ ジョブおよびリストア ジョブのチャネル数を設定したい。

#### 解決方法:

Agent for Oracle のオプションを使用する場合、チャネルの最大数は 255 で す。ただし、Oracle インスタンスのチャネルの最大数は現在の Oracle 実行 ステータス、ロード ステータス、ハードウェア、Oracle インスタンス パ ラメータに依存します。 チャネル数を設定するには、以下の手順に従い ます。

#### バックアップおよびリストアのチャネル数を設定する方法

- 1. コンピュータ環境変数「NUMBER OF PROCESSORS」を確認して、プロ セッサ カウントを取得します。
- 2. SQL\*Plus プロンプトにログインします。
- 3. コマンドを実行し、I/O スレーブが有効かどうかを確認します。

show parameter backup tape io slaves

4. 以下のコマンドを実行し、現在の Oracle インスタンス内で使用できる 最大プロセスを確認します。

show parameter processes

5. 以下のコマンドを実行します。

select count (\*) from v\$process

現在のプロセス カウントを確認します。バックアップおよびリストア に使用できる最大チャネル番号を計算できます。(<最大プロセス> - < 使用されている現在のプロセス>) / (プロセッサ カウント + 1) の結果 を計算します。

- a. I/O スレーブが TRUE のとき、結果が 35 の場合、最大チャネル番号 はその結果であり、それ以外の場合、最大チャネル番号は 35 です。
- b. I/O スレーブが FALSE のとき、結果が 255 未満の場合、最大チャネ ル番号はその結果であり、それ以外の場合、最大チャネル番号は 255 です。

## <span id="page-93-0"></span>CA ARCserve Universal Agent サービス のステータスの確認

## 症状:

Universal Agent サービスのステータスを確認したい。

## 解決方法:

CA ARCserve Universal Agent サービスを使用すると、Oracle データベースの リモート バックアップおよびリストアが容易になります。 インストール 時に、サービスは[自動]スタートアップタイプでインストールされます。 サービスのステータスは、Windows の[サービス]ウィンドウを介して確 認できます。

#### CA ARCserve Universal Agent サービス ステータスを確認する方法

1. コントロール パネルを開き、[サービス]を開きます。

「サービス]ダイアログ ボックスが表示されます。

2. CA ARCserve Universal Agent サービス アイコンを見つけます。

サービスの現在のモードが表示されています。

- 3. CA ARCserve Universal Agent サービスを開始または停止するには、アイ コンを選択して、[サービスの開始]または「サービスの停止]をク リックします。
- 注: Agent for Oracle のデフォルト TCP ポートの詳細については、「実装ガ イド」を参照してください。

## <span id="page-94-0"></span>エージェント バックアップの前提条件: Oracle コンポーネント名 の作成

CA ARCserve Backup Agent for Oracle は Oracle RMAN テクノロジを利用して、 Oracle データベースのバックアップとリストアを行います。RMAN ではす べての Oracle コンポーネント(データベース、表領域、パラメータ ファ イル、制御、アーカイブ ログ)の名前が必要です。 こうしたコンポーネ ントは正しい文字セットを使用して作成する必要があります。文字セット が正しくない場合、Oracle コンポーネント名は認識されない文字に変換さ れて保存され、RMAN ベースのバックアップおよびリストアは失敗する可 能性があります。 CA ARCserve はこのシナリオをサポートしません。

Oracle コンポーネントが DOS モードで英語および CJK (日本語、韓国語、 簡体字中国語および繁体字中国語)以外の言語を使用して作成された場合、 NLS\_LANGUAGE を適切に設定し、Agent for Oracle コンポーネント名が正し い文字セットで作成する必要があります。 Windows および DOS コード ページに対して NLS LANG を適切に設定する方法の詳細については、以下 を参照してください。

http://www.oracle.com/technology/tech/globalization/htdocs/nls\_lang%20faq. htm または Oracle のマニュアル

## <span id="page-95-0"></span>RMAN コンソールを使用した、別のノードへのデータベースのリ ストア

RMAN コンソールを使用してデータベースを別のノードにリストアでき ます。ディレクトリ %Oracle Agent Home% にある config.xml を変更して、 代替リストアを有効化する必要があります。

代替リストアの以下のセッションを使用します。

<AlternateRestore> <IsAnyOriginalHost>0</IsAnyOriginalHost> <OriginalHost> </OriginalHost> </AlternateRestore>

代替リストアを実行する場合、以下で説明する 2 つの方式のいずれかを使 用できます。

- OriginalHost をバックアップされたセッションを使用するホストに一 致させます。 Oracle Agent はそのマシンからバックアップされたセッ ションを使用して、代替リストアを行います。
- IsAnyOriginalHost を1に設定します。Oracle Agent は任意のセッション を使用して、代替リストアを行います。

## <span id="page-96-0"></span>エージェントがアーカイブ ログをバックアップできない

## 症状:

警告 AW53704: アーカイブ ログが見つからないため、バックアップされ ません。 (アーカイブ =「アーカイブ ログ ファイル名])この警告 が表示されるのは、以下の場合です。

- ディスク上の対応するアーカイブ ログ ファイルを削除した。
- Oracle 9i、Oracle 10g、および Oracle 11g を使用している場合に、RAC 環 境で、アーカイブ ログの出力先として共有ディスクではなくローカル ディスクを使用している。または、各マシンがほかのマシン上のアー カイブ ログにアクセスする際に、複数のアーカイブ ログのデスティ ネーションとネットワークのマッピングを使用してない。
- Oracle 11g を使用している場合に、RAC 環境で、アーカイブ ログの出 力先として共有ディスクを使用していても、FLASH\_RECOVERY\_AREA が 最大サイズの制限を超過すると、新しく生成されるアーカイブ ログは、 ローカルディスク上の standby archive dest に出力される。
- Oracle 9i、Oracle 10g、および Oracle 11g を使用している場合に、OFS 環 境で、アーカイブ ログの出力先として共有ディスクではなくローカル ディスクを使用している。または、各マシンがほかのマシン上のアー カイブ ログにアクセスする際に、複数のアーカイブ ログのデスティ ネーションとネットワークのマッピングを使用してない。または、 フェールオーバを実行した。
- Oracle 11g を使用している場合に、OFS 環境で、アーカイブ ログの出 力先として共有ディスクを使用していても、FLASH\_RECOVERY\_AREA が 最大サイズの制限を超過すると、新しく生成されるアーカイブ ログは、 ローカルディスク上の standby archive dest に出力される。 このエ ラーは、フェールオーバの実行後にも表示されます。

#### 解決方法:

ファイル ベース モードでこのエラーを解決するのに、以下の手順も使用 できます。

■ 各コンピュータがほかのすべてのマシン上のアーカイブ ログにアク セスできるように、共有ディスクにアーカイブ ログを出力しているこ と、または複数のアーカイブ ログのデスティネーションとネットワー クのマッピングを使用していることを確認します。

注: ネットワーク マッピングおよびアーカイブ ログへのアクセスの 詳細については、「トラブルシューティング」の「Oracle [クラスタ環](#page-103-0) 境でアーカイブ [ログにアクセスできない](#page-103-0) (P. 104)」を参照してください。 バックアップおよびリストアの実行方法については、「トラブル シューティング」の「RMAN コマンドを使用したアーカイブ ログのバッ クアップ、リストア、リカバリ」を参照してください。

■ 以下の操作を行ってください。

#### ファイル ベース モードで警告 AW53704 を解決する方法

- 1. Agent for Oracle エージェントがインストールされているマシンにログ インします。
- 2. RMAN コンソールを開きます。
- 3. 以下のコマンドを実行します。

crosscheck archivelog all

4. 次に、以下のコマンドを実行します。

delete expired archivelog all

注: コマンド **delete expired archivelog all** を実行すると、コントロール ファイルおよびカタログ データベースから archivelog レコード情報が 削除されます。これらのコマンドを実行する前には必ず、Oracle DBA に 問い合わせてください。

## <span id="page-97-0"></span>Backup Agent のエラー

バックアップ エージェント エラーの一部を以下に示します。

## リストア ジョブがエラー コード ORA-19511 を出力して終了する

ORA-19511: メディア管理レイヤから返されたエラー、 エラー テキスト: SBT error = 7009、errno = 115773632、sbtopen:メディア マネージャと接続できませ ん。

### 原因:

このエラーは、RMAN コマンド コンソールの AutoBackup スクリプトから 以下の RMAN スクリプトを使っリストアが実行された場合に生じます。

RMAN> run{ allocate channel dev1 type sbt; restore spfile from autobackup; release channel dev1; }

### 処置:

リストア コマンド restore spfile from

'*<backup piece name>'* でバックアップ ピース名を指定します。

## CA ARCserve Browser に[Oracle Server]アイコンが表示されない

## CA ARCserve Browser に[Oracle Server]アイコンが表示されない

## 原因:

この問題が発生する原因は以下のとおりです。

- CA ARCserve Universal Agent サービスが開始していないか、正常に機能 していません。
- CA ARCserve Backup Agent for Oracle がインストールされていません。
- Oracle Agent の環境設定が正しく設定されていません。

## 処置:

以下の操作を行ってください。

- 1. CA ARCserve Universal Agent サービスを再起動します。
- 2. CA ARCserve Backup Agent for Oracle をインストールします。
- 3. Oracle Agent 環境設定ユーティリティを起動します。
	- a. Windows の [スタート] メニューから、 [プログラム] (または [すべてのプログラム])を選択します。
	- b. [CA]-[CA ARCserve Backup Oracle Agent 環境設定]を選択し、正 しい設定を行います。

## <span id="page-99-0"></span>Agent for Oracle の RMAN モードでのバックアップおよびリストア に関する問題

このセクションでは、RMAN モードでの Oracle データのバックアップおよ びリストアに関連した問題の特定と解決に役立つトラブルシューティン グ情報を紹介します。

## RMAN がバックアップまたはリストア中にエラーを発生して終了する

## 症状:

RMAN を使用してバックアップまたはリストアを実行しようとすると、エ ラーが発生して RMAN が終了します。 どうしたらよいでしょうか。

#### 解決方法:

手動で RMAN ジョブを実行している場合は、以下の手順に従います。

注: RMAN の起動にリストア マネージャを使用している場合、以下の手順 は自動的に実行されます。

RMAN を実行するユーザに対して、CA ARCserve Backup を使用して caroot と同等の権限を作成していることを確認します。

## エージェントが起動しなかったというエラーで RMAN が終了する

#### 症状:

RMAN ジョブが終了し、エージェントが起動しなかったというエラー メッ セージが表示されました。 どうすればよいでしょうか。

#### 解決方法:

テープが使用できない場合など、CA ARCserve バックアップ ジョブ キュー でジョブがアクティブでない状態が続き、環境設定ツールにより[Oracle パラメータの設定]タブの SBT Timeout で指定された分数を超えると、 RMAN はタイムアウトにします。実際の環境に基づいて、SBT\_TIMEOUT パ ラメータの値を増やします。

## <span id="page-101-0"></span>リモート Oracle インスタンスのバックアップが RMAN モードで失敗する

## 症状:

RMAN カタログ オプションを選択しないでリモート Oracle インスタンス のフル バックアップを実行すると、バックアップが失敗します。 このエ ラーを修正する方法

## 解決方法:

これは、リモート データベース バックアップを実行する場合に発生しま す。 サーバ側の以下の場所の mgmtsvc.log ファイルを確認してください。

#### <ARCserve\_HOME>¥LOG¥mgmtsvc.log

また、クライアント側の以下の場所の cli.log ファイルも確認してください。

#### <CA\_HOME>¥SharedComponents¥ARCserve Backup¥jcli¥cli.log

以下の手順を実行して、ホスト名を確実に解決します。

1. クライアント マシンで、複数の NIC がインストールされていると、DNS サーバの設定が失敗します。

clishell.cfg を以下のように変更します。

#### #jcli.client.IP=0.0.0.0

「#」を削除し、正しい IP アドレスを設定します。

2. クライアント マシンで、複数の NIC がインストールされていると、DNS サーバの設定が失敗します。

mgmtsvc.conf を次のように変更します。

#wrapper.java.additional.10=-Djava.rmi.server.hostname=0.0.0.0

「#」を削除し、正しい IP アドレスを設定します。

3. CA Management Service を再起動します 。

注:

mgmtsvc.log に例外「java.rmi.ConnectException: Connection refused to host (ホス トへの接続が拒否されました)」が表示されている場合は、

サーバ側の mgmtsvc.conf 設定ファイルを変更する必要があります。

#### 注:

mgmtsvc.log に例外「java.rmi.ConnectException: Connection refused to host (ホス トへの接続が拒否されました)」が表示されている場合は、

クライアント側の clishell.conf 設定ファイルを変更する必要がありま す。

## Oracle 権限エラー

## 症状:

「回復(ログの終端まで) ]オプションを有効にして、リストア処理を実 行しようとすると、Oracle データベースの権限エラーが発生します。これ を防ぐには、どうすればよいでしょうか。

## 解決方法:

リストアマネージャを通じて Oracle データベースに接続する際に使用す る Oracle のユーザ名とパスワードに、as sysdba 節を使用して Oracle デー タベースに接続する権限が割り当てられているかどうかを確認してくだ さい。

権限を確認するには、以下のコマンドを実行します。

sqlplus /nolog connect username/password as sysdba

権限が割り当てられていない場合は、Oracle データベース管理者に依頼し て、専用のセキュリティを設定してもらってください。

## 別のディレクトリでの Oracle データ ファイルのリストア

## 症状:

CA ARCserve Backup の GUI によるリストア操作で、Oracle データ ファイル を別のディレクトリにリストアするには、どうすればよいでしょうか。

## 解決方法:

これは不可能です。 データベースを別のノードにリストアすることはで きますが、データベースがリストアされるディレクトリ構造全体が、ソー ス ノードのディレクトリ構造に一致する必要があります。

## <span id="page-103-0"></span>Oracle クラスタ環境でアーカイブ ログにアクセスできない

## 症状:

Oracle クラスタ環境で、ローカル ディスクにアーカイブ ログを設定する と、CA ARCserve Backup Agent for Oracle はクラスタ内にあるほかのコン ピュータ上のアーカイブ ログにアクセスできなくなります。

## 解決方法:

ネットワークに属するコンピュータ上にあるアーカイブ ログにアクセス したい場合は、Oracle サービスがローカル ディスクで実行されているので、 共有ディスクにアーカイブ ログを出力していること、またはネットワー クにマップしていることを確認します。

アーカイブ ログにアクセスするためにマシンをネットワークにマップする方法

- 1. <http://technet.microsoft.com/en-us/sysinternals/bb897553.aspx> に進み、 psexec.exe ユーティリティをダウンロードします。 ユーティリティがダウンロードされます。
- 2. コマンド プロンプトを開き、psexec.exe ユーティリティが格納されて いるディレクトリに進みます。
- 3. 以下のコマンドを実行します。

psexec.exe -s cmd

4. 次に、以下のコマンドを実行してネットワークに接続します。

net use X: ¥¥ORA-RAC1¥C\$ /PERSISTENT:YES

これで、ドライブ Y: と Z: をネットワークにマップできるようになりま した。

注: ネットワークにマップできない場合は、拡張 RMAN コマンドを使用し てバックアップ、リストア、およびリカバリ処理を実行できます。

## 同じデータベースで同時バックアップを実行できない

#### 症状:

同じデータベース上で同時バックアップを実行しようとすると、エラー状 態が発生します。

#### 解決方法:

これは正常な動作です。 同じ Oracle データベース オブジェクトを同時に 処理する並列処理はサポートされていません。

## 「ログの終端まで]オプションが機能しない

### 症状:

[ログの終端まで] オプションが正常に機能しません。

### 解決方法:

必要なアーカイブ ログをすべてリストアしたことを確認します。 それで も使用できない場合は、リストアされたファイルの手動リカバリを実行し てください。

## RMAN が終了し、エラー コードが出力される

## 症状:

複数のチャネルを使用してデータをバックアップまたはリストアすると、 RMAN は以下のエラー コードで応答します。

ORA-00020: maximum number of processes (%s) exceeded ORA-17619: max number of processes using I/O slaves in a instance reached. RMAN-10008: could not create channel context. RMAN-10003: unable to connect to target database.

### 解決方法:

これらのエラー状態は、指定されたチャネル数が正しくないために発生し ます。

## 詳細情報:

[バックアップおよびリストアのチャネル数の設定](#page-92-0) (P. 93)

## RMAN が終了し、エラー コード RMAN-06004 が出力される

## 症状:

データベース全体をリストアすると、RMAN が終了し、エラー コード 「RMAN-06004: ORACLE error from recovery catalog database: RMAN-20005: target database name is ambiguous」が出力される

## 解決方法:

Oracle Agent のインストール ディレクトリにある「config.xml」ファイル内 の DBID を手動で設定します。

## RMAN が終了し、エラー コード AE53034 RMAN-06059 が出力される

## 症状:

エラー AE53034「RMAN-06059: Expected archived log not found, lost of archived log compromises recoverability」は、以下の場合に発生します。

- Oracle 9i、Oracle 10g、および Oracle 11g を使用している場合に、RAC 環 境で、アーカイブ ログの出力先として共有ディスクではなくローカル ディスクを使用している。または、各マシンがほかのマシン上のアー カイブ ログにアクセスする際に、複数のアーカイブ ログのデスティ ネーションとネットワークのマッピングを使用してない。
- Oracle 11g を使用している場合に、RAC 環境で、アーカイブ ログの出 力先として共有ディスクを使用していても、FLASH\_RECOVERY\_AREA が 最大サイズの制限を超過すると、新しく生成されるアーカイブ ログは、 ローカル ディスク上の standby\_archive\_dest に出力される。
- Oracle 9i、Oracle 10g、および Oracle 11g を使用している場合に、OFS 環 境で、アーカイブ ログの出力先として共有ディスクではなくローカル ディスクを使用している。または、各マシンがほかのマシン上のアー カイブ ログにアクセスする際に、複数のアーカイブ ログのデスティ ネーションとネットワークのマッピングを使用してない。または、 フェールオーバを実行した。
- Oracle 11g を使用している場合に、OFS 環境で、アーカイブログの出 力先として共有ディスクを使用していても、FLASH\_RECOVERY\_AREA が 最大サイズの制限を超過すると、新しく生成されるアーカイブ ログは、 ローカルディスク上の standby archive dest に出力される。 このエ ラーは、フェールオーバの実行後にも表示されます。
- ディスク上の対応するアーカイブ ログ ファイルを削除した。

#### 解決方法:

RMAN モードでこのエラーを解決するには、以下の手順に従います。

- 各マシンがほかのすべてのマシン上のアーカイブ ログにアクセスで きるように、共有ディスクにアーカイブ ログを出力していること、ま たは複数のアーカイブ ログのデスティネーションとネットワークの マッピングを使用していることを確認します。
- 以下の操作を行ってください。

RMAN モードでエラー AE53034 RMAN-06059 を解決する方法

- 1. Oracle Agent をインストールしたマシンにログオンします。
- 2. RMAN コンソールを開きます。
- 3. 以下のコマンドを実行します。

crosscheck archivelog all

4. 次に、以下のコマンドを実行します。

delete expired archivelog all

注: コマンド delete expired archivelog all を実行すると、コントロール ファイルおよびカタログ データベースから archivelog レコード情報が 削除されます。これらのコマンドを実行する前には必ず、Oracle DBA に 問い合わせてください。

詳細情報:

Oracle [クラスタ環境でアーカイブ](#page-103-0) ログにアクセスできない (P. 104)
## RMAN リストア ジョブのサブミット後に、メディア情報がリストア メディアに表示さ れない

## 症状:

RMAN リストア ジョブをサブミットした後に、「リストア メディア]ダ イアログ ボックスにメディア情報が表示されません。

#### 解決方法:

以下の方法のいずれかを使用して、さまざまな表領域、アーカイブ ログ、 および制御ファイルのメディア名およびその他の詳細を表示することが できます。

■ リストアツリーの制御ファイルまたはパラメータファイルのノード、 表領域またはアーカイブ ログをクリックすると、メディアの詳細がリ ストア マネージャの右下のパネルに表示されます。

注: リストア マネージャに表示されているメディア以外のメディアも 使用することができます。

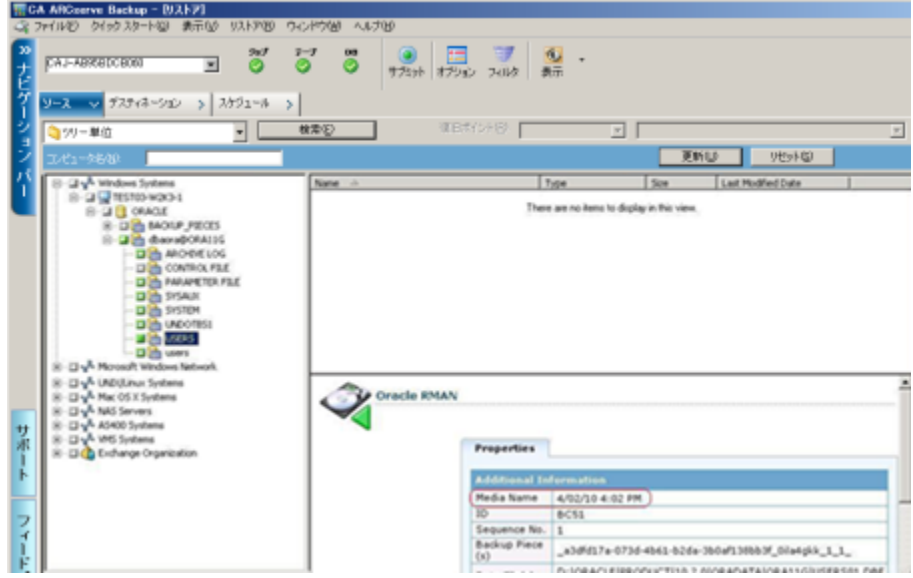

- また、Oracle Server にログインし、以下の拡張 RMAN コマンドのいず れかを実行することもできます。
	- 表領域に関するメディア情報にアクセスする方法

list backup of tablespace <表領域名>

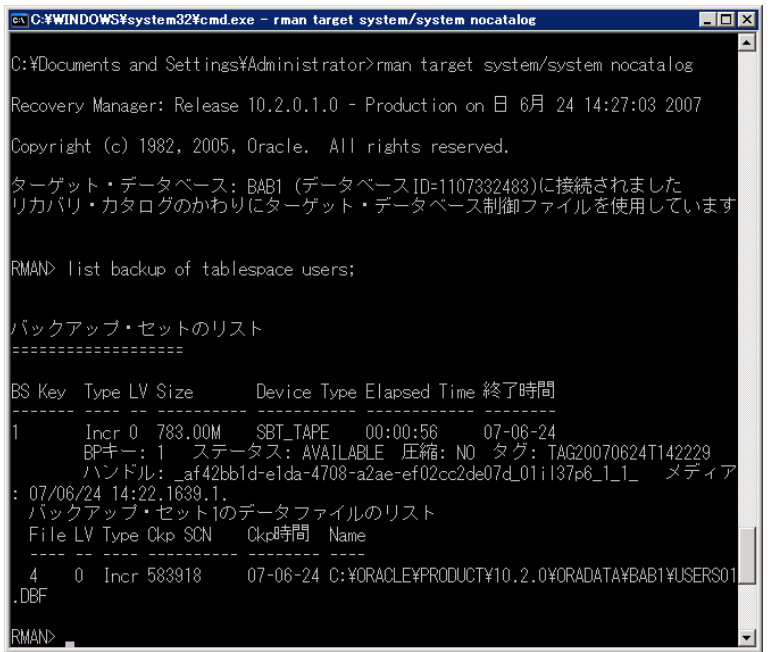

– データベースに関するメディア情報にアクセスする方法

list backup of database

– アーカイブ ログに関するメディア情報にアクセスする方法

list backup of archivelog all

– 特定のログ シーケンスのメディア情報にアクセスする方法

list backup of archivelog from logseq 1 until logseq 10 for specific log sequence

– 制御ファイルに関するメディア情報にアクセスする方法

list backup of controlfile

注: メディア情報は以下の形式で表示されます。

<メディア名>.<メディア ID>.<メディアシーケンス番号>.

拡張 RMAN コマンドの詳細については、Oracle のマニュアルを参照してく ださい。

## アクティビティ ログでの文字化け

## 症状:

アクティビティ ログを開くと、RMAN 出力の中に「?????」などの文字化 けが含まれています。

### 解決方法:

Machine Language Code Page は、Oracle インスタンスおよび Oracle データ ベースの言語設定に対応している必要があります。たとえば、データベー スの言語設定が JPN の場合、Machine Language Code Page は JPN になって いる必要があります。 ただし、英語を使用している場合は、この問題は 発生しません。

## Agent for Oracle のファイル ベース モードでのバックアップおよ びリストアに関する問題

このセクションでは、ファイル ベース モードでの Oracle データのバック アップおよびリストアに関連した問題の特定と解決に役立つトラブル シューティング情報を紹介します。

## アーカイブ ログ ファイルの自動パージ

## 症状:

アーカイブ ログ ファイルをパージするにはどうすればよいでしょうか。

### 解決方法:

以下のレジストリ値を調整することで、アーカイブ ログのバックアップ 終了後にアーカイブ ログの自動パージを有効にすることができます。

HKEY\_LOCAL\_MACHINE¥SOFTWARE¥ComputerAssociates¥CA ARCServe Backup¥OraPAAdp

値: LogPurge

データ: 1

注: LogPurge エントリを変更することによって、2 回目のバックアップ終 了後にアーカイブ ログをパージする機能を有効にしたり無効にしたりす ることができます。 アーカイブ ログをパージするとディスク容量を節約 できます。 デフォルト値は0 (無効)です。 このエントリを変更できま す。

# 付録 B: 障害回復の実行

データベースを障害から保護し、障害が発生した場合にデータベース サーバを短時間でリカバリするためには、あらかじめバックアップの計画 を立てておくことが絶対条件です。

効率的な障害回復を行うには、次のバックアップ方法を取り入れます。

- Oracle データベース (Oracle データ ファイル、設定ファイル、レジス トリ情報などを含む)のフル オフライン バックアップを定期的に実行 します。これにより、Oracle サーバのオフライン イメージをリストア できるようになります。
- Oracle データベースに大幅な変更(表領域の新規作成や削除、データ ファイルの追加など)を加えた場合は、必ずフル オフライン バック アップを実行します。 フル オフライン バックアップは必要ではあり ませんが、強く推奨されます。
- 定期的にフル オンライン バックアップを実行します(週に1回など)。 フル オンライン バックアップを実行する時間がない場合、その他の日 は、アーカイブ ログ ファイルのみをバックアップすることもできます。

このセクションには、以下のトピックが含まれています。

[惨事復旧の事例](#page-113-0) (P. 114) 元の Windows [サーバにリストアする場合の事例](#page-113-1) (P. 114) [代替サーバにリストアする事例](#page-117-0) (P. 118) RMAN モードでリモート [ホスト上に複製データベースを作成するシナリ](#page-120-0)  $\pm$  (P. 121)

## <span id="page-113-0"></span>惨事復旧の事例

Windows サーバで Oracle が実行されていることと、サーバ上に ORCL とい う Oracle データベース インスタンスが 1 つあると仮定します。 このサー バに障害が発生し、サーバ全体の再構築が必要になったという前提で説明 します。

通常、惨事復旧は以下の手順で行います。

- 1. Windows を再インストールします。
- 2. Oracle のデータ ファイル、環境設定ファイルのオフライン バックアッ プをリストアします。
- 3. ORCL の最新のオフラインまたはオンライン バックアップをリストア します。
- 4. sysdba として ORCL に接続します。
- 5. データベースをマウントします。
- 6. SQL\*Plus のプロンプトで以下のコマンドを入力します。

recover database using backup controlfile until cancel;

7. 惨事復旧が完了したら、以下のコマンドを入力します。

alter database open resetlogs; Oracle データベースが開きます。

## <span id="page-113-1"></span>元の Windows サーバにリストアする場合の事例

Windows サーバで Oracle が実行されていることと、Oracle データベース イ ンスタンスが 2 つあることを確認します(ORCL1 および ORCL2)。このサー バに障害が発生し、サーバ全体の再構築が必要になったという前提で説明 します。

この事例では、Oracle データベースのリカバリを以下の 2 段階に分けて行 う必要があります。それぞれ、以下で説明します。

- 第1段階-ORCL1[データベースのリカバリ](#page-114-0) (P.115)
- 第2段階-ORCL2 [データベースのリカバリ](#page-115-0) (P. 116)

## <span id="page-114-0"></span>ORCL1 データベースのリカバリ

リカバリの手順を開始する前に、データベース ORCL1 と ORCL2 の両イン スタンスを作成しておく必要があります。Oracle を再インストールする際 に、スターター データベース(ORCL)を持っている場合は、ORCL1 のインス タンスを作成しておくことをお勧めします。

#### ORCL1 データベースのリカバリ方法

- 1. Windows を再インストールします。
- 2. CA ARCserve Backup が Oracle データベースと同じサーバにインストー ルされていた場合は、CA ARCserve Backup を再インストールします。
- 3. 以下のいずれかを行います。
	- Oracle を再インストールする
	- 必要なすべてのセッション(Oracle 実行可能ファイルのセッション、 設定ファイル、レジストリ情報など)をテープからリストアする
- 4. オプションを再インストールして、リストア対象となる各インスタン スの Oracle データベース インスタンス エントリを作成します。
- 5. データベース ORCL1 の最新のフル バックアップ セッションをリスト アします。

注: オフライン バックアップの場合は、以降のリカバリ手順を実行す る必要はありません。 この付録の「ORCL2 データベースのリカバリ」 に進んでください。オンライン バックアップの場合は、続けて以下の 手順を実行してください。

6. INITORCL1.ORA ファイルを参照して、以下のエントリが正しく設定され ていることを確認します。

LOG\_ARCHIVE\_START LOG\_ARCHIVE\_DEST LOG\_ARCHIVE\_FORMAT

- 7. Agent for Oracle のホーム ディレクトリにリストアされた制御ファイル (CONTROL.ORCL1 など)を適切なすべてのディレクトリにコピーして、 それらのファイルを適切なファイル名に変更します。
- 8. Oracle Version 9i 以降では、SYS ユーザで ORCL1 に接続します。
- 9. データベースをマウントします。
- 10. SQL\*Plus のプロンプトで以下のコマンドを入力します。

recover database using backup controlfile until cancel;

11. リカバリが完了したら、以下のコマンドを入力します。

alter database open resetlogs;

注: データベースがオープンされず、REDO ログのステータスに関する メッセージが表示された場合は、Server Manager または SQL\*Plus プロ ンプトで以下のコマンドを入力します。

select \* from v\$logfile

このコマンドによって、Oracle データベースが redo ログの検索に使用 するディレクトリ構造が、その他のさまざまな情報と共に表示されま す。表示されたディレクトリ構造が存在しない場合は、そのディレク トリ構造を作成します。ディレクトリ構造を作成してから、再び以下 のコマンドを入力します。

alter database open resetlogs;

これで、Oracle データベースによってデータベースがオープンされ、 REDO ログが再作成されます。

重要: この手順は非常に重要です。 省略しないでください。

12. データベース ORCL1 のアーカイブ ログ ファイルをすべて削除します。

これで、データベース ORCL1 が完全にリカバリされました。 次は第 2 段 階に進んで、データベース ORCL2 をリカバリします。

## <span id="page-115-0"></span>ORCL2 データベースのリカバリ

以下の手順に従って、データベースをリカバリできます。

### ORCL2 データベースをリカバリする方法

- 1. ORCL2 データベースの場合、インスタンスを作成して、ORCL2 インス タンスを起動します、
- 2. 第 1 段階の手順 6 で説明したように、INITORCL2.ORA ファイルに必要 な設定情報が含まれていることを確認してください。以下のいずれか を行います。
	- メディアから INITORCL2.ORA ファイルの最新のバックアップ コ ピーをリストアします。
	- テンプレートとして INITORCL1.ORA を使用してこのファイルを再 作成し、それに対して必要な変更を行います。。

3. データベース ORCL2 の最新のフル バックアップ セッションをリスト アします。

注: オフライン バックアップの場合は、以降のリカバリ手順を実行す る必要はありません。この時点で Oracle データベースのリカバリは完 了です。

- 4. Agent for Oracle のホーム ディレクトリにリストアされた制御ファイル (CONTROL.ORCL2)を適切なすべてのディレクトリにコピーして、そ れらのファイルを適切なファイル名に変更します。
- 5. 手順 1 で開始したインスタンスに接続します。
- 6. ORCL2 データベースをマウントするには、以下のコマンドを入力しま す。

startup mount pfile=DRIVE:¥PATH¥initORCL2.ora

7. SQL\*Plus プロンプトまたは Server Manager プロンプトで以下のコマン ドを入力します。

recover database using backup controlfile until cancel;

8. リカバリが完了したら、以下のコマンドを入力します。

alter database open resetlogs;

データベースがオープンされず、REDO ログのステータスに関するメッ セージが表示された場合は、SQL\*Plus プロンプトまたは Server Manager プロンプトで以下の照会を入力します。

#### select \* from v\$logfile

このコマンドによって、Oracle データベースが redo ログの検索に使用 するディレクトリ構造が、その他のさまざまな情報と共に表示されま す。表示されたディレクトリ構造が存在しない場合は、そのディレク トリ構造を作成します。ディレクトリ構造を作成してから、再び以下 のコマンドを入力します。

#### alter database open resetlogs;

これで、Oracle データベースによってデータベースがオープンされ、 REDO ログが再作成されます。

9. データベース ORCL2 のアーカイブ ログ ファイルをすべて削除します。 これで、データベース ORCL2 が完全にリカバリされました。

10. (オプション)oradim ユーティリティを使用して ORCL2 のインスタン スを再作成できます。 構文は以下のとおりです。

oradim -new -sid SID -srvc ServiceName -intpwd Password -startmode auto | manual -pfile FullPathToOracleInitSIDFile

11. (オプション)必要に応じて、Oracle データベースの orapwdx.exe ユー ティリティを使用してパスワード ファイルを作成します。

## <span id="page-117-0"></span>代替サーバにリストアする事例

以下のシナリオは、現在および以前のバージョンの Agent for Oracle を使用 して、データベースを代替のサーバにリストアおよびリカバリするために 必要な情報と手順を提供します。

## 同じディレクトリ構造を再現できるサーバへのリストア

完全に同じディレクトリ構造を再現できる代替サーバ上に Oracle データ ベースをリストアするには、以下の手順に従います。

## 完全に同じディレクトリ構造を再現できる代替サーバへの Oracle データベース のリストア方法

- 1. 代替サーバにエージェントをインストールしてから、リカバリする新 しいデータベース用にデータベースの他のインスタンスを追加します。
- 2. 「リストア マネージャ]の「デスティネーション]タブで「ファイル を元の場所にリストア]チェック ボックスをオフにします。代替サー バ上のリストア先とするディレクトリを選択します。
- 3. Oracle データベースの物理構成要素以外の、リカバリに必要なすべて のファイル(設定ファイルなど)を、代替サーバ上の元のロケーショ ンにリストアします。
- 4. 一時ディレクトリにデータベースをリストアします。一時ディレクト リとは、物理データベース構成要素(データ ファイル、アーカイブ ロ グ ファイル、制御ファイルなど)の保管場所です。
- 5. データ ファイルとアーカイブ ログ ファイルを、代替サーバ上にある 元のロケーションに移動します。
- 6. リストアされた制御ファイル(CONTROL.< SID>)を適切なすべてのディ レクトリにコピーして、それらのファイルを適切な名前に変更します。
- 7. データ ファイルとアーカイブ ログ ファイルのリストアが完了したら、 データベースをリカバリします。

データベースのリカバリ方法については、「ORCL1 [データベースのリ](#page-114-0) [カバリ](#page-114-0) (P. 115)」と「ORCL2 [データベースのリカバリ](#page-115-0) (P. 116)」を参照 してください。

## 異なるディレクトリ構造を持つサーバへのリストア

異なるディレクトリ構造をサポートできない代替サーバへリストアする には、以下の手順に従います。

#### 異なるディレクトリ構造を持つサーバへのリストア方法

- 1. ターゲット サーバにオプションをインストールしてから、リカバリす る新しいデータベース用に Oracle データベースの他のインスタンスを 追加します。
- 2. この付録の「ORCL データベースの回復」の説明に従って、必要に応じ て、ORACLE インスタンスまたは PWFILE を作成します。
- 3. CA ARCserve Backup リストア マネージャの「デスティネーション]タ ブで[ファイルを元の場所にリストア]チェック ボックスをオフにし て、代替サーバ上のリストア先となるディレクトリを選択します。
- 4. 物理データベース構成要素以外の、リカバリに必要なすべてのファイ ル(設定ファイルなど)を、代替サーバ上の新しいロケーションにリ ストアします。
- 5. 目的の一時ディレクトリにデータベースをリストアします (一時ディ レクトリとは、データベース ファイル、アーカイブ ログ ファイル、 制御ファイルなどの保管場所です)。
- 6. データ ファイルとアーカイブ ログ ファイルを、代替サーバ上にある 新しいロケーションに移動します。
- 7. INITSID.ORA を編集して、新しいディレクトリ構造を反映させます。こ の新しいディレクトリ構造は元のディレクトリ構造と異なっているた め、制御ファイルを再作成する必要があります。
- 8. インスタンスを起動します。ただし、その際にデータベースをマウン トまたはオープンしないように注意します。

9. インスタンスに接続します。

10. 以下のコマンドを実行します。

#### Startup nomount

11. 制御ファイルを作成するコマンドを入力します。構文の詳細について は、Oracle のマニュアルを参照してください。 以下に例を示します。

```
create controlfile
set database TEST
logfile group 1('e:¥oracle¥test¥redlog1a.ora') size 200K,
group 2('e:¥oracle¥test¥redlog1b.ora') size 50K
RESETLOGS
datafile 'e:¥oracle¥test¥systest.ora' size 10M,
'e:¥oracle¥test¥testrollback.dbs' size 2M
maxlogfiles 50
maxlogmembers 3
maxdatafiles 200
maxinstances 6
archivelog;
```

```
注: ユーザにより RESETLOGS と ARCHIVELOG オプションが指定されて
います。
```
- 12. 制御ファイルが必要なすべての場所にコピーされていて、適切な名前 に変更されていることを確認します。
- 13. 以下のコマンドを入力します。

Recover database using backup controlfile until cancel;

14. リカバリが完了したら、以下のコマンドを入力します。

Alter database open resetlogs;

これで、Oracle データベースによってデータベースがオープンされ、 REDO ログが再作成されます。エラーが発生した場合は、前のセクショ ンを確認してください。

15. アーカイブ ログ ファイルを削除します。

## <span id="page-120-0"></span>RMAN モードでリモート ホスト上に複製データベースを作成す るシナリオ

このシナリオでは、リモート ホスト上に、オリジナル データベースと同 じディレクトリ構造でデータベースを複製することができます。 この例 で、オリジナル データベースは **orcl**、オリジナル データベースのホスト 名は **host1** で、オリジナル データベース orcl は **host2** にある RMAN リカバ リカタログデータベース catdb を使用します。複製データベース名は **dup** で、複製データベースのホスト名は **host3** です。

### リモート ホストへの複製データベースの作成方法

1. host1 上で、CA ARCserve Oracle Agent を使用してフル バックアップを 実行し、必要なバックアップおよびアーカイブ REDO ログが揃ってい ることを確認します。 ここで Oracle Agent 環境設定ユーティリティを 実行して、RMAN コンソールからのジョブのサブミットの有効化およ び Oracle Agent の環境設定を行うことができます。

C:¥> rman catalog rman/rman@catdb target sys/sys\_pwd@orcl RMAN> run { allocata channel dev1 type "sbt\_tape" backup database plus archivelog; release channel dev1;}

注: 必ず、RMAN カタログがフル バックアップを実行できるように設 定してから、GUI を使用してフル バックアップを実行を実行してくだ さい。

2. host3 上に、oradim を使用して補助インスタンスを 1 つ作成します。

oradim -new -sid dup

3. host3 上に、補助インスタンス用の Oracle パスワードを作成します。 例:

Orapwd file="c:¥oracle¥product¥10.2.0¥db\_1¥database¥PWDdup.ora" password=sys\_pwd entries=5

- 4. 補助インスタンスへの Oracle Net 接続を確立します。
	- host3 上の listener.ora を編集します。

```
以下のエントリを listener.ora に追加します。
```

```
(SID DESC =
(SID_NAME = DUP)
(ORACLE_HOME = C:¥oracle¥product¥10.2.0¥db_1)
)
```
■ host1 上の tnsnames.ora を編集します。

以下のエントリを tnsnames.ora に追加します。

```
DUP =(DESCRIPTION =
(ADDRESS_LIST =
(ADDRESS = (PROTOCOL = TCP) (HOST = host3) (PORT = 1521))\lambda(CONNECT_DATA =
(SERVICE_NAME = dup)
)
)
```
注: 補助インスタンスは、Net8 経由でアクセスできる必要がありま す。 手順を次に進める前に、RMAN を使用して、ターゲット デー タベース、補助インスタンス、およびリカバリ カタログ データ ベースへの接続が確立できているか確認してください。

この例では、3 つのデータベースへの接続確立すべてに、以下の ネットワーク サービス名を使用します。

C: ¥> rman catalog rman/rman@catdb target sys/sys pwd@orcl auxiliary sys/sys\_pwd@dup

5. host3 で、補助インスタンス dup の初期化パラメータ ファイル initdup.ora を作成します。

以下は、複製データベースの初期化パラメータ設定の例です。

db\_name=dup db\_unique\_name=dup background\_dump\_dest='C:¥oracle¥product¥10.2.0¥admin¥dup¥bdump' compatible='10.2.0.1.0' control\_files='C:¥oracle¥product¥10.2.0¥oradata¥dup¥control01.ctl','C:¥oracle ¥product¥10.2.0¥oradata¥dup¥control02.ctl','C:¥oracle¥product¥10.2.0¥oradata¥ dup¥control03.ctl' core\_dump\_dest='C:¥oracle¥product¥10.2.0¥admin¥dup¥cdump' user dump dest='C:\oracle\product\10.2.0\dadmin\dup\udump' DB\_FILE\_NAME\_CONVERT=('c:¥oracle¥product¥10.2.0¥oradata¥orcl','C:¥oracle¥prod uct¥10.2.0¥oradata¥dup¥') LOG\_FILE\_NAME\_CONVERT=('c:¥oracle¥product¥10.2.0¥oradata¥orcl','C:¥oracle¥pro duct¥10.2.0¥oradata¥dup¥')

6. host3 で、補助インスタンスを実行します。

RMAN Duplication を開始する前に、SQL\*Plus を使用して補助インスタ ンスに接続し、NOMOUNT モードで(パラメータ ファイルを指定して) 補助インスタンスを実行します。この例では、sys\_pwd は SYSDBA 権限 を持つユーザのパスワードで、dup は補助インスタンスのネットワー ク サービス名です。

SQL> connect sys/sys\_pwd@dup

SQL> startup nomount pfile=' c:¥oracle¥product¥10.2.0¥db\_1¥database¥PWDdup.ora ';

注: 補助インスタンスはコントロール ファイルを持たないため、補助 インスタンスは NOMOUNT モードでしか実行できません。コントロー ルファイルを作成したり、補助インスタンスのマウントや場所指定を 試みたりしないでください。

7. host3 上に CA ARCserve Oracle Agent をインストールして、Oracle Agent 環境設定ユーティリティを実行します。インスタンス dup が保護対象 として選択されているか確認します。

8. ディレクトリ %Oracle\_Agent\_Home% にある config.xml を編集して、代 替リストアを有効にします。

config.xml ファイル内の以下のセクションを見つけます。

<AlternateRestore>

 <IsAnyOriginalHost>0</IsAnyOriginalHost> <OriginalHost¥> </AlternateRestore>

OriginalHost を host1 に設定、または IsAnyOriginalHost を 1 に設定して、 代替リストアを実行します。

9. host1 上で、RMAN を使用して、ターゲット データベース、複製デー タベース、およびリカバリ カタログ データベースに接続し、コマンド Duplicate を実行します。

```
C:¥> rman catalog rman/rman@catdb target sys/sys_pwd@orcl auxiliary 
sys/sys_pwd@dup 
connected to target database: ORCL (DBID=1143972091)
connected to recovery catalog database
connected to auxiliary database: DUP (not mounted)
RMAN> run 
{
allocate auxiliary channel aux1 type "sbt_tape";
duplicate target database to dup;
release channel aux1;
}
```
10. データベースの複製が完了します。 host3 上で以下のコマンドを実行 します。

C:¥> sqlplus / as sysdba

接続先:

Oracle Database 10g Enterprise Edition Release 10.2.0.1.0 - Production

With the Partitioning, OLAP and Data Mining options

SQL> select status from v\$database; **STATUS** ---------- OPEN SQL> SELECT NAME FROM V\$DATABASE; NAME ---------

DUP

# 用語集

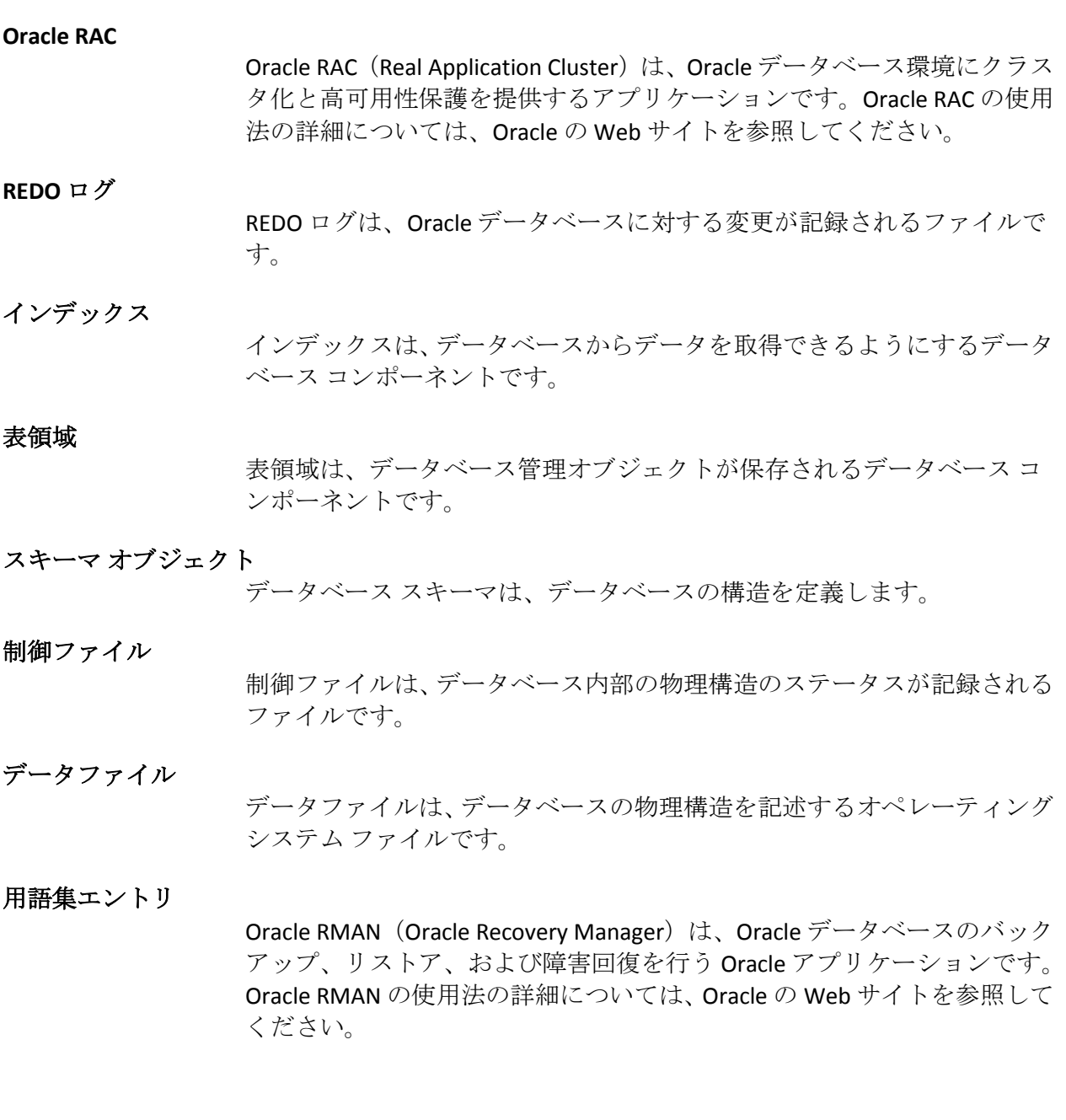